# **Inspiron 14 5435**

Podręcznik użytkownika

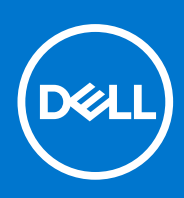

**Model regulacji: P171G Typ regulacji: P171G003 Marzec 2023 Wer. A00**

#### Uwagi, przestrogi i ostrzeżenia

**UWAGA:** Napis UWAGA oznacza ważną wiadomość, która pomoże lepiej wykorzystać komputer.

**OSTRZEŻENIE: Napis PRZESTROGA informuje o sytuacjach, w których występuje ryzyko uszkodzenia sprzętu lub utraty danych, i przedstawia sposoby uniknięcia problemu.**

**PRZESTROGA: Napis OSTRZEŻENIE informuje o sytuacjach, w których występuje ryzyko uszkodzenia sprzętu, obrażeń ciała lub śmierci.**

© 2023 Dell Inc. lub podmioty zależne. Wszelkie prawa zastrzeżone. Dell Technologies, Dell i inne znaki towarowe są znakami towarowymi firmy Dell Inc. lub jej spółek zależnych. Inne znaki towarowe mogą być znakami towarowymi ich właścicieli.

# Spis treści

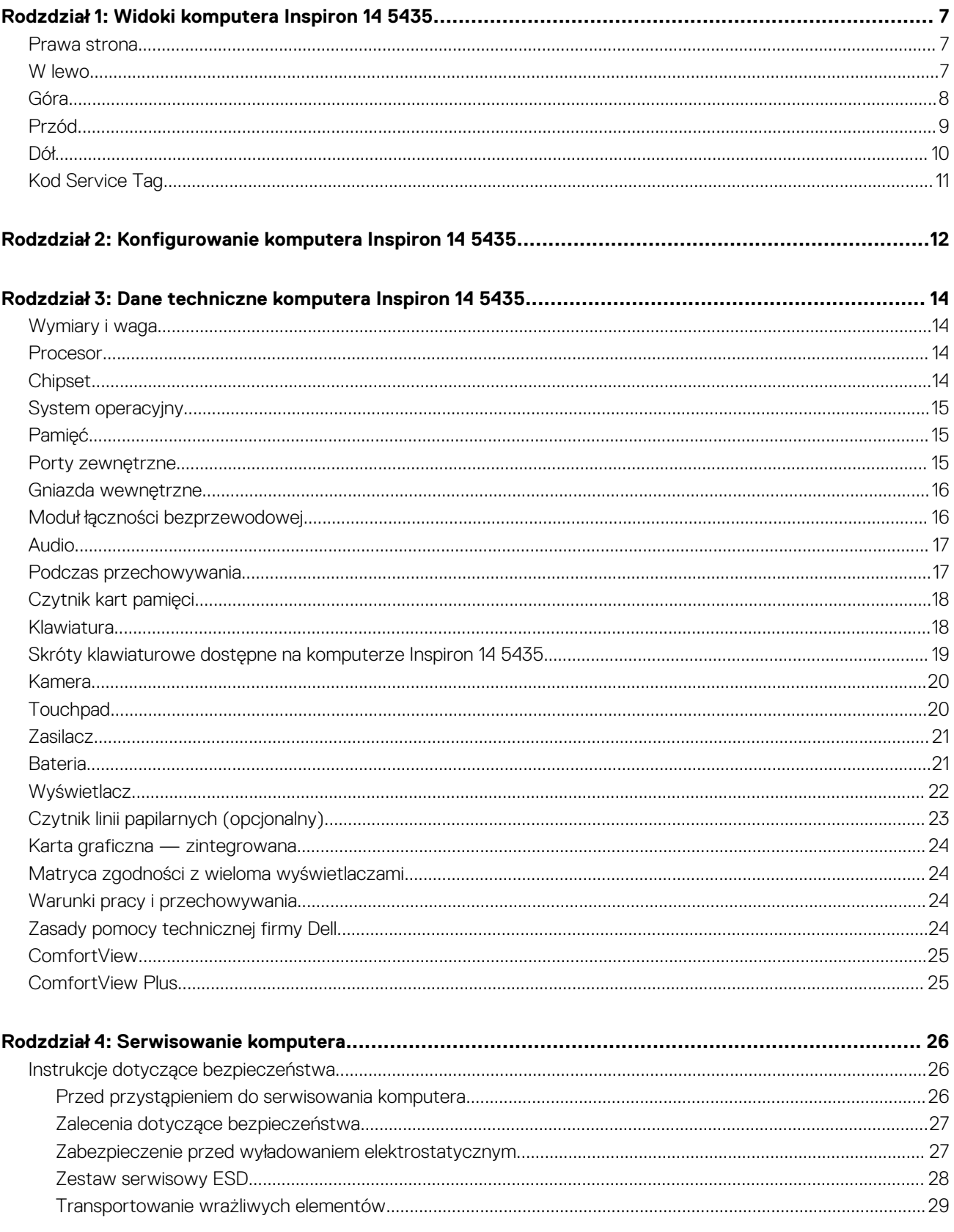

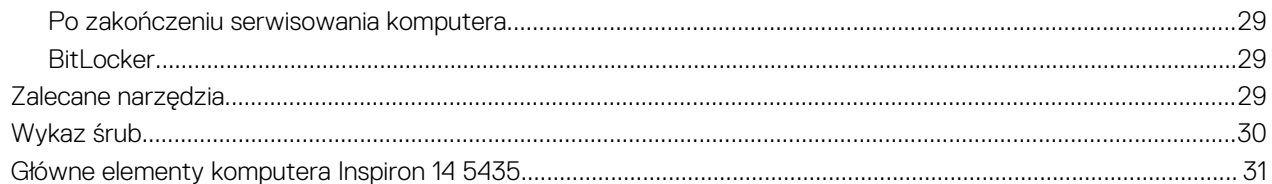

#### Rodzdział 5: Wymontowywanie i instalowanie modułów wymienianych samodzielnie przez klienta

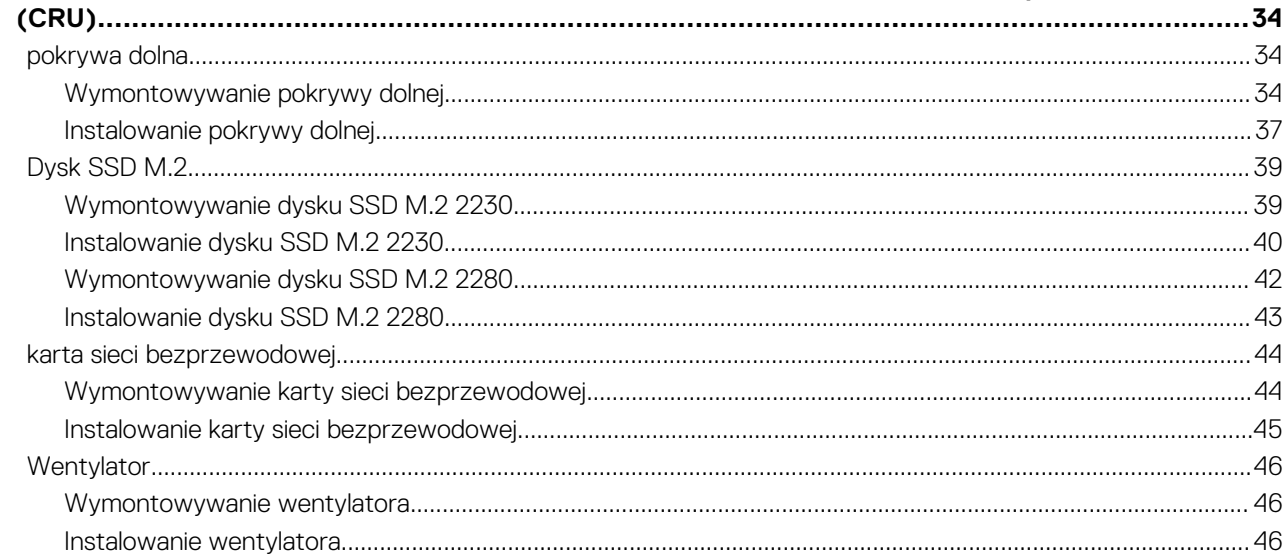

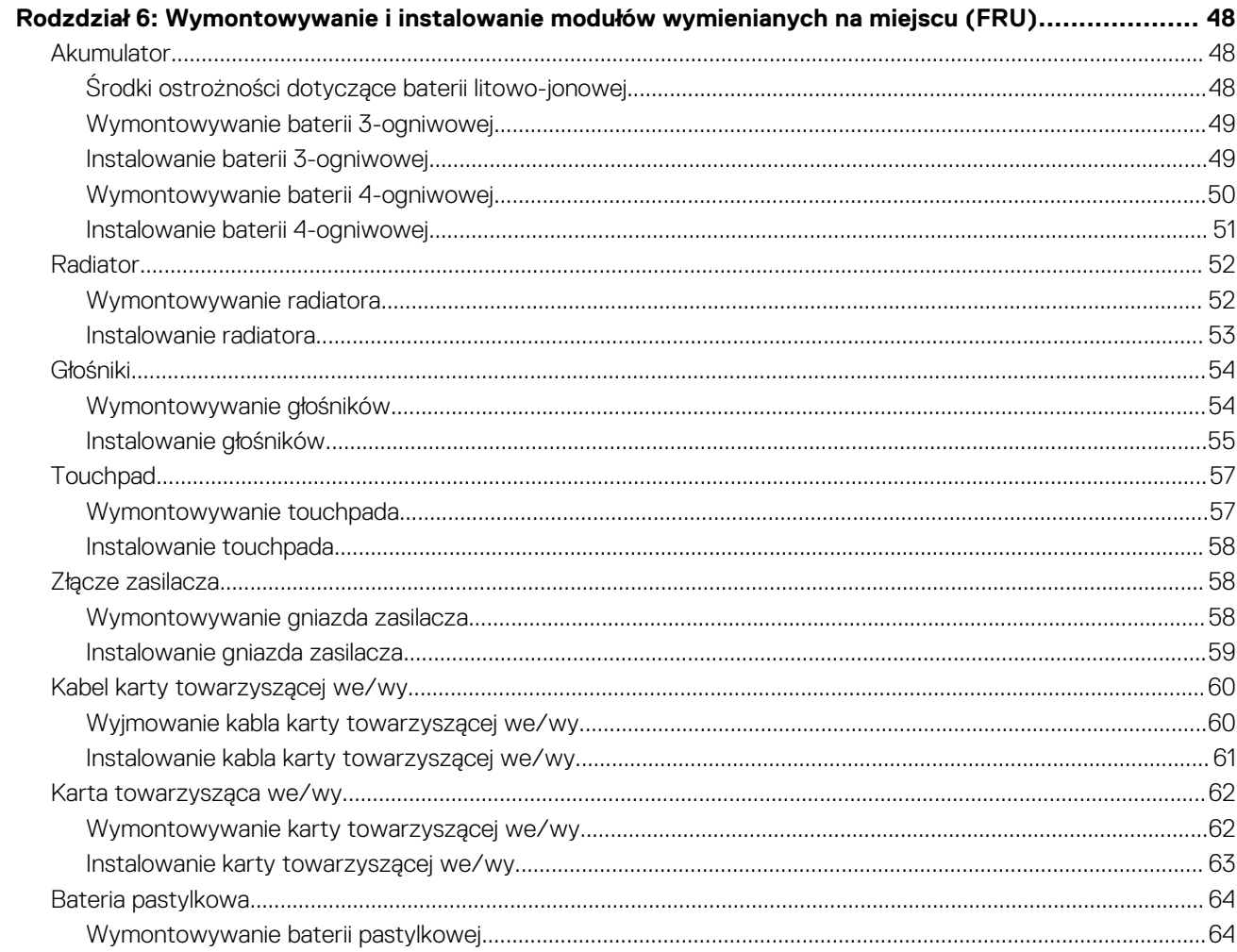

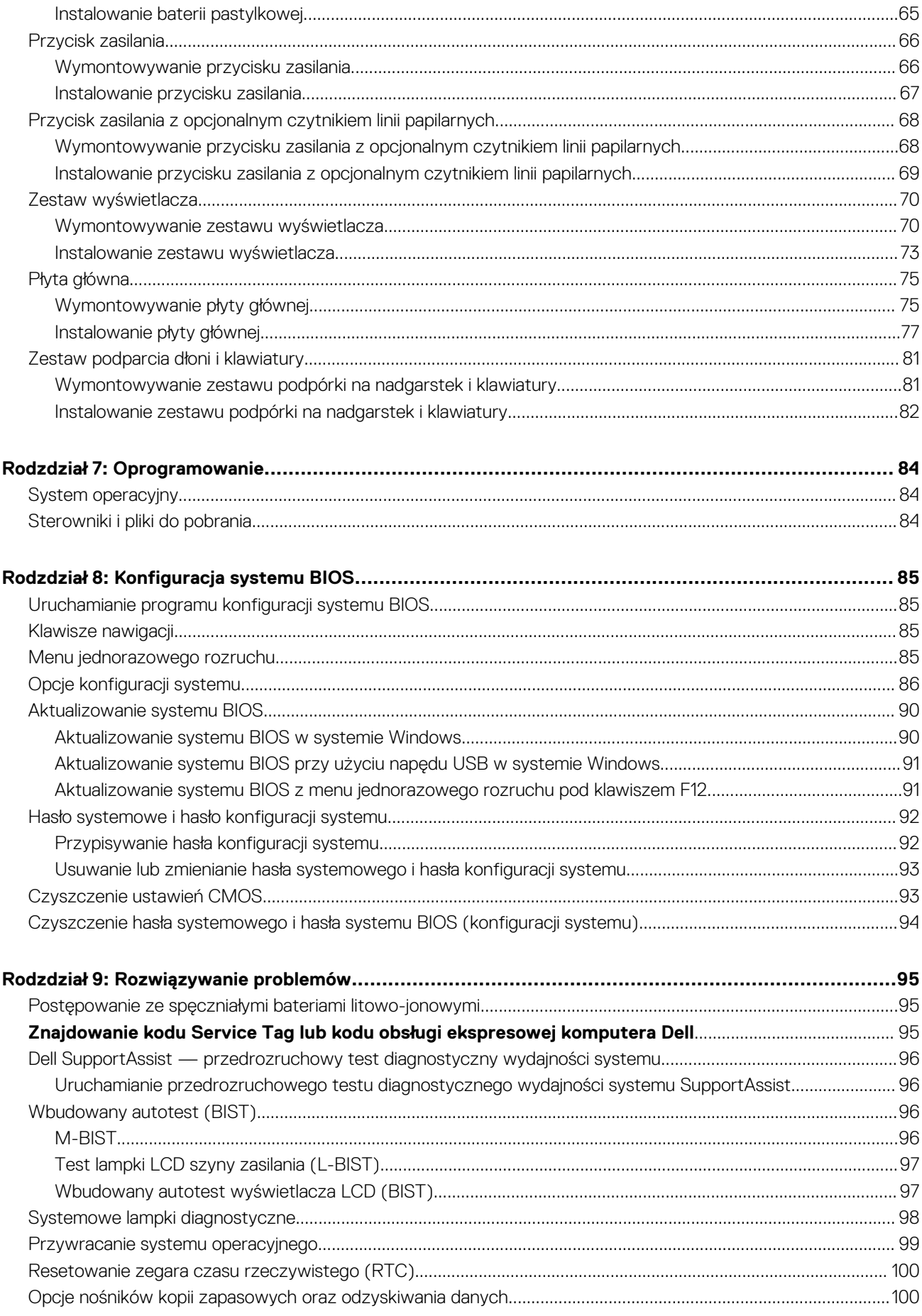

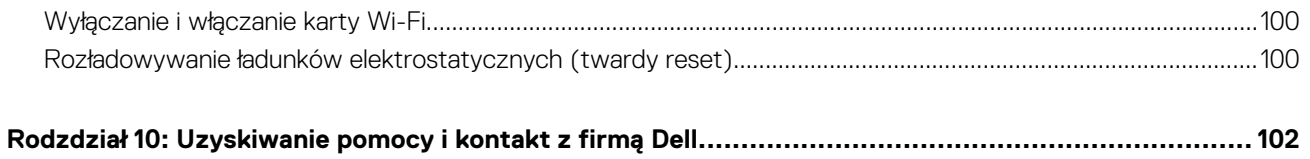

# **Widoki komputera Inspiron 14 5435**

### <span id="page-6-0"></span>**Prawa strona**

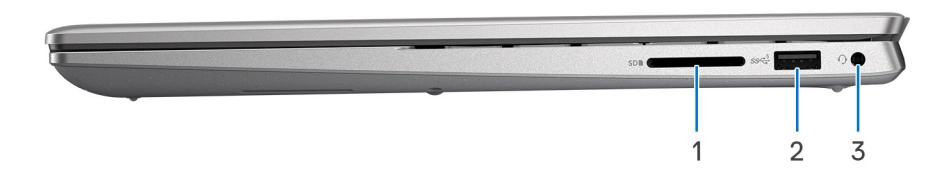

#### 1. **Gniazdo karty SD**

Umożliwia odczytywanie i zapisywanie informacji na karcie SD. Komputer obsługuje następujące rodzaje kart:

- Secure Digital (SD)
- Secure Digital High Capacity (SDHC)
- Secure Digital Extended Capacity (SDXC)

#### 2. **Port USB 2.0**

Służy do podłączania urządzeń, takich jak zewnętrzne urządzenia pamięci masowej i drukarki. Zapewnia szybkość transferu danych do 480 Mb/s.

#### 3. **Uniwersalny port audio**

Umożliwia podłączenie słuchawek lub zestawu słuchawkowego (słuchawek i mikrofonu).

### **W lewo**

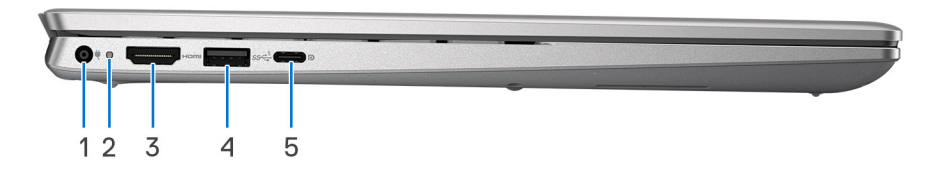

#### 1. **Gniazdo zasilacza (zasilanie podstawowe)**

Umożliwia podłączenie zasilacza w celu zasilania komputera i ładowania baterii.

#### 2. **Lampka zasilania i stanu baterii**

Wskazuje stan zasilania i stan baterii komputera.

Ciągłe białe światło — zasilacz jest podłączony, a bateria jest ładowana.

Ciągłe bursztynowe światło — poziom naładowania baterii jest niski lub bardzo niski.

Wyłączona — bateria jest całkowicie naładowana.

**UWAGA:** W niektórych modelach komputera lampka zasilania i stanu baterii służy również do diagnostyki systemu. Aby uzyskać więcej informacji, zapoznaj się z sekcją *Rozwiązywanie problemów* w *Instrukcji serwisowej*.

#### <span id="page-7-0"></span>3. **Port HDMI 1.4**

Umożliwia podłączanie telewizora, zewnętrznego wyświetlacza lub innego urządzenia z wejściem HDMI. Zapewnia wyjście wideo i audio.

#### 4. **Port USB 3.2 pierwszej generacji**

Służy do podłączania urządzeń, takich jak zewnętrzne urządzenia pamięci masowej i drukarki. Zapewnia szybkość transferu danych do 5 Gb/s.

#### 5. **Port USB 3.2 Type-C drugiej generacji z obsługą standardu DisplayPort 1.4 i funkcji Power Delivery**

Służy do podłączania urządzeń, takich jak zewnętrzne urządzenia pamięci masowej, drukarki i zewnętrzne wyświetlacze.

Obsługuje funkcję Power Delivery zapewniającą dwukierunkowe zasilanie między urządzeniami. Zapewnia zasilanie wyjściowe do 15 W, które umożliwia szybsze ładowanie.

**UWAGA:** Do podłączenia do urządzenia DisplayPort wymagany jest adapter USB Type-C/DisplayPort (sprzedawany osobno).

### **Góra**

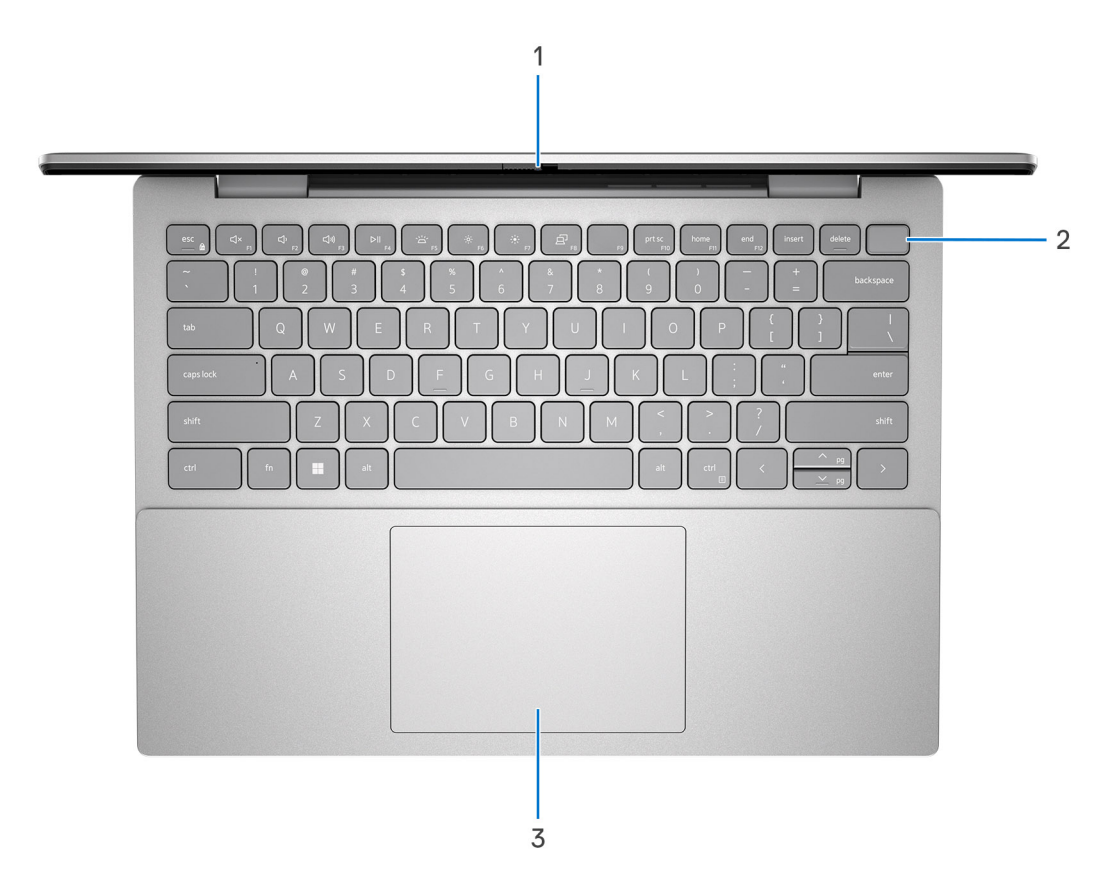

#### 1. **Zaślepka zapewniająca prywatność**

Nasuń zaślepkę, aby zakryć obiektyw kamery i chronić w ten sposób swoją prywatność, gdy nie korzystasz z kamery.

#### 2. **Przycisk zasilania z opcjonalnym czytnikiem linii papilarnych**

Naciśnij, aby włączyć komputer, jeśli jest wyłączony, w trybie uśpienia lub hibernacji.

Gdy komputer jest włączony, naciśnij przycisk zasilania, aby przełączyć system w stan uśpienia. Naciśnij i przytrzymaj przycisk zasilania przez 4 sekundy, aby wymusić wyłączenie komputera.

Jeśli przycisk zasilania jest wyposażony w czytnik linii papilarnych, połóż palec na przycisku zasilania, aby się zalogować.

<span id="page-8-0"></span>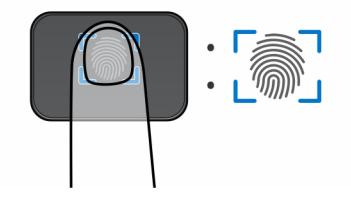

- **(i)** UWAGA: Wyróżniony obszar wskazuje rzeczywisty obszar aktywnego czytnika linii papilarnych, a obraz służy wyłącznie do celów ilustracyjnych.
- **UWAGA:** Sposób działania przycisku zasilania można dostosować w systemie Windows. Więcej informacji można znaleźć na stronie [www.dell.com/support/manuals.](https://www.dell.com/support/manuals)

#### 3. **Precyzyjny touchpad**

Przesuń palcem po touchpadzie, aby poruszać wskaźnikiem myszy. Dotknij, aby kliknąć lewym przyciskiem myszy, i dotknij dwoma palcami, aby kliknąć prawym przyciskiem myszy.

### **Przód**

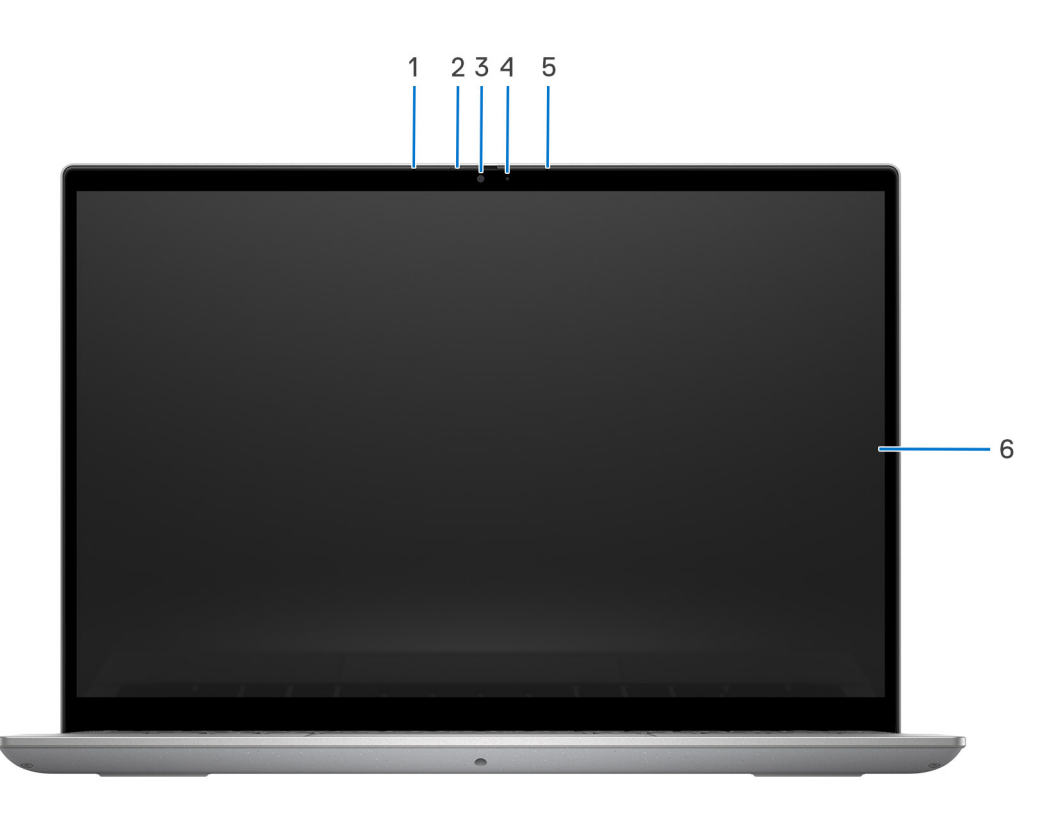

#### 1. **Mikrofon lewy**

Wejście dźwięku wysokiej jakości. Umożliwia nagrywanie dźwięku i prowadzenie rozmów.

#### 2. **Zaślepka zapewniająca prywatność**

Nasuń zaślepkę, aby zakryć obiektyw kamery i chronić w ten sposób swoją prywatność, gdy nie korzystasz z kamery.

#### 3. **Kamera**

Umożliwia prowadzenie czatów wideo, robienie zdjęć i nagrywanie filmów.

#### 4. **Lampka stanu kamery**

<span id="page-9-0"></span>Świeci, gdy kamera jest w użyciu.

#### 5. **Mikrofon prawy**

Wejście dźwięku wysokiej jakości. Umożliwia nagrywanie dźwięku i prowadzenie rozmów.

#### 6. **Wyświetlacz**

Zapewnia obraz wideo.

## **Dół**

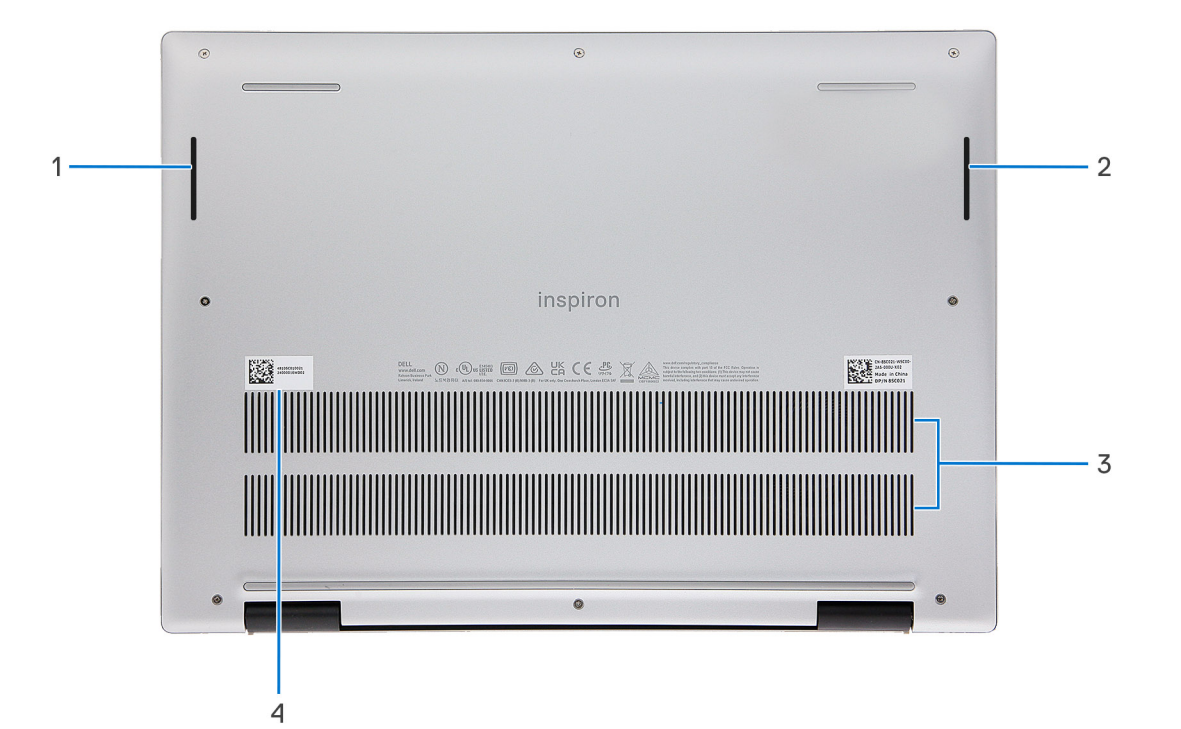

#### 1. **Głośnik lewy**

Wyjście dźwięku.

#### 2. **Głośnik prawy**

Wyjście dźwięku.

#### 3. **Otwory wentylacyjne**

Otwory wentylacyjne zapewniają wentylację komputera. Zatkane otwory wentylacyjne mogą spowodować przegrzanie, wpłynąć na wydajność komputera, a także spowodować problemy ze sprzętem. Należy unikać zatykania otworów wentylacyjnych i regularnie je czyścić, aby nie gromadził się w nich kurz ani brud. Więcej informacji na temat czyszczenia otworów wentylacyjnych można znaleźć w bazie wiedzy pod adresem [www.dell.com/support.](http://www.dell.com/support)

#### 4. **Etykieta z kodem Service Tag**

Kod Service Tag jest unikatowym identyfikatorem alfanumerycznym, który umożliwia pracownikom serwisowym firmy Dell identyfikowanie podzespołów sprzętowych w komputerach klientów i uzyskiwanie dostępu do informacji o gwarancji.

## <span id="page-10-0"></span>**Kod Service Tag**

Kod Service Tag jest unikalnym, alfanumerycznym identyfikatorem, który umożliwia pracownikom serwisowym firmy Dell identyfikowanie składników sprzętowych w komputerach klientów i uzyskiwanie dostępu do informacji o gwarancji.

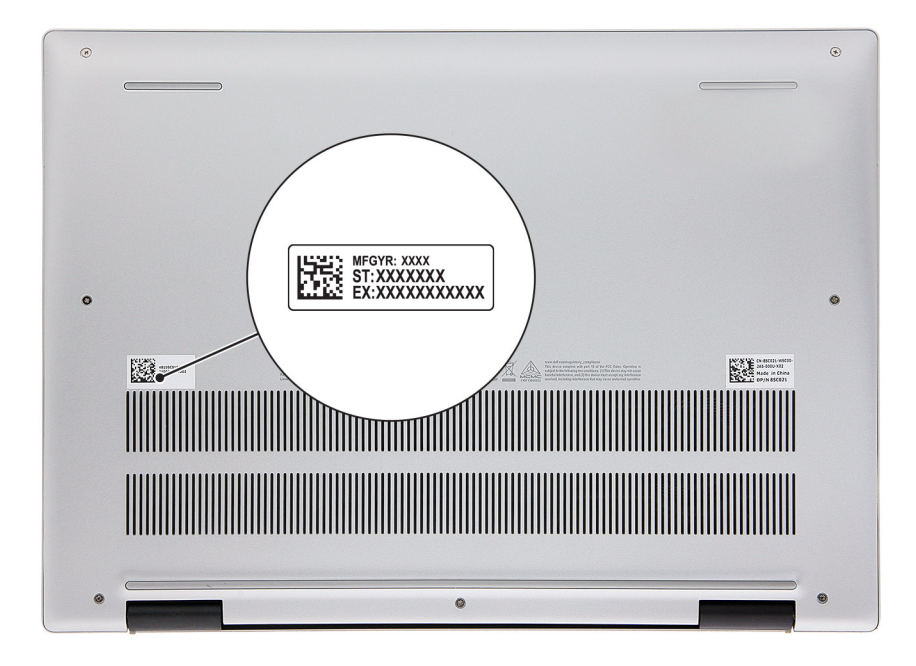

# <span id="page-11-0"></span>**Konfigurowanie komputera Inspiron 14 5435**

#### **Informacje na temat zadania**

**UWAGA:** W zależności od zamówionej konfiguracji posiadany komputer może wyglądać nieco inaczej niż na ilustracjach w tym നി dokumencie.

#### **Kroki**

1. Podłącz zasilacz i naciśnij przycisk zasilania.

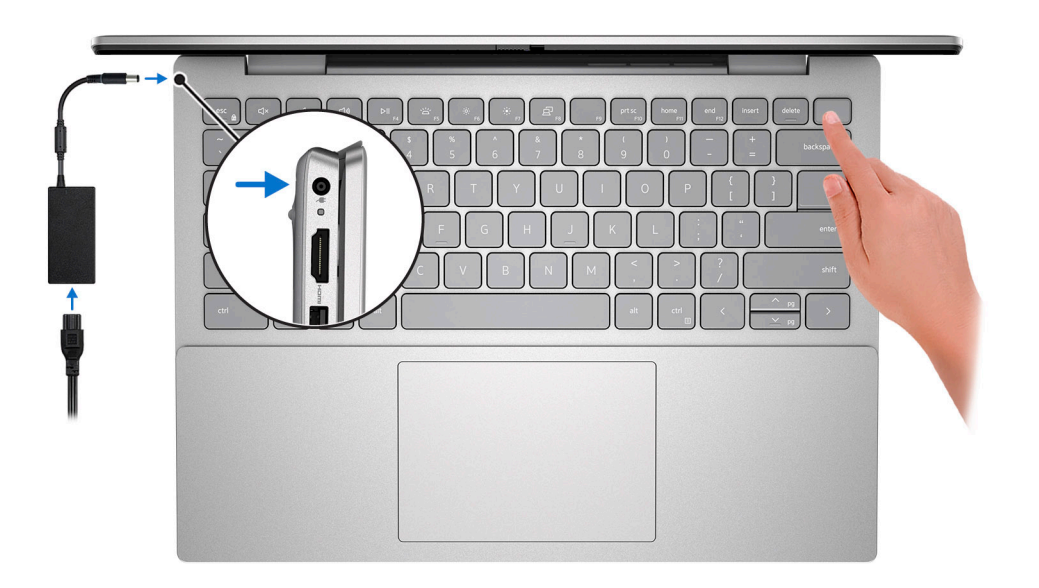

**UWAGA:** W celu zmniejszenia zużycia elektryczności bateria może przejść w tryb oszczędzania energii. Podłącz zasilacz i naciśnij przycisk zasilania, aby włączyć komputer.

2. Dokończ konfigurowanie systemu Windows.

Postępuj zgodnie z instrukcjami wyświetlanymi na ekranie, aby ukończyć konfigurowanie. Firma Dell zaleca wykonanie następujących czynności podczas konfigurowania:

- Połączenie z siecią w celu aktualizowania systemu Windows.
	- **UWAGA:** Jeśli nawiązujesz połączenie z zabezpieczoną siecią bezprzewodową, po wyświetleniu monitu wprowadź hasło dostępu do sieci.
- Po połączeniu z Internetem zaloguj się do konta Microsoft lub utwórz je. Jeśli nie masz połączenia z Internetem, utwórz konto offline.
- Na ekranie **Wsparcie i ochrona** wprowadź swoje dane kontaktowe.
- 3. Zlokalizuj aplikacje firmy Dell w menu Start systemu Windows i użyj ich zalecane.

#### **Tabela 1. Znajdowanie aplikacji Dell w systemie Windows w trybie S**

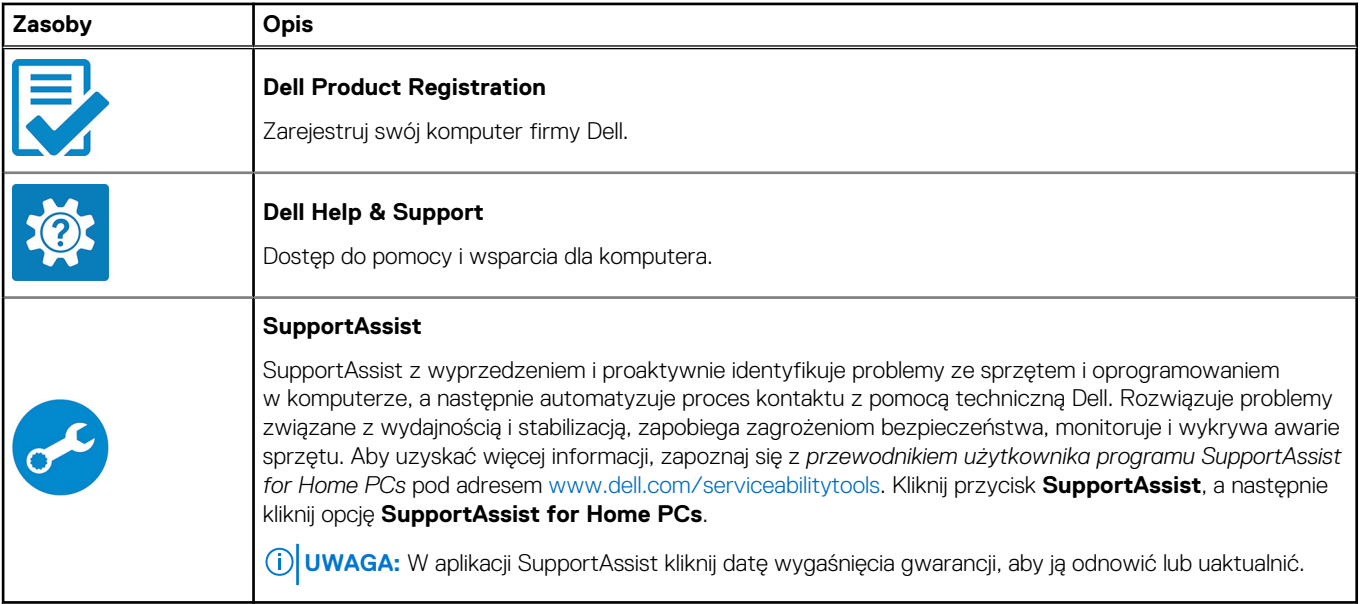

#### **Tabela 2. Odszukaj aplikacje firmy Dell w systemie Windows**

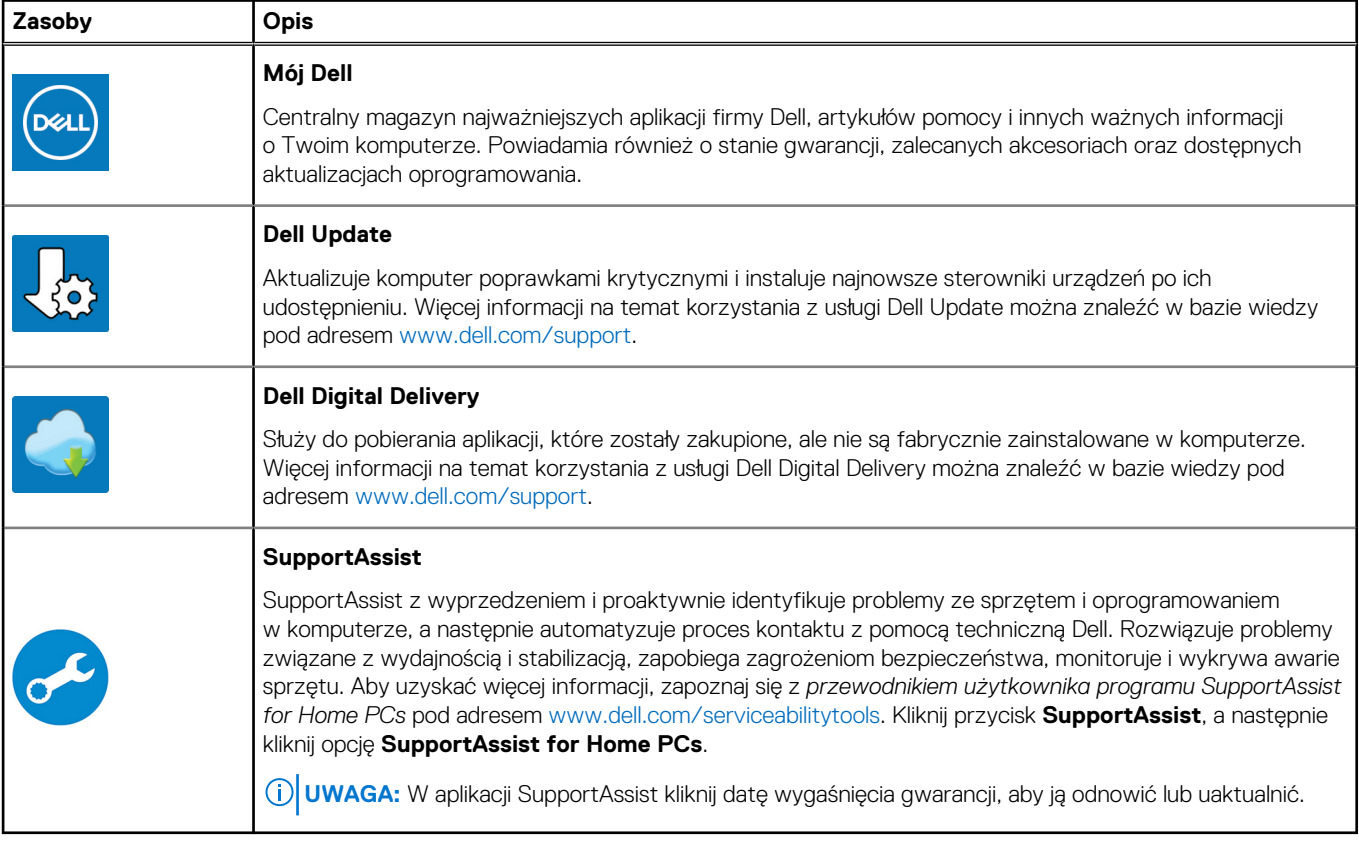

# <span id="page-13-0"></span>**Dane techniczne komputera Inspiron 14 5435**

## **Wymiary i waga**

W poniższej tabeli przedstawiono informacje o wymiarach (wysokość, szerokość, głębokość) i masie komputera Inspiron 14 5435.

#### **Tabela 3. Wymiary i waga**

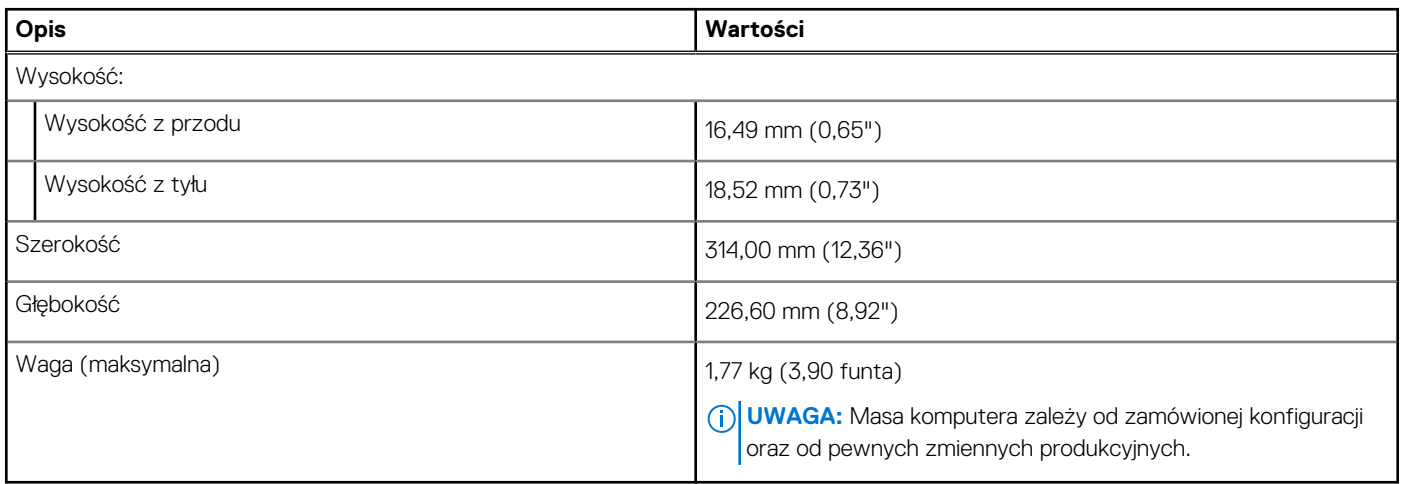

### **Procesor**

Poniższa tabela zawiera szczegółowe informacje o procesorach obsługiwanych przez komputer Inspiron 14 5435.

#### **Tabela 4. Procesor**

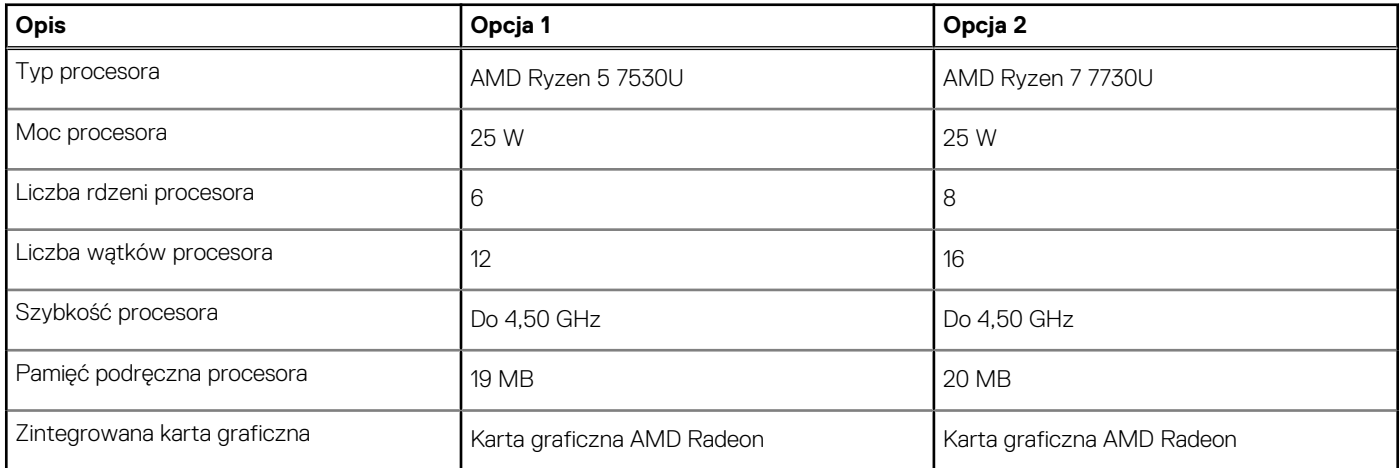

## **Chipset**

W poniższej tabeli przedstawiono informacje na temat chipsetu obsługiwanego przez komputer Inspiron 14 5435.

#### <span id="page-14-0"></span>**Tabela 5. Chipset**

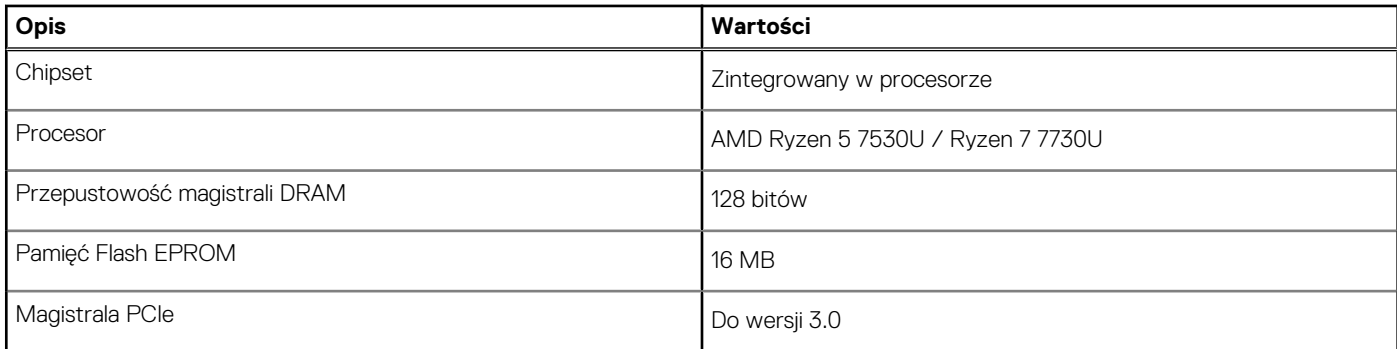

## **System operacyjny**

Komputer Inspiron 14 5435 obsługuje następujące systemy operacyjne:

- Windows 11 Pro
- Windows 11 Pro National Academic
- Windows 11 Home
- Windows 11 Home w trybie S

## **Pamięć**

W poniższej tabeli przedstawiono szczegółowe dane techniczne pamięci komputera Inspiron 14 5435.

#### **Tabela 6. Dane techniczne pamięci**

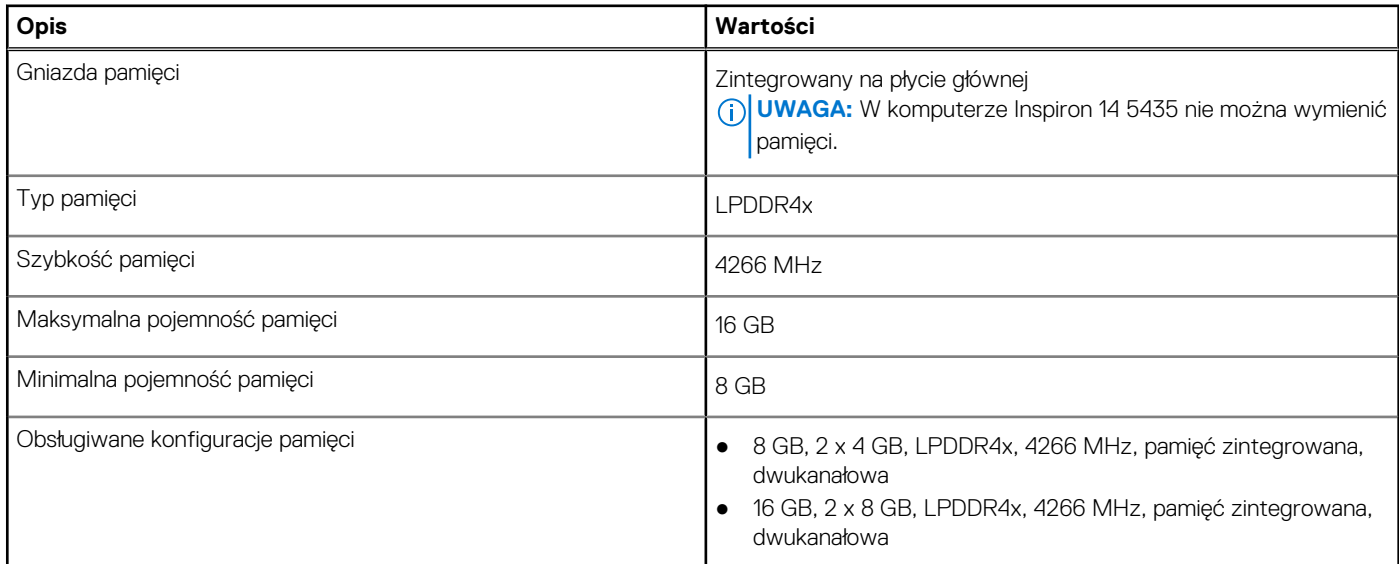

### **Porty zewnętrzne**

Poniższa tabela zawiera listę portów zewnętrznych komputera Inspiron 14 5435.

#### **Tabela 7. Porty zewnętrzne**

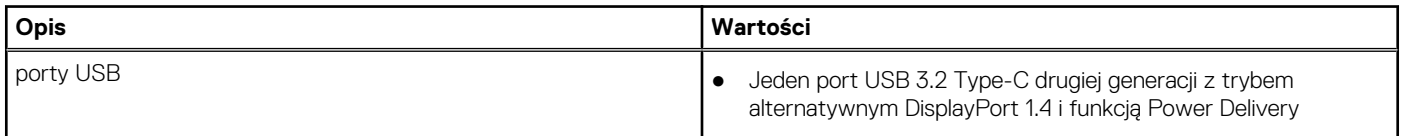

#### <span id="page-15-0"></span>**Tabela 7. Porty zewnętrzne (cd.)**

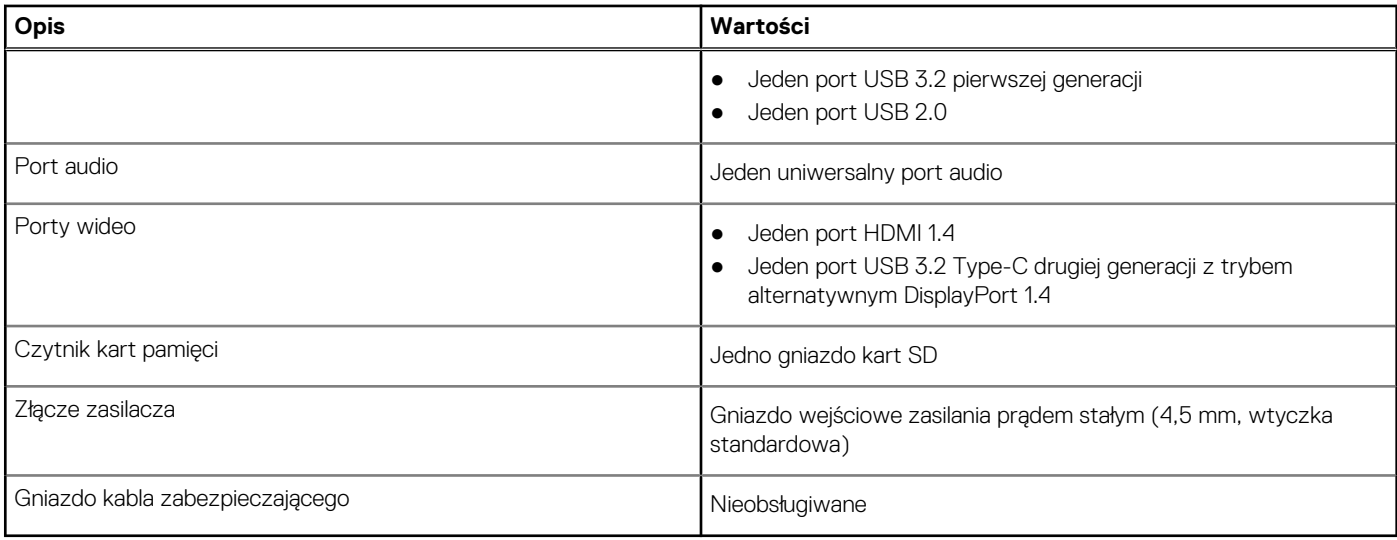

### **Gniazda wewnętrzne**

W poniższej tabeli przedstawiono wewnętrzne gniazda komputera Inspiron 14 5435.

#### **Tabela 8. Gniazda wewnętrzne**

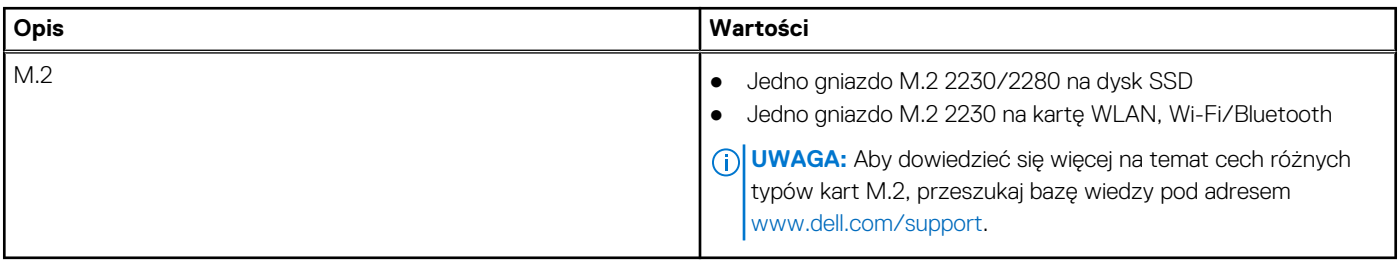

### **Moduł łączności bezprzewodowej**

W poniższej tabeli przedstawiono dane techniczne modułu bezprzewodowej sieci lokalnej (WLAN) komputera Inspiron 14 5435.

#### **Tabela 9. Dane techniczne modułu sieci bezprzewodowej**

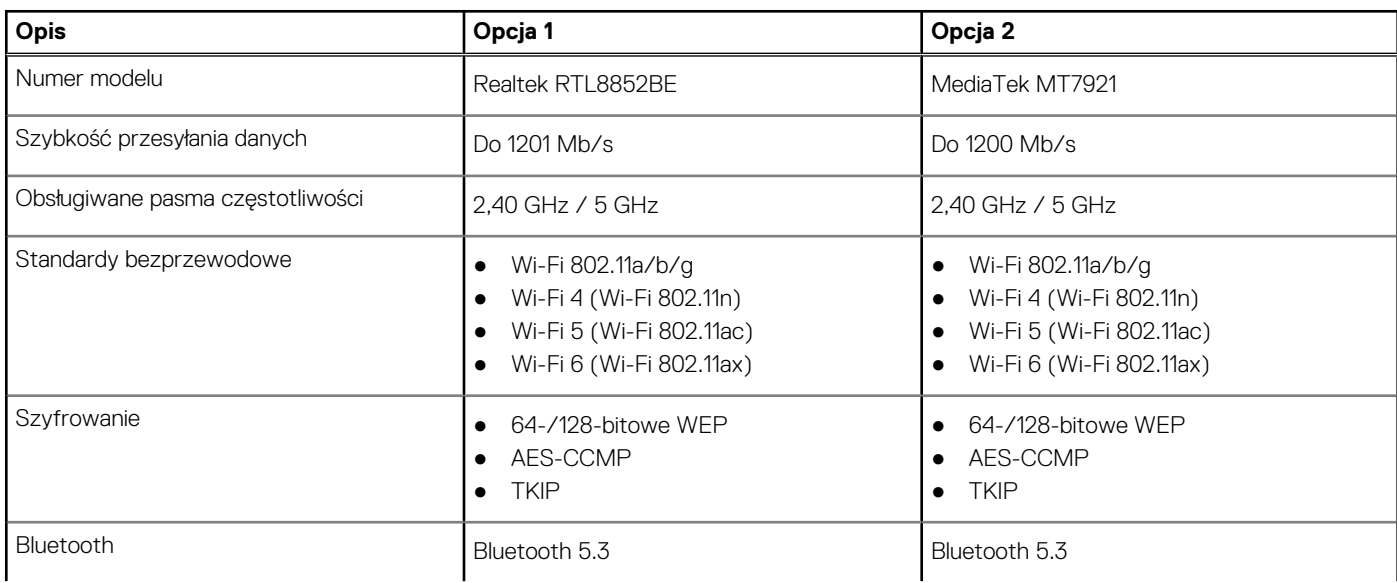

#### <span id="page-16-0"></span>**Tabela 9. Dane techniczne modułu sieci bezprzewodowej (cd.)**

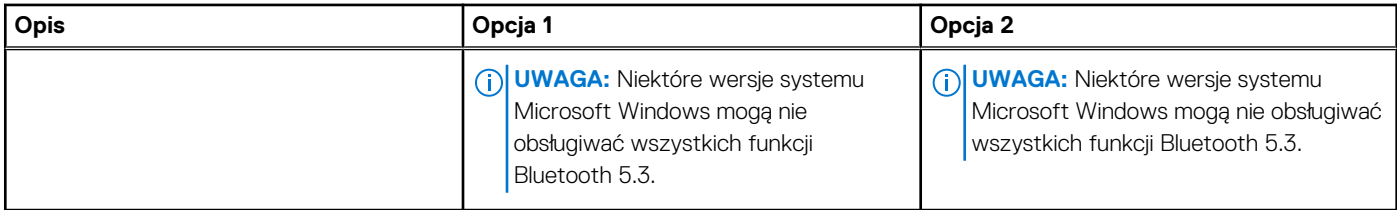

### **Audio**

W poniższej tabeli przedstawiono dane techniczne dźwięku komputera Inspiron 14 5435.

#### **Tabela 10. Dane techniczne audio**

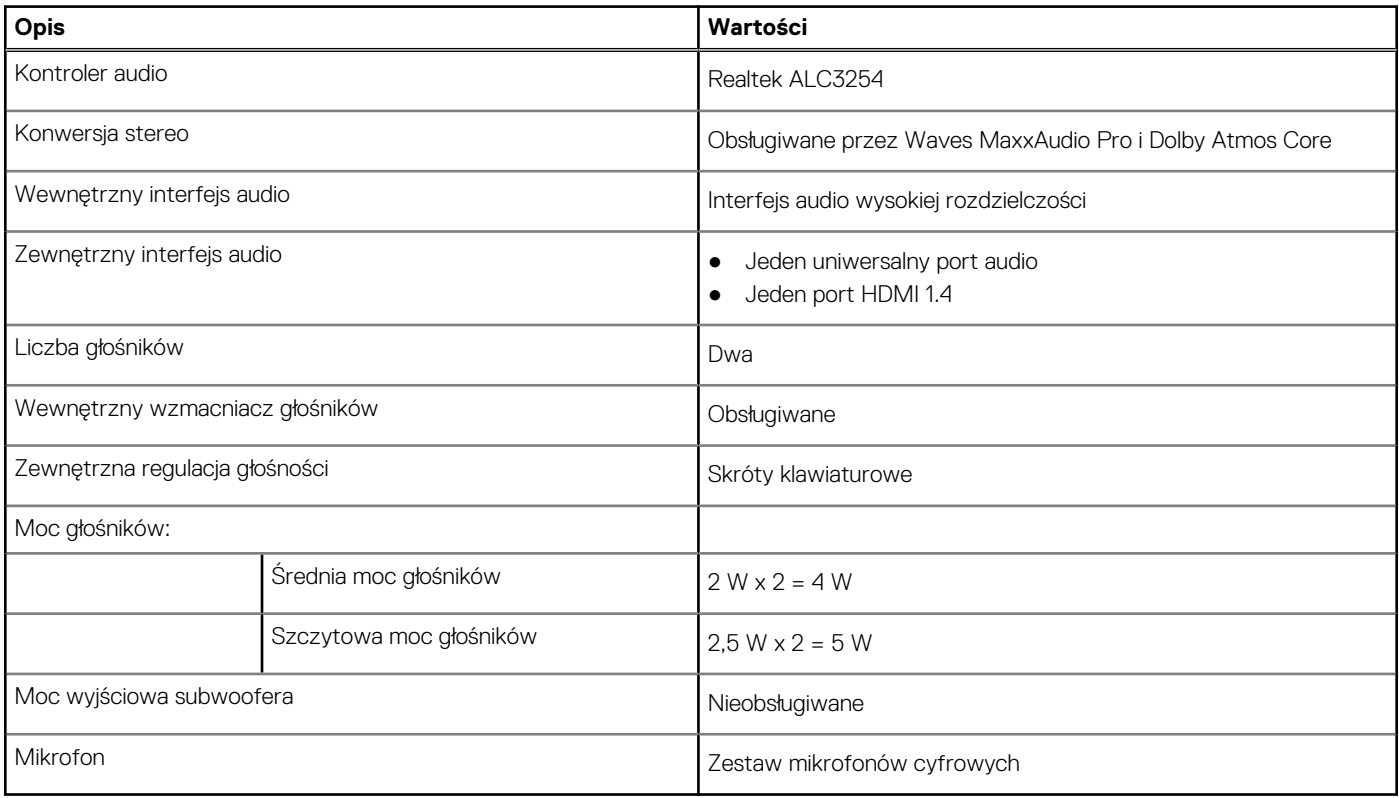

### **Podczas przechowywania**

W tej sekcji przedstawiono opcje pamięci masowej komputera Inspiron 14 5435.

Komputer Inspiron 14 5435 obsługuje jedną z następujących konfiguracji pamięci masowej:

● Jeden dysk SSD M.2 2230/2280

Dysk SSD M.2 2230/2280 jest podstawowym dyskiem komputera.

#### **Tabela 11. Specyfikacja pamięci masowej**

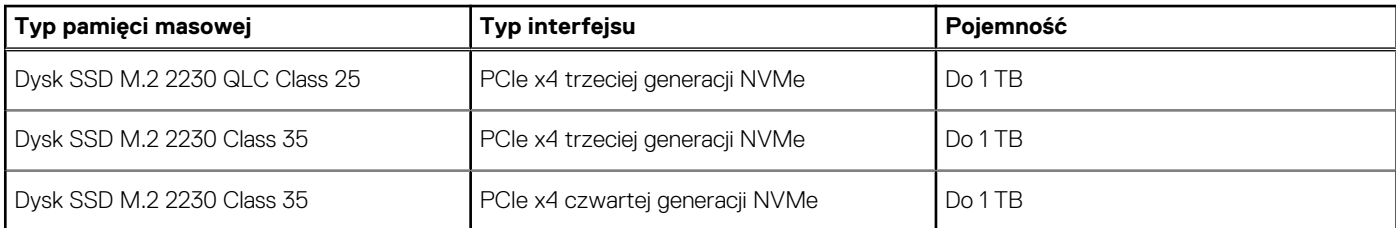

#### <span id="page-17-0"></span>**Tabela 11. Specyfikacja pamięci masowej (cd.)**

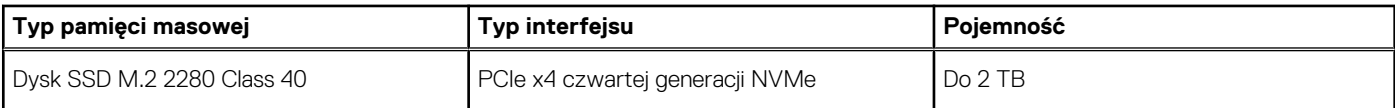

## **Czytnik kart pamięci**

Poniższa tabela zawiera listę kart pamięci obsługiwanych przez komputer Inspiron 14 5435.

#### **Tabela 12. Dane techniczne czytnika kart pamięci**

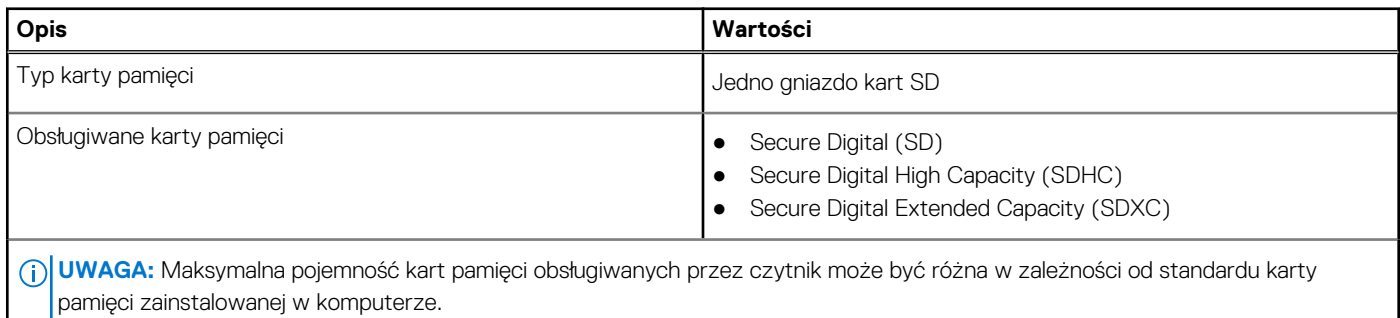

### **Klawiatura**

W poniższej tabeli przedstawiono dane techniczne klawiatury komputera Inspiron 14 5435.

#### **Tabela 13. Dane techniczne klawiatury**

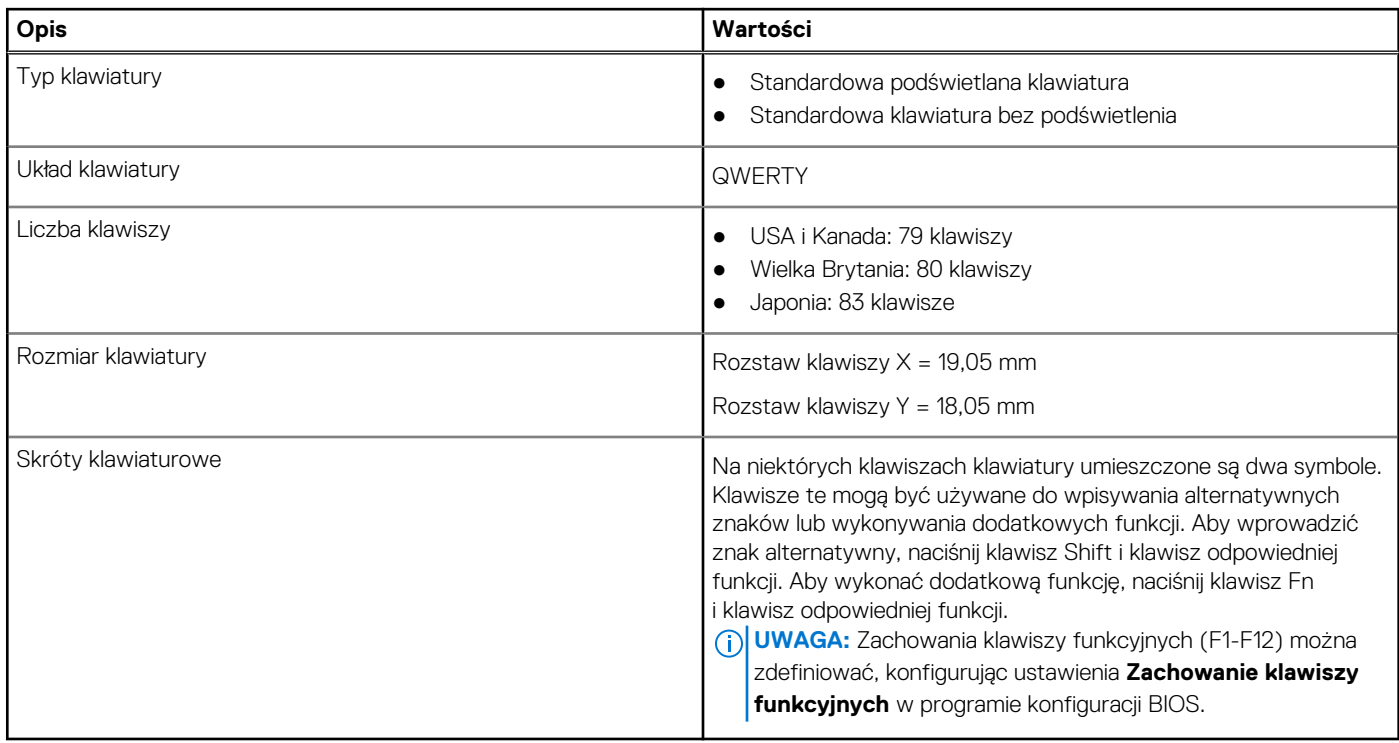

## <span id="page-18-0"></span>**Skróty klawiaturowe dostępne na komputerze Inspiron 14 5435**

**UWAGA:** Znaki klawiatury mogą być różne w zależności od konfiguracji języka klawiatury. Klawisze używane do uruchamiania skrótów pozostają jednak takie same we wszystkich konfiguracjach językowych.

Na niektórych klawiszach klawiatury umieszczone są dwa symbole. Klawisze te mogą być używane do wpisywania alternatywnych znaków lub wykonywania dodatkowych funkcji. Symbol przedstawiony w dolnej części klawisza odnosi się do znaku wpisywanego przez naciśnięcie klawisza. Jeśli naciśniesz klawisz Shift i klawisz z symbolami, wpisany zostanie symbol przedstawiony w górnej części klawisza. Na przykład po naciśnięciu klawisza **2** zostanie wpisana cyfra **2**, a po naciśnięciu kombinacji **Shift** + **2** zostanie wpisany znak **@**.

W górnym rzędzie klawiatury znajdują się klawisze funkcyjne F1–F12 służące do sterowania multimediami, o czym informują ikony w ich dolnej części. Naciśnij klawisz funkcyjny, aby uruchomić zadanie reprezentowane przez ikonę. Na przykład naciśnięcie klawisza F1 powoduje wyciszenie dźwięku (patrz tabela poniżej).

Jeśli jednak klawisze funkcyjne F1–F12 są potrzebne w aplikacjach, można wyłączyć funkcje multimedialne, naciskając klawisze **Fn** + **Esc**. Aby później wywołać funkcje sterowania multimediami, można nacisnąć klawisz **Fn** i odpowiedni klawisz funkcyjny. Na przykład kombinacja klawiszy **Fn** + **f1** umożliwia wyciszenie dźwięku.

**UWAGA:** Można też zdefiniować podstawowe działanie klawiszy funkcyjnych (F1–F12), zmieniając ustawienie **Zachowanie klawiszy funkcyjnych** w programie konfiguracji BIOS.

#### **Tabela 14. Lista skrótów klawiaturowych**

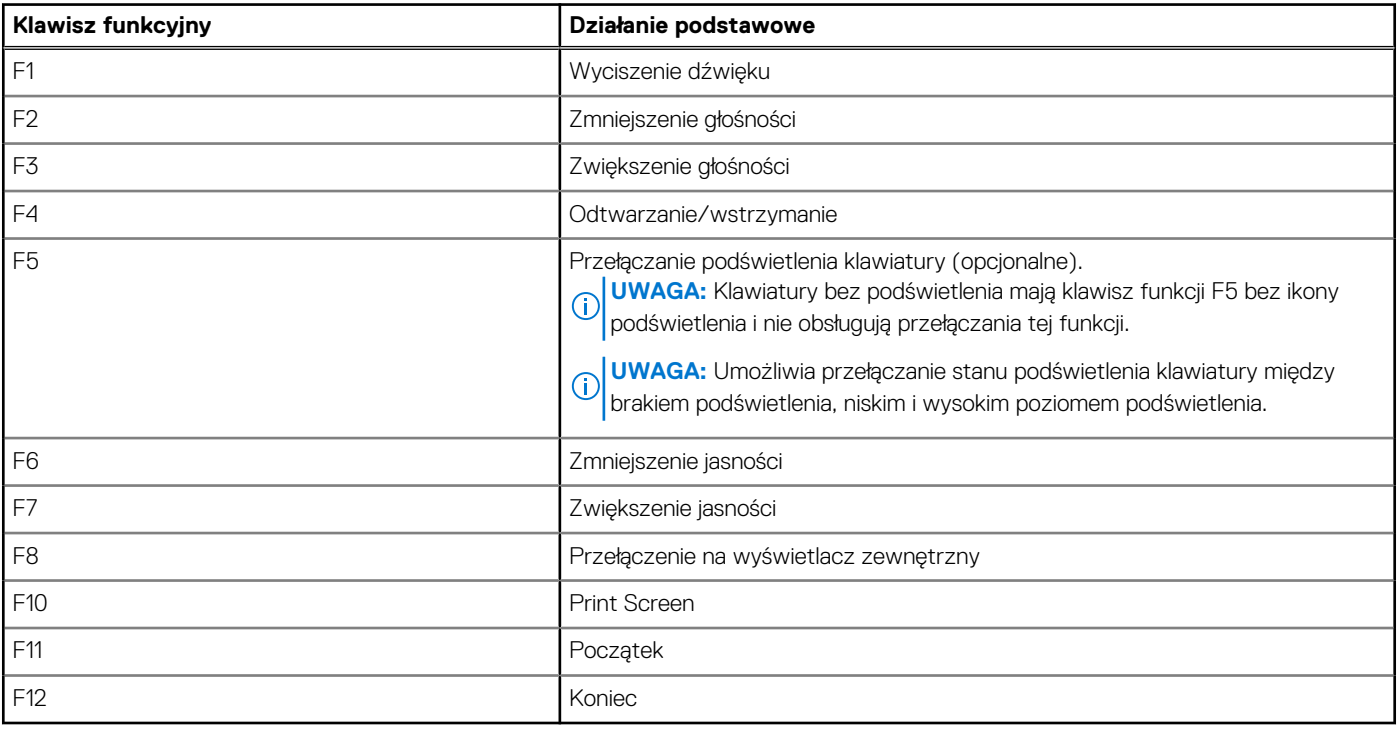

Klawisza **fn** używa się też z wybranymi klawiszami na klawiaturze, aby wywołać inne dodatkowe funkcje.

#### **Tabela 15. Działanie dodatkowe**

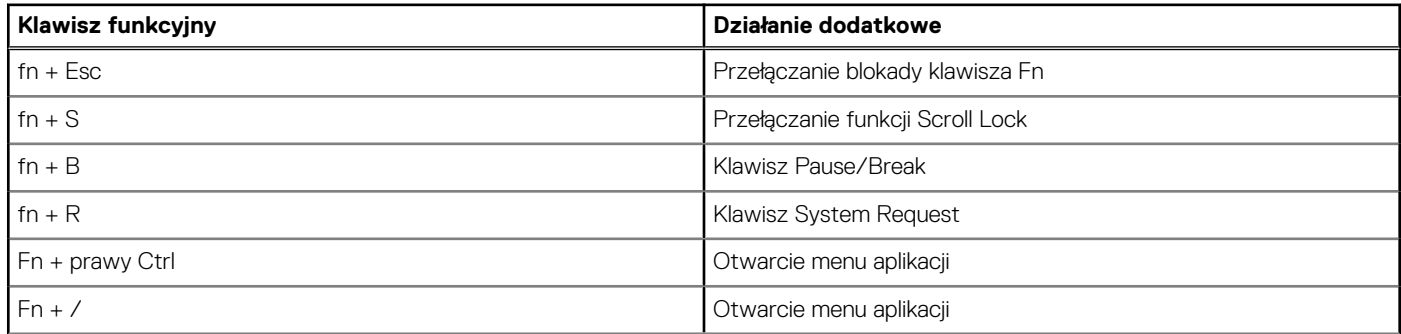

#### <span id="page-19-0"></span>**Tabela 15. Działanie dodatkowe (cd.)**

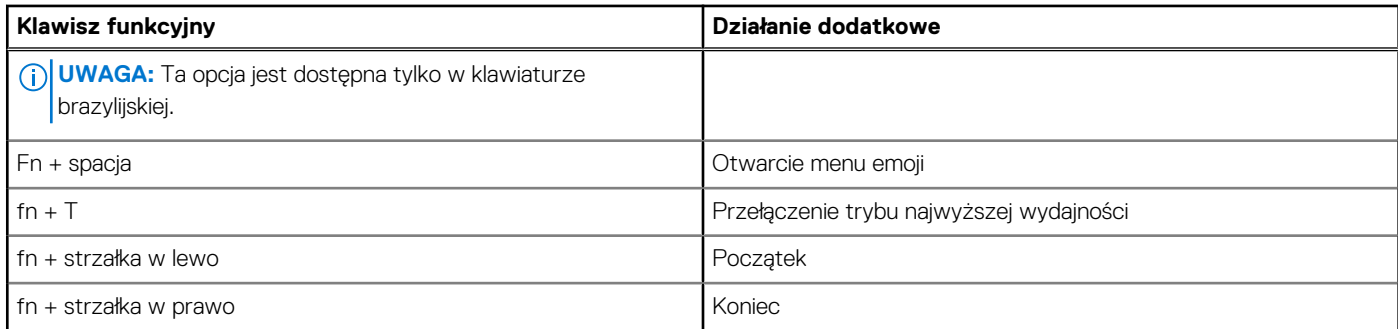

### **Kamera**

W poniższej tabeli przedstawiono szczegółowe dane techniczne kamery komputera Inspiron 14 5435.

#### **Tabela 16. Dane techniczne kamery**

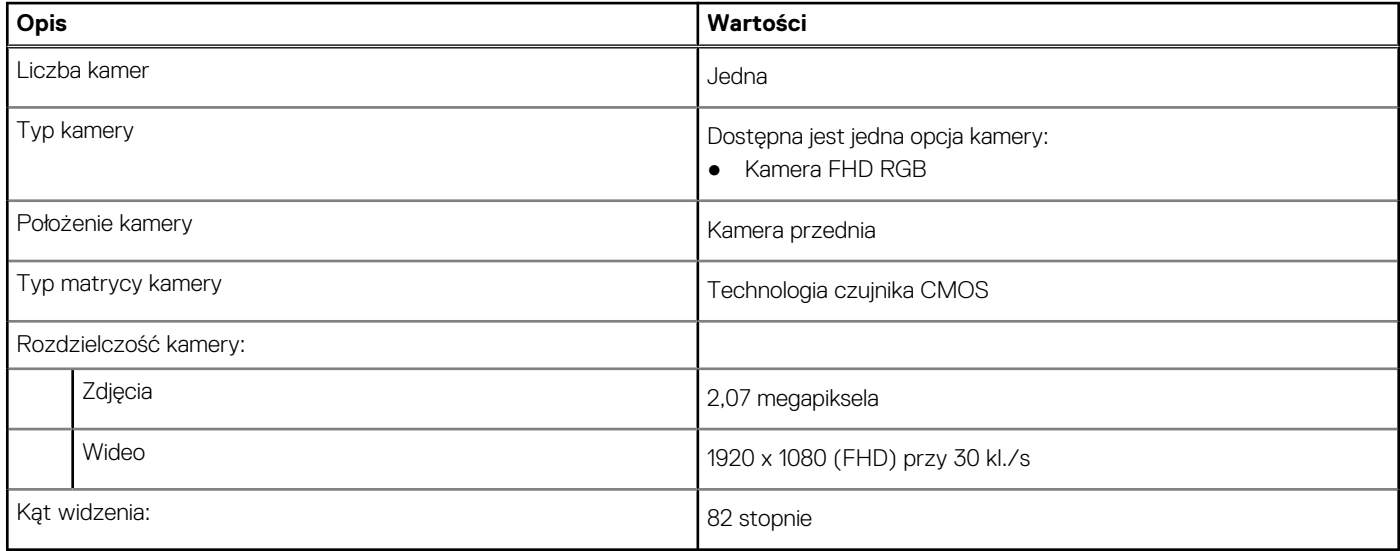

## **Touchpad**

W poniższej tabeli przedstawiono dane techniczne tabliczki dotykowej komputera Inspiron 14 5435.

#### **Tabela 17. Dane techniczne touchpada**

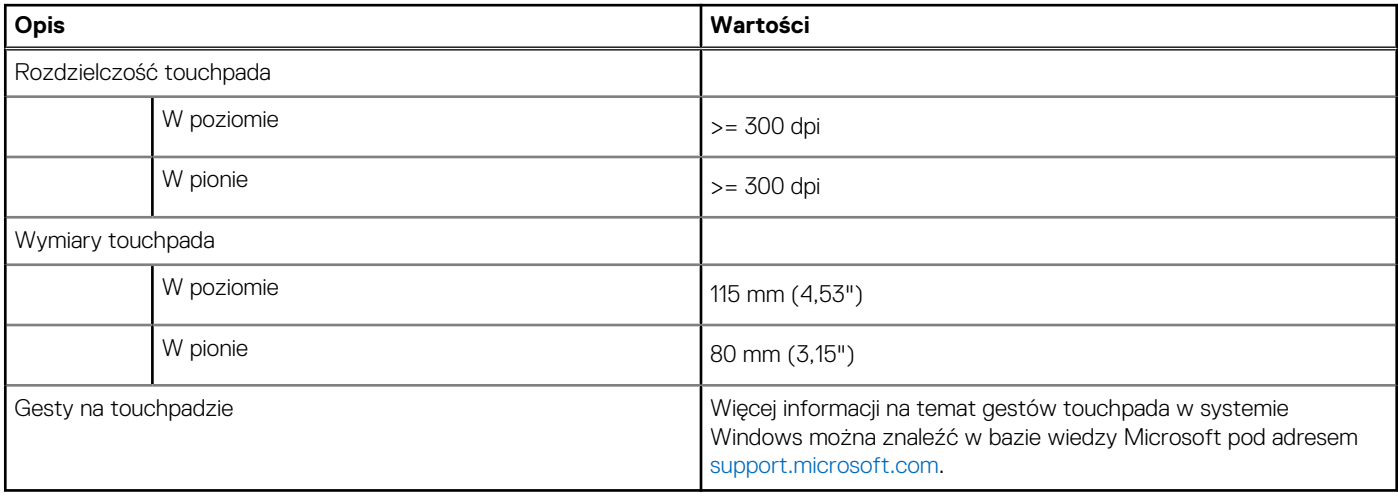

## <span id="page-20-0"></span>**Zasilacz**

W poniższej tabeli przedstawiono szczegółowe dane techniczne zasilacza komputera Inspiron 14 5435.

#### **Tabela 18. Dane techniczne zasilacza**

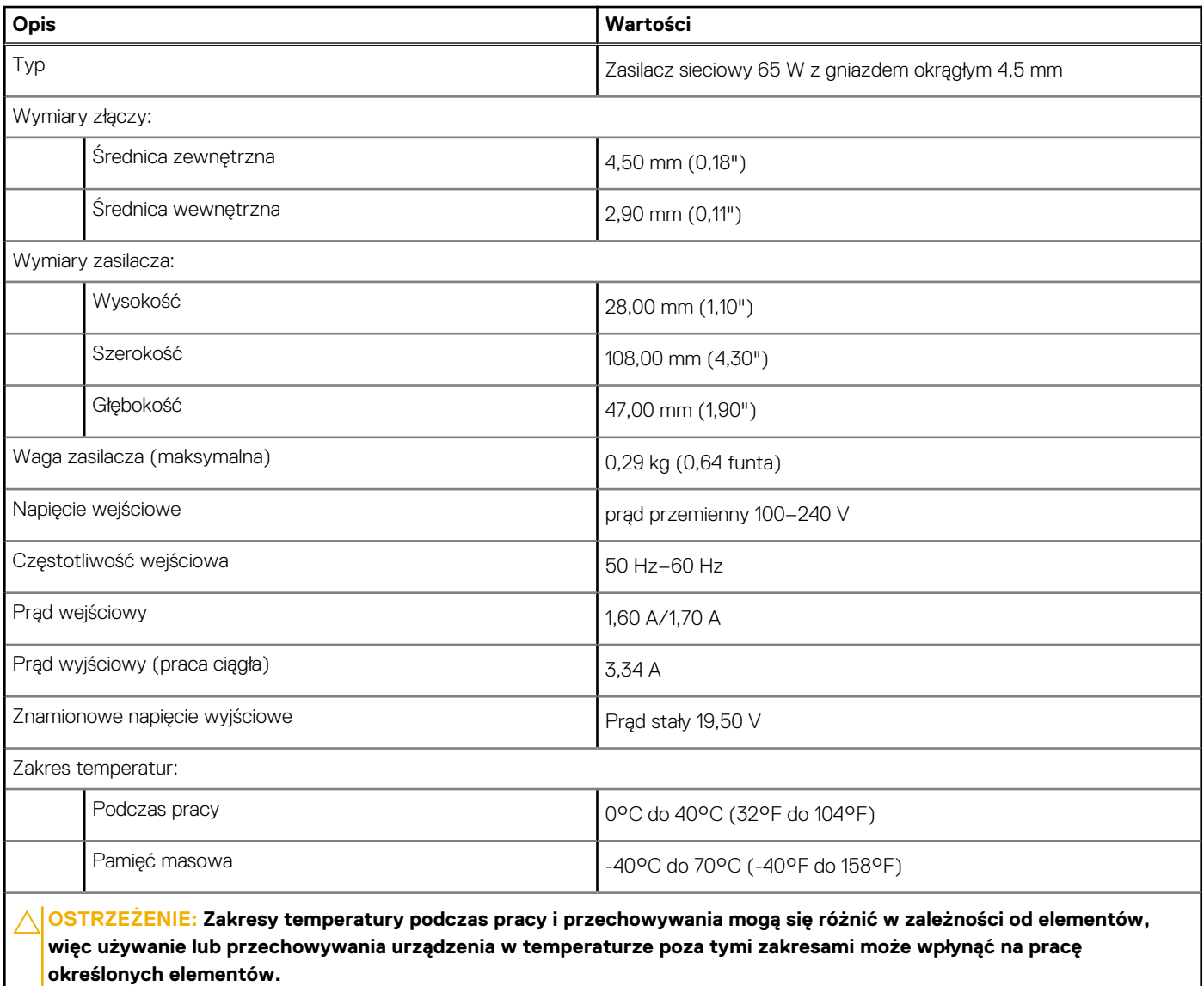

### **Bateria**

W poniższej tabeli przedstawiono dane techniczne baterii komputera Inspiron 14 5435.

#### **Tabela 19. Dane techniczne baterii**

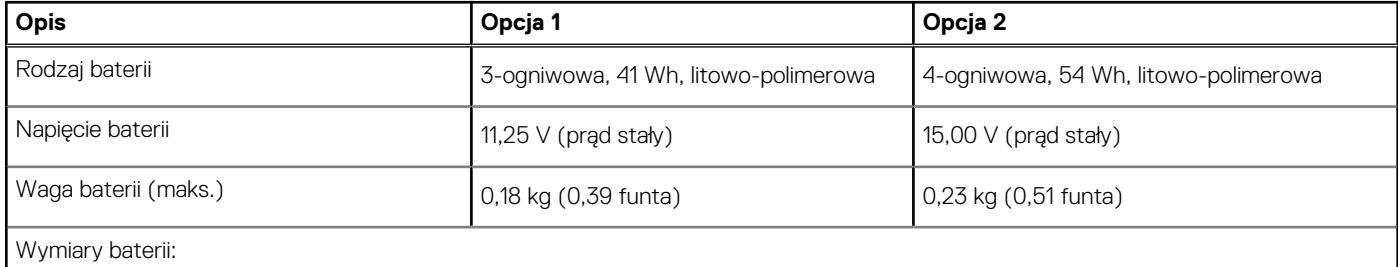

#### <span id="page-21-0"></span>**Tabela 19. Dane techniczne baterii (cd.)**

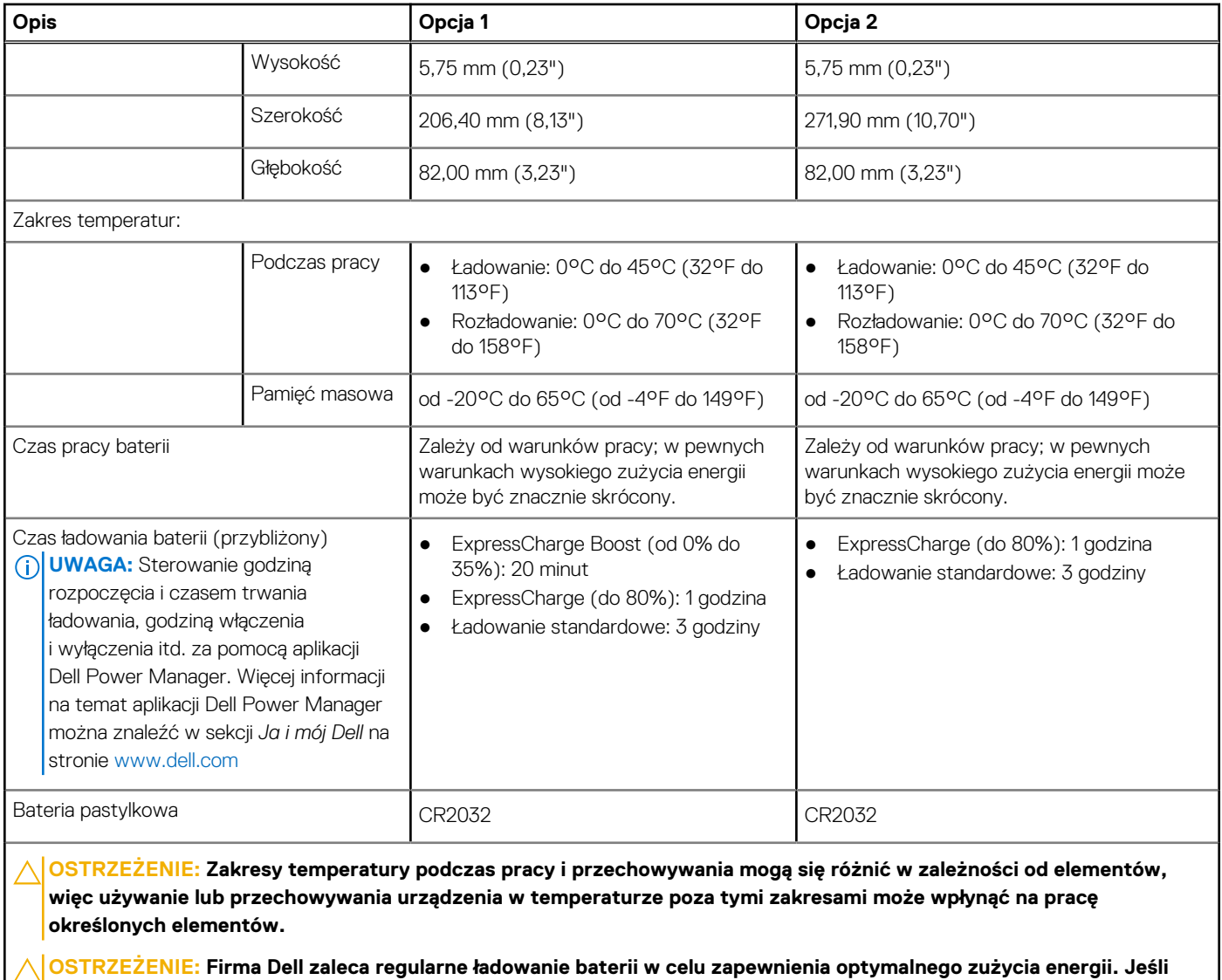

**bateria jest całkowicie rozładowana, podłącz zasilacz, włącz komputer, a następnie uruchom komputer ponownie, aby zmniejszyć zużycie energii.**

### **Wyświetlacz**

W poniższej tabeli przedstawiono szczegółowe specyfikacje wyświetlacza komputera Inspiron 14 5435.

#### **Tabela 20. Specyfikacje: wyświetlacz**

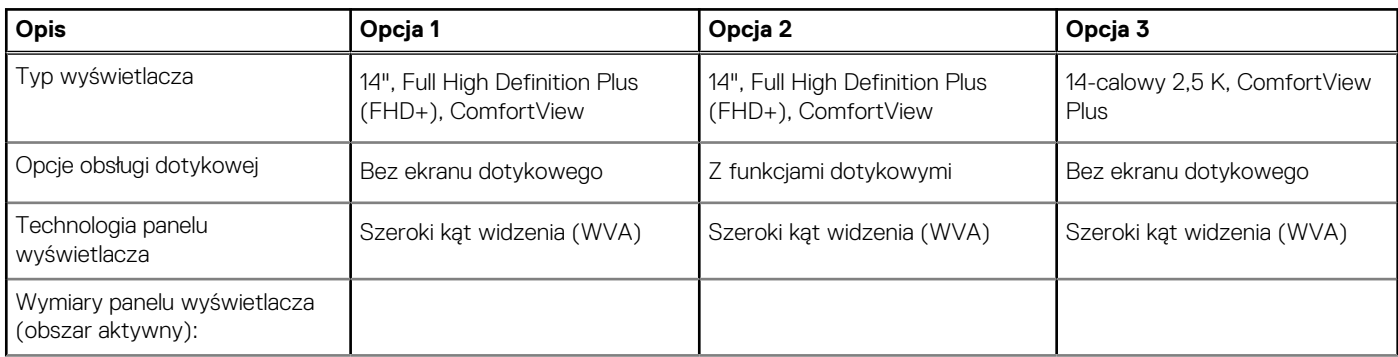

#### <span id="page-22-0"></span>**Tabela 20. Specyfikacje: wyświetlacz (cd.)**

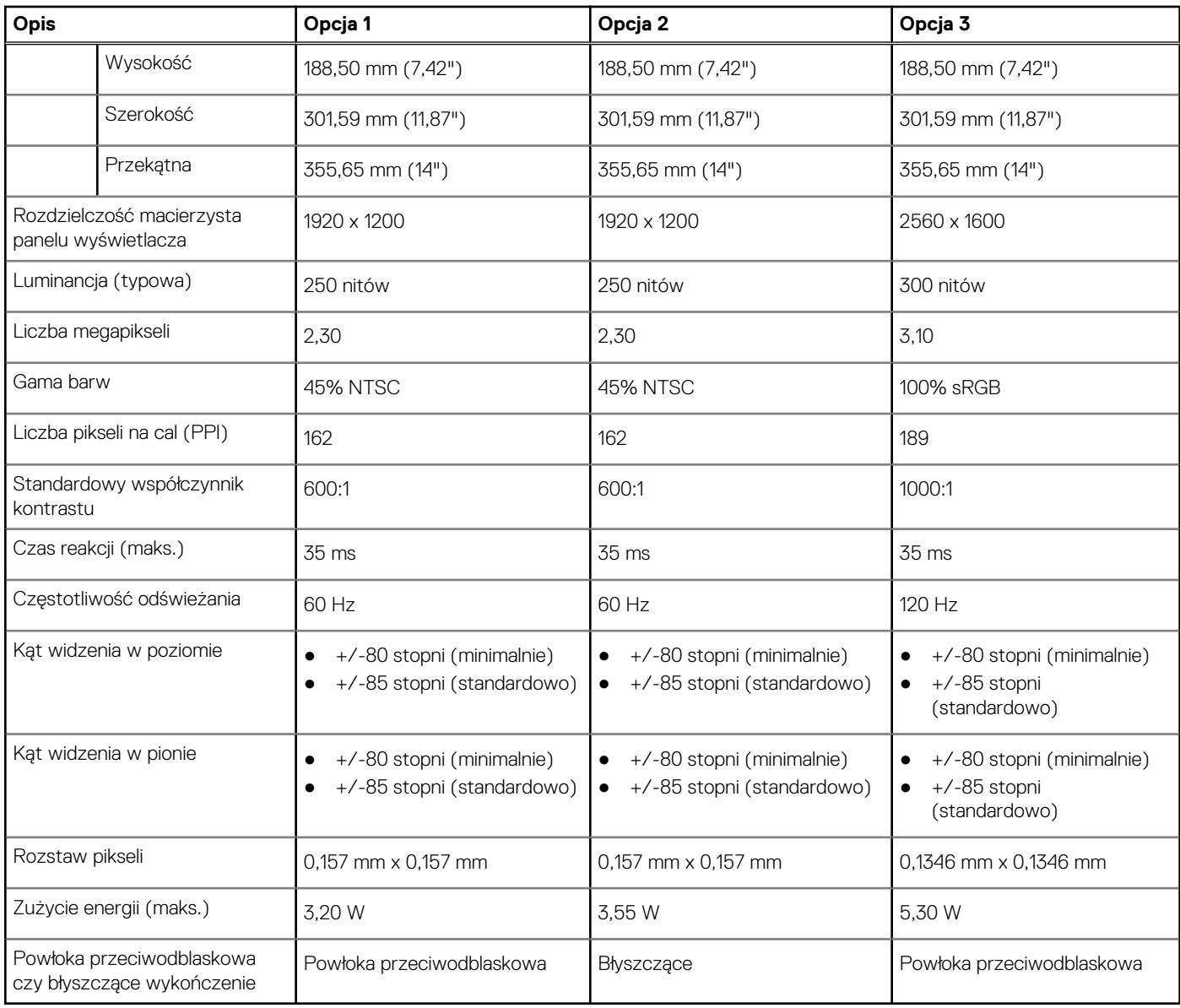

## **Czytnik linii papilarnych (opcjonalny)**

W poniższej tabeli przedstawiono dane techniczne opcjonalnego czytnika linii papilarnych komputera Inspiron 14 5435.

**UWAGA:** Czytnik linii papilarnych znajduje się na przycisku zasilania.

#### **Tabela 21. Specyfikacje czytnika linii papilarnych**

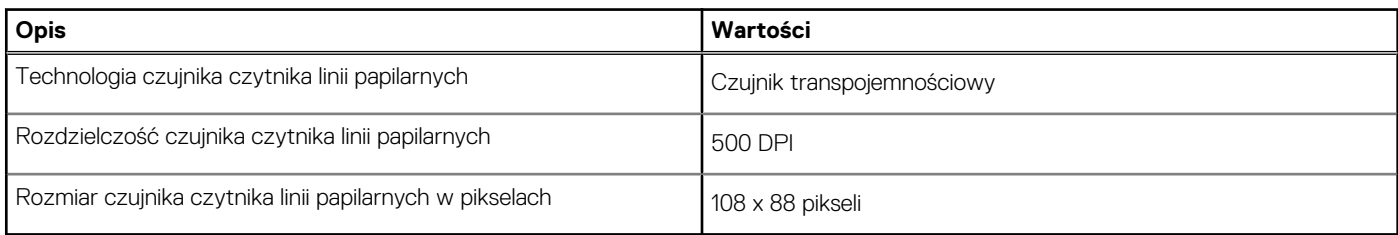

### <span id="page-23-0"></span>**Karta graficzna — zintegrowana**

W poniższej tabeli przedstawiono dane techniczne zintegrowanej karty graficznej obsługiwanej przez komputer Inspiron 14 5435.

#### **Tabela 22. Karta graficzna — zintegrowana**

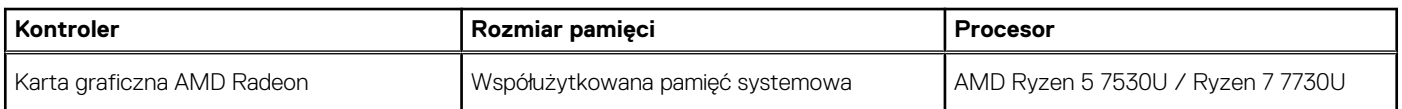

### **Matryca zgodności z wieloma wyświetlaczami**

Tabela poniżej zawiera matrycę zgodności dotyczącą obsługi wielu monitorów przez komputer Inspiron 14 5435.

#### **Tabela 23. Matryca zgodności z wieloma wyświetlaczami**

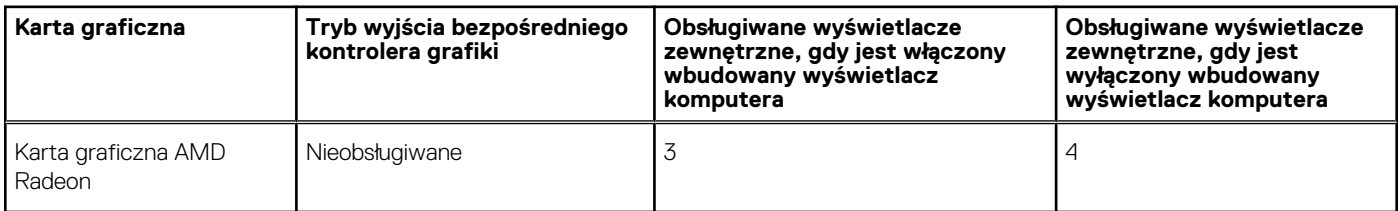

### **Warunki pracy i przechowywania**

W poniższej tabeli przedstawiono parametry środowiska pracy i przechowywania dotyczące komputera Inspiron 14 5435.

**Poziom zanieczyszczeń w powietrzu:** G1 lub niższy, wg definicji w ISA-S71.04-1985

#### **Tabela 24. Środowisko pracy komputera**

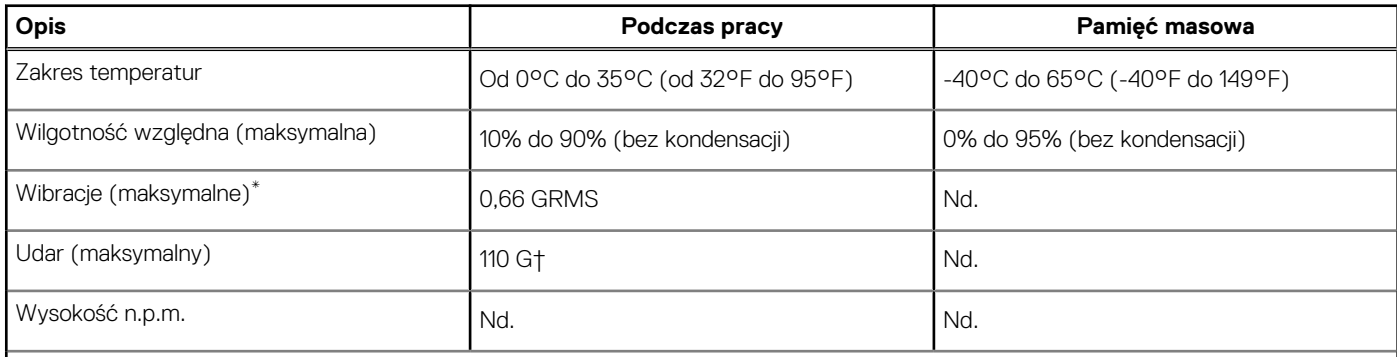

**OSTRZEŻENIE: Zakresy temperatury podczas pracy i przechowywania mogą się różnić w zależności od elementów, więc używanie lub przechowywania urządzenia w temperaturze poza tymi zakresami może wpłynąć na pracę określonych elementów.**

\* Mierzone z wykorzystaniem spektrum losowych wibracji, które symulują środowisko użytkownika.

† Mierzone za pomocą impulsu półsinusoidalnego o czasie trwania 2 ms.

## **Zasady pomocy technicznej firmy Dell**

Informacje na temat zasad korzystania z pomocy technicznej firmy Dell można znaleźć w bazie wiedzy na stronie [www.dell.com/support](https://www.dell.com/support/).

## <span id="page-24-0"></span>**ComfortView**

#### **PRZESTROGA: Przedłużone narażenie na działanie światła niebieskiego z wyświetlacza może prowadzić do długotrwałych skutków, takich jak obciążenie i zmęczenie oczu lub uszkodzenie wzroku.**

Niebieskie światło charakteryzuje się małą długością fali i wysoką energią. Przedłużone narażenie na działanie światła niebieskiego, zwłaszcza ze źródeł cyfrowych, może zakłócać rytm snu i prowadzić do długotrwałych skutków, takich jak obciążenie i zmęczenie oczu lub uszkodzenie wzroku.

Tryb ComfortView można włączyć i skonfigurować za pomocą aplikacji Dell CinemaColor.

Tryb ComfortView jest zgodny z wymogami TÜV Rheinland w zakresie niskiego poziomu światła niebieskiego.

Niski poziom światła niebieskiego: technologia oprogramowania Dell ComfortView zmniejsza poziom emisji szkodliwego światła niebieskiego, aby długotrwałe patrzenie na monitor było mniej męczące.

Aby zmniejszyć obciążenie oczu, warto też zastosować następujące środki:

- Ustaw wyświetlacz w wygodnej odległości od 50 do 70 cm (od 20 do 28 cali) od oczu.
- Często mrugaj, aby zwilżać oczy, zwilżaj oczy wodą lub stosuj odpowiednie krople do oczu.
- Podczas przerw przez co najmniej 20 sekund nie patrz na wyświetlacz, skupiając wzrok na obiekcie odległym o ok. 6 m (20 stóp).
- Rób dłuższe przerwy 20 minut co dwie godziny.

### **ComfortView Plus**

#### **PRZESTROGA: Przedłużone narażenie na działanie światła niebieskiego z wyświetlacza może prowadzić do** ∕Ւ **długotrwałych skutków, takich jak obciążenie i zmęczenie oczu lub uszkodzenie wzroku.**

Niebieskie światło charakteryzuje się małą długością fali i wysoką energią. Przedłużone narażenie na działanie światła niebieskiego, zwłaszcza ze źródeł cyfrowych, może zakłócać rytm snu i prowadzić do długotrwałych skutków, takich jak obciążenie i zmęczenie oczu lub uszkodzenie wzroku.

Wyświetlacz tego komputera został zaprojektowany z myślą o minimalnej emisji światła niebieskiego i jest zgodny z wymaganiami TÜV Rheinland w tym zakresie.

Tryb niskiej emisji światła niebieskiego jest włączony fabrycznie i nie wymaga dalszej konfiguracji.

Aby zmniejszyć obciążenie oczu, warto też zastosować następujące środki:

- Ustaw wyświetlacz w wygodnej odległości od 50 do 70 cm (od 20 do 28 cali) od oczu.
- Często mrugaj, aby zwilżać oczy, zwilżaj oczy wodą lub stosuj odpowiednie krople do oczu.
- Podczas przerw przez co najmniej 20 sekund nie patrz na wyświetlacz, skupiając wzrok na obiekcie odległym o ok. 6 m (20 stóp).
- Rób dłuższe przerwy 20 minut co dwie godziny.

# **Serwisowanie komputera**

### <span id="page-25-0"></span>**Instrukcje dotyczące bezpieczeństwa**

Aby uchronić komputer przed uszkodzeniem i zapewnić sobie bezpieczeństwo, należy przestrzegać następujących zaleceń dotyczących bezpieczeństwa. O ile nie wskazano inaczej, każda procedura opisana w tym dokumencie zakłada, że użytkownik zapoznał się z informacjami dotyczącymi bezpieczeństwa dostarczonymi z komputerem.

- **PRZESTROGA: Przed przystąpieniem do wykonywania czynności wymagających otwarcia obudowy komputera należy**  $\sqrt{N}$ **zapoznać się z instrukcjami dotyczącymi bezpieczeństwa dostarczonymi z komputerem. Więcej informacji na temat postępowania zgodnego z zasadami bezpieczeństwa znajduje się na stronie dotyczącej przestrzegania zgodności z przepisami pod adresem [www.dell.com/regulatory\\_compliance](https://www.dell.com/regulatory_compliance).**
- **PRZESTROGA: Przed otwarciem jakichkolwiek pokryw lub paneli należy odłączyć komputer od wszystkich źródeł** ∕∿ **zasilania. Po zakończeniu pracy wewnątrz komputera należy zainstalować pokrywy i panele oraz wkręcić śruby, a dopiero potem podłączyć komputer do gniazdka elektrycznego.**

**OSTRZEŻENIE: Aby uniknąć uszkodzenia komputera, należy pracować na płaskiej, suchej i czystej powierzchni.**

**OSTRZEŻENIE: Karty i podzespoły należy trzymać za krawędzie i unikać dotykania wtyków i złączy.**

- **OSTRZEŻENIE: Użytkownik powinien wykonać tylko czynności rozwiązywania problemów i naprawy, które zespół pomocy technicznej firmy Dell autoryzował, lub, o które poprosił. Uszkodzenia wynikające z napraw serwisowych nieautoryzowanych przez firmę Dell nie są objęte gwarancją. Należy zapoznać się z instrukcjami dotyczącymi bezpieczeństwa dostarczonymi z produktem lub dostępnymi pod adresem [www.dell.com/regulatory\\_compliance.](https://www.dell.com/regulatory_compliance)**
- **OSTRZEŻENIE: Przed dotknięciem dowolnego elementu wewnątrz komputera należy pozbyć się ładunków elektrostatycznych z ciała, dotykając dowolnej nielakierowanej powierzchni komputera, np. metalowych elementów z tyłu komputera. Podczas pracy należy okresowo dotykać niemalowanej powierzchni metalowej w celu odprowadzenia ładunków elektrostatycznych, które mogłyby spowodować uszkodzenie wewnętrznych części składowych.**
- **OSTRZEŻENIE: Przy odłączaniu kabla należy pociągnąć za wtyczkę lub uchwyt, a nie za sam kabel. Niektóre kable mają złącza z zatrzaskami lub pokrętła, które przed odłączeniem kabla należy otworzyć lub odkręcić. Podczas odłączania kabli należy je trzymać prosto, aby uniknąć wygięcia styków w złączach. Podczas podłączania kabli należy zwrócić uwagę na prawidłowe zorientowanie i wyrównanie złączy i portów.**

**OSTRZEŻENIE: Jeśli w czytniku kart pamięci znajduje się karta, należy ją nacisnąć i wyjąć.**

**OSTRZEŻENIE: Podczas obsługi baterii litowo-jonowej w notebooku zachowaj ostrożność. Spęczniałych baterii nie należy używać, lecz jak najszybciej je wymienić i prawidłowo zutylizować.**

 $\Omega$ **UWAGA:** Kolor komputera i niektórych części może różnić się nieznacznie od pokazanych w tym dokumencie.

### **Przed przystąpieniem do serwisowania komputera**

#### **Informacje na temat zadania**

**UWAGA:** W zależności od zamówionej konfiguracji posiadany komputer może wyglądać nieco inaczej niż na ilustracjach w tym dokumencie.

#### **Kroki**

1. Zapisz i zamknij wszystkie otwarte pliki, a także zamknij wszystkie otwarte aplikacje.

<span id="page-26-0"></span>2. Wyłącz komputer. W systemie operacyjnym Windows kliknij **Start** > **Zasilanie** > **Wyłącz**.

**UWAGA:** Jeśli używasz innego systemu operacyjnego, wyłącz urządzenie zgodnie z instrukcjami odpowiednimi dla tego systemu.

- 3. Odłącz komputer i wszystkie urządzenia peryferyjne od gniazdek elektrycznych.
- 4. Odłącz od komputera wszystkie urządzenia sieciowe i peryferyjne, np. klawiaturę, mysz, monitor itd.

**OSTRZEŻENIE: Kabel sieciowy należy odłączyć najpierw od komputera, a następnie od urządzenia sieciowego.**

5. Wyjmij z komputera wszystkie karty pamięci i dyski optyczne.

### **Zalecenia dotyczące bezpieczeństwa**

Rozdział dotyczący środków ostrożności zawiera szczegółowe informacje na temat podstawowych czynności, jakie należy wykonać przed zastosowaniem się do instrukcji demontażu.

Przed rozpoczęciem jakichkolwiek procedur instalacyjnych lub związanych z awariami obejmujących demontaż bądź montaż należy przestrzegać następujących środków ostrożności:

- Wyłącz komputer i wszelkie podłączone urządzenia peryferyjne.
- Odłącz system i wszystkie podłączone urządzenia peryferyjne od zasilania prądem zmiennym.
- Odłącz wszystkie kable sieciowe, linie telefoniczne i telekomunikacyjne od komputera.
- Podczas pracy wewnątrz dowolnego notebooka korzystaj z terenowego zestawu serwisowego ESD, aby uniknąć wyładowania elektrostatycznego.
- Po wymontowaniu podzespołu komputera ostrożnie umieść go na macie antystatycznej.
- Noś obuwie o nieprzewodzącej gumowej podeszwie, by zmniejszyć prawdopodobieństwo porażenia prądem.

### Stan gotowości

Produkty firmy Dell, które mogą być w stanie gotowości, należy całkowicie odłączyć od prądu przed otwarciem obudowy. Urządzenia, które mają funkcję stanu gotowości, są zasilane, nawet gdy są wyłączone. Wewnętrzne zasilanie umożliwia urządzeniu w trybie uśpienia włączenie się po otrzymaniu zewnętrznego sygnału (funkcja Wake on LAN). Ponadto urządzenia te są wyposażone w inne zaawansowane funkcje zarządzania energią.

Odłączenie od zasilania oraz naciśnięcie i przytrzymanie przycisku zasilania przez 15 sekund powinno usunąć energię resztkową z płyty głównej.

### Połączenie wyrównawcze

Przewód wyrównawczy jest metodą podłączania dwóch lub więcej przewodów uziemiających do tego samego potencjału elektrycznego. Służy do tego terenowy zestaw serwisowy ESD. Podczas podłączania przewodu wyrównawczego zawsze upewnij się, że jest on podłączony do metalu, a nie do malowanej lub niemetalicznej powierzchni. Opaska na nadgarstek powinna być bezpiecznie zamocowana i mieć pełny kontakt ze skórą. Pamiętaj, aby przed podłączeniem opaski do urządzenia zdjąć biżuterię, np. zegarek, bransoletki czy pierścionki.

### **Zabezpieczenie przed wyładowaniem elektrostatycznym**

Wyładowania elektrostatyczne (ESD) to główny problem podczas korzystania z podzespołów elektronicznych, a zwłaszcza wrażliwych komponentów, takich jak karty rozszerzeń, procesory, moduły DIMM pamięci i płyty systemowe. Nawet najmniejsze wyładowania potrafią uszkodzić obwody w niezauważalny sposób, powodując sporadycznie występujące problemy lub skracając żywotność produktu. Ze względu na rosnące wymagania dotyczące energooszczędności i zagęszczenia układów ochrona przed wyładowaniami elektrostatycznymi staje się coraz poważniejszym problemem.

Z powodu większej gęstości półprzewodników w najnowszych produktach firmy Dell ich wrażliwość na uszkodzenia elektrostatyczne jest większa niż w przypadku wcześniejszych modeli. Dlatego niektóre wcześniej stosowane metody postępowania z częściami są już nieprzydatne.

Uszkodzenia spowodowane wyładowaniami elektrostatycznymi można podzielić na dwie kategorie: katastrofalne i przejściowe.

● **Katastrofalne** — zdarzenia tego typu stanowią około 20 procent awarii związanych z wyładowaniami elektrostatycznymi. Uszkodzenie powoduje natychmiastową i całkowitą utratę funkcjonalności urządzenia. Przykładem katastrofalnej awarii może być <span id="page-27-0"></span>moduł DIMM, który uległ wstrząsowi elektrostatycznemu i generuje błąd dotyczący braku testu POST lub braku sygnału wideo z sygnałem dźwiękowym oznaczającym niedziałającą pamięć.

**Przejściowe** — takie sporadyczne problemy stanowią około 80 procent awarii związanych z wyładowaniami elektrostatycznymi. Duża liczba przejściowych awarii oznacza, że w większości przypadków nie można ich natychmiast rozpoznać. Moduł DIMM ulega wstrząsowi elektrostatycznemu, ale ścieżki są tylko osłabione, więc podzespół nie powoduje bezpośrednich objawów związanych z uszkodzeniem. Faktyczne uszkodzenie osłabionych ścieżek może nastąpić po wielu tygodniach, a do tego czasu mogą występować pogorszenie integralności pamięci, sporadyczne błędy i inne problemy.

Awarie przejściowe (sporadyczne) są trudniejsze do wykrycia i usunięcia.

Aby zapobiec uszkodzeniom spowodowanym przez wyładowania elektrostatyczne, pamiętaj o następujących kwestiach:

- Korzystaj z opaski uziemiającej, która jest prawidłowo uziemiona. Używanie bezprzewodowych opasek uziemiających jest niedozwolone, ponieważ nie zapewniają one odpowiedniej ochrony. Dotknięcie obudowy przed dotknięciem części o zwiększonej wrażliwości na wyładowania elektrostatyczne nie zapewnia wystarczającej ochrony przed tymi zagrożeniami.
- Wszelkie czynności związane z komponentami wrażliwymi na ładunki statyczne wykonuj w obszarze zabezpieczonym przed ładunkiem. Jeżeli to możliwe, korzystaj z antystatycznych mat na podłogę i biurko.
- Podczas wyciągania z kartonu komponentów wrażliwych na ładunki statyczne nie wyciągaj ich z opakowania antystatycznego do momentu przygotowania się do ich montażu. Przed wyciągnięciem komponentu z opakowania antystatycznego rozładuj najpierw ładunki statyczne ze swojego ciała.
- W celu przetransportowania komponentu wrażliwego na ładunki statyczne umieść go w pojemniku lub opakowaniu antystatycznym.

### **Zestaw serwisowy ESD**

Najczęściej używany jest zestaw serwisowy bez monitorowania. Każdy zestaw ESD zawiera trzy podstawowe elementy: matę antystatyczną, pasek na rękę i przewód wyrównawczy.

#### Elementy zestawu serwisowego ESD

Elementy zestawu serwisowego ESD:

- **Mata antystatyczna** mata antystatyczna rozprasza ładunki elektryczne i można na niej umieszczać części podczas procedury serwisowej. W przypadku korzystania z maty antystatycznej należy pewnie zacisnąć opaskę na rękę, a przewód wyrównawczy musi być podłączony do maty antystatycznej oraz do metalowej części obudowy serwisowanego urządzenia. Po prawidłowym założeniu przewodu wyrównawczego można wyjąć części zamienne z woreczków ochronnych i umieścić bezpośrednio na macie antystatycznej. Podzespoły wrażliwe na wyładowania są bezpieczne tylko w dłoni serwisanta, na macie antystatycznej, w urządzeniu lub w woreczku ochronnym.
- **Opaska na rękę i przewód wyrównawczy** mogą tworzyć bezpośrednie połączenie między ciałem serwisanta a metalowym szkieletem komputera (jeśli nie jest potrzebna mata antystatyczna) lub być podłączone do maty antystatycznej w celu ochrony komponentów tymczasowo odłożonych na matę. Fizyczne połączenie opaski na rękę i przewodu, łączące skórę serwisanta, matę antystatyczną i urządzenie, jest nazywane połączeniem wyrównawczym. Należy korzystać wyłącznie z zestawów serwisowych zawierających opaskę na rękę, matę i przewód wyrównawczy. Nie należy korzystać z bezprzewodowych opasek na rękę. Należy pamiętać, że wewnętrzne przewody opaski na rękę są podatne na uszkodzenia spowodowane normalnym zużyciem i należy je regularnie testować za pomocą odpowiedniego zestawu w celu uniknięcia przypadkowego uszkodzenia sprzętu w wyniku wyładowania elektrostatycznego. Zalecane jest testowanie opaski na rękę i przewodu wyrównawczego co najmniej raz w tygodniu.
- **Tester opaski SSD na rękę** przewody w opasce mogą z czasem ulegać uszkodzeniu. W przypadku korzystania z zestawu bez monitorowania zalecane jest regularne testowanie opaski przed każdą realizacją zgłoszenia serwisowego, a co najmniej raz w tygodniu. Najlepiej testować opaskę za pomocą specjalnego zestawu testującego. Jeśli nie masz własnego zestawu do testowania opaski, skontaktuj się z regionalnym oddziałem, aby dowiedzieć się, czy nim dysponuje. Aby wykonać test, załóż opaskę na rękę, podłącz przewód wyrównawczy do urządzenia testującego i naciśnij przycisk. Zielone światło diody LED oznacza, że test zakończył się powodzeniem. Czerwone światło diody LED i sygnał dźwiękowy oznaczają, że test zakończył się niepowodzeniem.
- **Elementy izolacyjne** ważne jest, aby elementy wrażliwe na wyładowania elektrostatyczne, takie jak plastikowe obudowy radiatorów, były przechowywane z dala od elementów wewnętrznych, które są izolatorami i często mają duży ładunek elektryczny.
- **Środowisko pracy** przed zainstalowaniem zestawu serwisowego ESD należy ocenić sytuację w środowisku klienta. Na przykład korzystanie z zestawu w środowisku serwerowym przebiega inaczej niż w pracy z pojedynczym komputerem stacjonarnym lub urządzeniem przenośnym. Serwery są zazwyczaj montowane w szafie w centrum przetwarzania danych, natomiast komputery stacjonarne lub urządzenia przenośne leżą zwykle na biurkach. Należy znaleźć dużą, otwartą, płaską i zorganizowaną powierzchnię roboczą, na której można swobodnie rozłożyć zestaw ESD, pozostawiając miejsce na naprawiane urządzenie. Powierzchnia robocza powinna też być wolna od elementów nieprzewodzących, które mogłyby spowodować wyładowanie elektrostatyczne. Materiały izolujące, takie jak styropian i inne tworzywa sztuczne, powinny zawsze być oddalone o co najmniej 30 cm (12 cali) od wrażliwych komponentów. W przeciwnym razie nie należy dotykać tych komponentów
- **Opakowanie antystatyczne** wszystkie urządzenia wrażliwe na wyładowania elektrostatyczne należy transportować w antystatycznych opakowaniach. Wskazane są metalowe, ekranowane woreczki. Należy jednak zawsze zwracać uszkodzony

<span id="page-28-0"></span>podzespół, korzystając z tego samego opakowania antystatycznego, w którym nadeszła nowa część. Woreczek antystatyczny należy złożyć i zakleić taśmą, a następnie zapakować w oryginalnym pudełku, w którym nadeszła nowa część, korzystając z tej samej pianki. Elementy wrażliwe na wyładowania elektrostatyczne należy wyjmować z opakowania tylko na powierzchni roboczej zabezpieczonej przed wyładowaniami. Nie należy nigdy ich kłaść na woreczkach antystatycznych, ponieważ tylko wnętrze woreczka jest ekranowane. Podzespoły te powinny znajdować się tylko w dłoni serwisanta, na macie antystatycznej, w urządzeniu lub w woreczku ochronnym.

● **Transportowanie komponentów wrażliwych** — komponenty wrażliwe na wyładowania elektrostatyczne, takie jak części zamienne lub części zwracane do firmy Dell, należy koniecznie zapakować w woreczki antystatyczne na czas transportu.

### Ochrona przed wyładowaniami elektrostatycznymi — podsumowanie

Firma Dell zaleca korzystanie z tradycyjnej, przewodowej opaski uziemiającej na rękę oraz maty antystatycznej przy serwisowaniu produktów marki Dell. Ponadto podczas serwisowania komputera należy koniecznie trzymać wrażliwe elementy z dala od części nieprzewodzących i umieszczać je w woreczkach antystatycznych na czas transportu.

### **Transportowanie wrażliwych elementów**

Podczas transportowania komponentów wrażliwych na wyładowania elektryczne, takich jak lub części zamienne lub części zwracane do firmy Dell, należy koniecznie zapakować je w woreczki antystatyczne.

### **Po zakończeniu serwisowania komputera**

#### **Informacje na temat zadania**

**UWAGA:** Pozostawienie nieużywanych lub nieprzykręconych śrub wewnątrz komputera może poważnie uszkodzić komputer.

#### **Kroki**

- 1. Przykręć wszystkie śruby i sprawdź, czy wewnątrz komputera nie pozostały żadne nieużywane śruby.
- 2. Podłącz do komputera wszelkie urządzenia zewnętrzne, peryferyjne i kable odłączone przed rozpoczęciem pracy.
- 3. Zainstaluj karty pamięci, dyski i wszelkie inne elementy wymontowane przed rozpoczęciem pracy.
- 4. Podłącz komputer i wszystkie urządzenia peryferyjne do gniazdek elektrycznych.
- 5. Włącz komputer.

### **BitLocker**

**OSTRZEŻENIE: Jeśli funkcja BitLocker nie zostanie zawieszona przed aktualizacją systemu BIOS, klucz funkcji BitLocker nie zostanie rozpoznany przy następnym ponownym uruchomieniu systemu. Pojawi się monit o wprowadzenie klucza odzyskiwania w celu kontynuacji, a system będzie wymagał go przy każdym uruchomieniu. Nieznajomość klucza odzyskiwania grozi utratą danych lub niepotrzebną ponowną instalacją systemu operacyjnego. Informacje m.in. na temat aktualizowania systemu BIOS na komputerach firmy Dell z włączoną funkcją BitLocker można znaleźć w bazie wiedzy pod adresem [www.dell.com/support](https://www.dell.com/support).**

**OSTRZEŻENIE: Jeśli działanie funkcji BitLocker nie zostanie zawieszone, wymiana części takich jak płyta główna lub dyski w systemie z włączoną funkcją BitLocker (szyfrowaniem urządzenia) również uruchomi szyfrowanie i zablokuje dostęp użytkownika. Do odzyskania dostępu do systemu Windows jest wymagany klucz odzyskiwania. Klucz odzyskiwania jest automatycznie zapisywany na koncie Microsoft użytkownika, gdy urządzenie jest szyfrowane. Można go pobrać ze strony [https://account.microsoft.com/devices/recoverykey.](HTTPS://ACCOUNT.MICROSOFT.COM/DEVICES/RECOVERYKEY)**

Więcej informacji można znaleźć w artykule pomocy technicznej do systemu Windows: [Znajdowanie klucza odzyskiwania funkcji BitLocker](HTTPS://SUPPORT.MICROSOFT.COM/EN-US/WINDOWS/FINDING-YOUR-BITLOCKER-RECOVERY-KEY-IN-WINDOWS-6B71AD27-0B89-EA08-F143-056F5AB347D6) [w systemie Windows](HTTPS://SUPPORT.MICROSOFT.COM/EN-US/WINDOWS/FINDING-YOUR-BITLOCKER-RECOVERY-KEY-IN-WINDOWS-6B71AD27-0B89-EA08-F143-056F5AB347D6).

## **Zalecane narzędzia**

Procedury przedstawione w tym dokumencie mogą wymagać użycia następujących narzędzi:

- <span id="page-29-0"></span>● Śrubokręt krzyżakowy nr 0
- Plastikowy otwierak

## **Wykaz śrub**

(i) **UWAGA:** Przy wykręcaniu śrub z elementów zalecane jest, aby zanotować typ oraz liczbę śrub, a następnie umieścić je w pudełku na śruby. Umożliwia to przykręcenie właściwych śrub w odpowiedniej liczbie podczas ponownego instalowania elementu.

**UWAGA:** Niektóre komputery mają powierzchnie magnetyczne. Przy instalowaniu elementów upewnij się, że na takich powierzchniach nie zostały śruby.

**UWAGA:** Kolor śrub może się różnić w zależności od zamówionej konfiguracji.

#### **Tabela 25. Wykaz śrub**

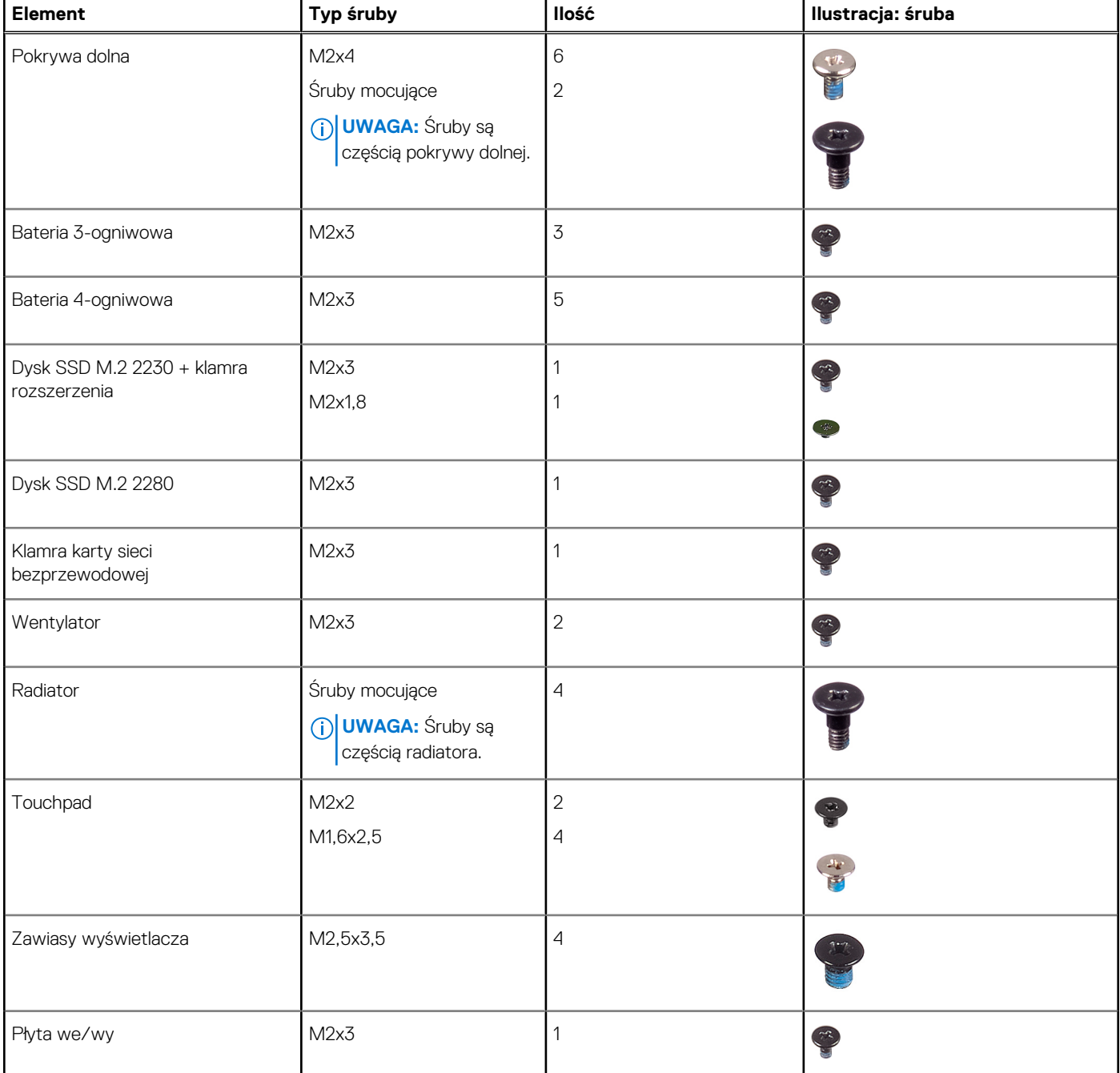

#### <span id="page-30-0"></span>**Tabela 25. Wykaz śrub (cd.)**

![](_page_30_Picture_52.jpeg)

## **Główne elementy komputera Inspiron 14 5435**

Na poniższej ilustracji przedstawiono główne elementy komputera Inspiron 14 5435.

![](_page_31_Picture_0.jpeg)

- 1. Pokrywa dolna 2. Radiator
- 
- 
- 7. Zestaw podpórki na nadgarstek i klawiatury **8. Zestaw wyświetlacza**
- 9. Bateria pastylkowa 10. Płyta we/wy
- 
- 13. Karta sieci bezprzewodowej enterpretator 14. Wentylator
- 15. Dysk SSD M.2 2230
- 
- 3. Bateria 4. Płyta główna
- 5. Głośniki 6. Touchpad
	-
	-
- 11. Kabel panelu wejścia/wyjścia 12. Przycisk zasilania z opcjonalnym czytnikiem linii papilarnych
	-

**UWAGA:** Firma Dell udostępnia listę elementów i ich numery części w zakupionej oryginalnej konfiguracji systemu. Dostępność tych części zależy od gwarancji zakupionych przez klienta. Aby uzyskać informacje na temat możliwości zakupów, skontaktuj się z przedstawicielem handlowym firmy Dell.

# **5**

# <span id="page-33-0"></span>**Wymontowywanie i instalowanie modułów wymienianych samodzielnie przez klienta (CRU)**

Elementy opisane w tym rozdziale są modułami wymienianymi samodzielnie przez klienta (CRU).

**OSTRZEŻENIE: Klient może wymienić tylko moduły wymieniane samodzielnie przez klienta (CRU) zgodnie z zaleceniami dotyczącymi bezpieczeństwa i procedurami wymiany.**

(i) **UWAGA:** W zależności od zamówionej konfiguracji posiadany komputer może wyglądać nieco inaczej niż na ilustracjach w tym dokumencie.

### **pokrywa dolna**

### **Wymontowywanie pokrywy dolnej**

#### **Wymagania**

1. Wykonaj procedurę przedstawioną w sekcji [Przed przystąpieniem do serwisowania komputera.](#page-25-0)

#### **Informacje na temat zadania**

Na poniższych ilustracjach przedstawiono umiejscowienie i procedurę wymontowywania pokrywy dolnej.

![](_page_34_Picture_0.jpeg)

![](_page_35_Figure_0.jpeg)

![](_page_35_Figure_1.jpeg)

#### **Kroki**

- 1. Wykręć sześć śrub (M2x4) mocujących pokrywę dolną do zestawu klawiatury i podpórki na nadgarstek.
- 2. Poluzuj dwie śruby mocujące pokrywę dolną do zestawu podpórki na nadgarstek i klawiatury.
- 3. Za pomocą plastikowego otwieraka podważ pokrywę dolną, zaczynając od zagłębień znajdujących się we wcięciach w kształcie litery U w pobliżu zawiasów na górnej krawędzi pokrywy dolnej.

**OSTRZEŻENIE: Nie należy przesuwać plastikowego otwieraka przez krawędź górnego brzegu pokrywy dolnej, ponieważ może to spowodować uszkodzenie zatrzasków wewnątrz pokrywy dolnej.**

- 4. Podważ górną krawędź pokrywy dolnej i kontynuuj pracę z lewej strony, z prawej strony i u dołu, aby otworzyć pokrywę dolną.
- 5. Zdejmij pokrywę dolną z zestawu podpórki na nadgarstek i klawiatury.
- 6. Odklej taśmę mocującą kabel baterii do złącza na płycie głównej.
- 7. Odłącz kabel baterii od złącza na płycie głównej.
<span id="page-36-0"></span>8. Naciśnij przycisk zasilania i przytrzymaj go przez pięć sekund, aby uziemić komputer i usunąć pozostałe ładunki elektryczne.

## **Instalowanie pokrywy dolnej**

#### **Wymagania**

W przypadku wymiany elementu przed wykonaniem procedury instalacji wymontuj wcześniej zainstalowany element.

#### **Informacje na temat zadania**

Na ilustracji przedstawiono umiejscowienie i procedurę instalacji pokrywy dolnej.

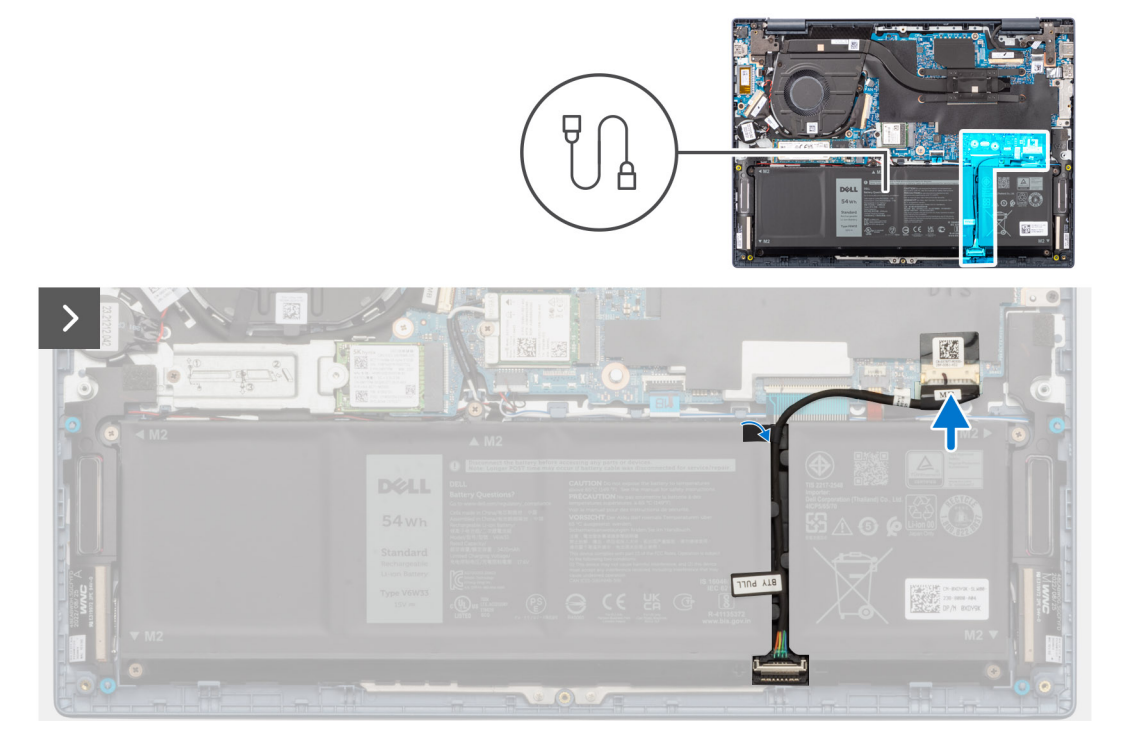

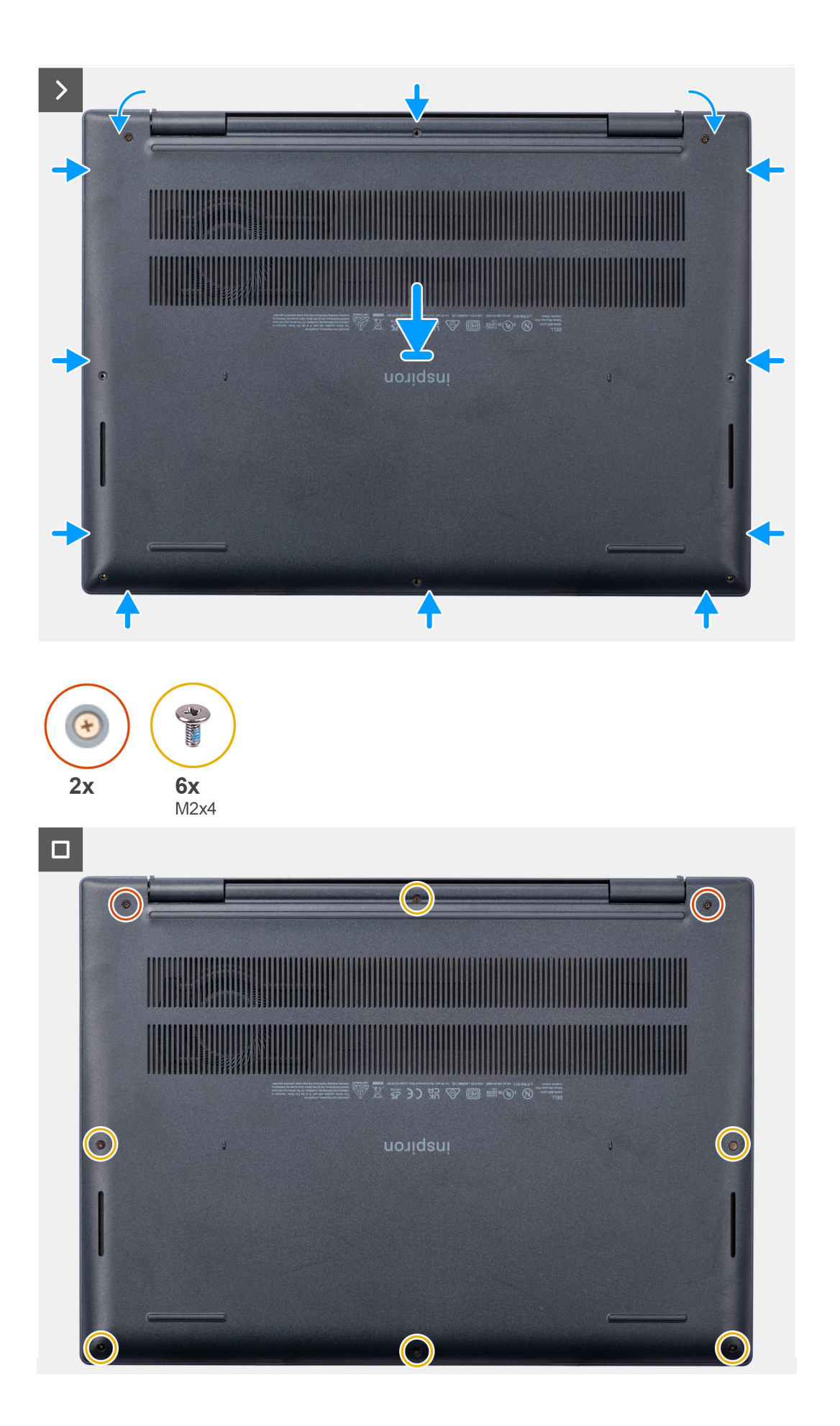

- 1. Podłącz kabel baterii do złącza na płycie głównej.
- 2. Przyklej taśmę mocującą kabel baterii do złącza na płycie głównej.
- 3. Umieść pokrywę dolną na zestawie podpórki na nadgarstek i klawiatury.
- 4. Dopasuj otwory na śruby w pokrywie dolnej do otworów na śruby w zestawie podpórki na nadgarstek i klawiatury, a następnie zamocuj zatrzaski.
- 5. Dokręć dwie śruby mocujące pokrywę dolną do zestawu klawiatury i podpórki na nadgarstek.
- 6. Wkręć sześć śrub (M2x4) mocujących pokrywę dolną do zestawu podpórki na nadgarstek i klawiatury.

#### **Kolejne kroki**

1. Wykonaj procedurę przedstawioną w sekcji [Po zakończeniu serwisowania komputera.](#page-28-0)

# **Dysk SSD M.2**

## **Wymontowywanie dysku SSD M.2 2230**

#### **Wymagania**

- 1. Wykonaj procedurę przedstawioną w sekcji [Przed przystąpieniem do serwisowania komputera](#page-25-0).
- 2. Zdejmij [pokrywę dolną](#page-33-0).

#### **Informacje na temat zadania**

 $\bigcirc$ **UWAGA:** Ta procedura dotyczy tylko komputerów wyposażonych w dysk SSD M.2 2230.

**UWAGA:** Rodzaj dysku SSD M.2 zainstalowanego w komputerze zależy od zamówionej konfiguracji. Gniazdo M.2 obsługuje jeden ⋒ z następujących dysków SSD:

● Dysk SSD M.2 2230

Wymagana jest klamra mocująca dysku SSD M.2 2230. Klamra mocująca jest dostarczana z komputerem, jeśli jest on wyposażony w dysk SSD M.2 2230.

W przypadku wymiany dysku SSD M.2 2230 na nowy dysk SSD M.2 2230 należy użyć istniejącej klamry mocującej, aby zainstalować nowy dysk.

● Dysk SSD M.2 2280

W przypadku wymiany dysku SSD M.2 2280 (dostarczonego z komputerem) na dysk SSD M.2 2230 wymagana jest klamra mocująca dysku SSD M.2 2230. Aby zakupić klamrę mocującą dysku SSD M.2 2230, skontaktuj się z zespołem pomocy technicznej firmy Dell.

Na poniższych ilustracjach przedstawiono umiejscowienie i procedurę wymontowywania dysku SSD M.2 2230.

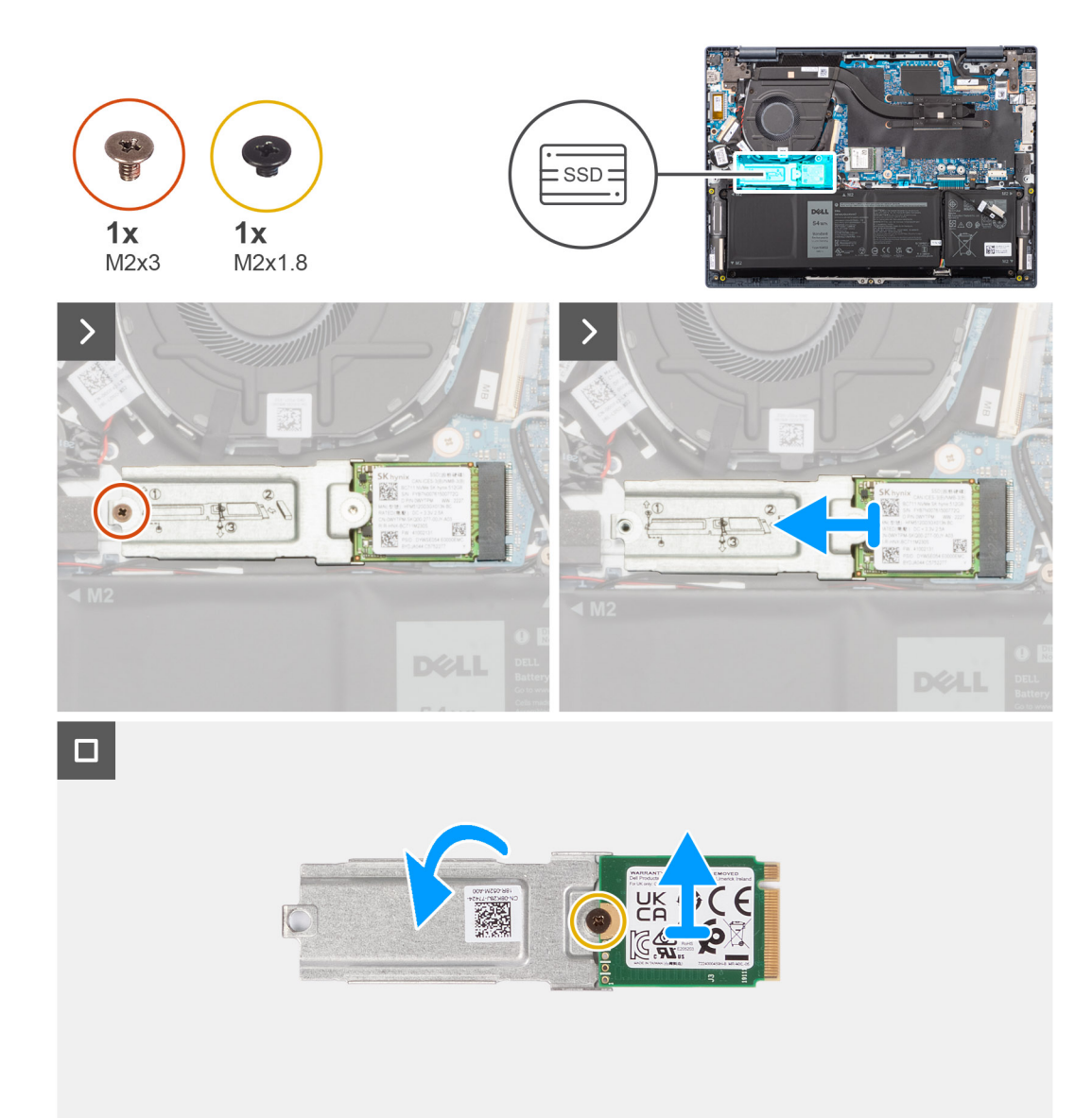

- 1. Wykręć śrubę (M2x3) mocującą klamrę dysku SSD M.2 2230 do zestawu podpórki na nadgarstek i klawiatury.
- 2. Przesuń i wyjmij klamrę dysku SSD M.2 2230 razem z dyskiem SSD M.2 2230 z gniazda karty M.2 na płycie głównej.
- 3. Odwróć klamrę dysku SSD M.2 2230.
- 4. Wykręć śrubę (M2x1,8) mocującą dysk SSD M.2 2230 do jego klamry.
- 5. Wyjmij dysk SSD M.2 2230 z klamry dysku SSD M.2 2230.

## **Instalowanie dysku SSD M.2 2230**

#### **Wymagania**

W przypadku wymiany elementu przed wykonaniem procedury instalacji wymontuj wcześniej zainstalowany element.

#### **Informacje na temat zadania**

**UWAGA:** Rodzaj dysku SSD M.2 zainstalowanego w komputerze zależy od zamówionej konfiguracji. Gniazdo M.2 obsługuje jeden z następujących dysków SSD:

● Dysk SSD M.2 2230

Wymagana jest klamra mocująca dysku SSD M.2 2230. Klamra mocująca jest dostarczana z komputerem, jeśli jest on wyposażony w dysk SSD M.2 2230.

W przypadku wymiany dysku SSD M.2 2230 na nowy dysk SSD M.2 2230 należy użyć istniejącej klamry mocującej, aby zainstalować nowy dysk.

● Dysk SSD M.2 2280

W przypadku wymiany dysku SSD M.2 2280 (dostarczonego z komputerem) na dysk SSD M.2 2230 wymagana jest klamra mocująca dysku SSD M.2 2230. Aby zakupić klamrę mocującą dysku SSD M.2 2230, skontaktuj się z zespołem pomocy technicznej firmy Dell.

Na poniższych ilustracjach przedstawiono umiejscowienie i procedurę instalacji dysku SSD M.2 2230.

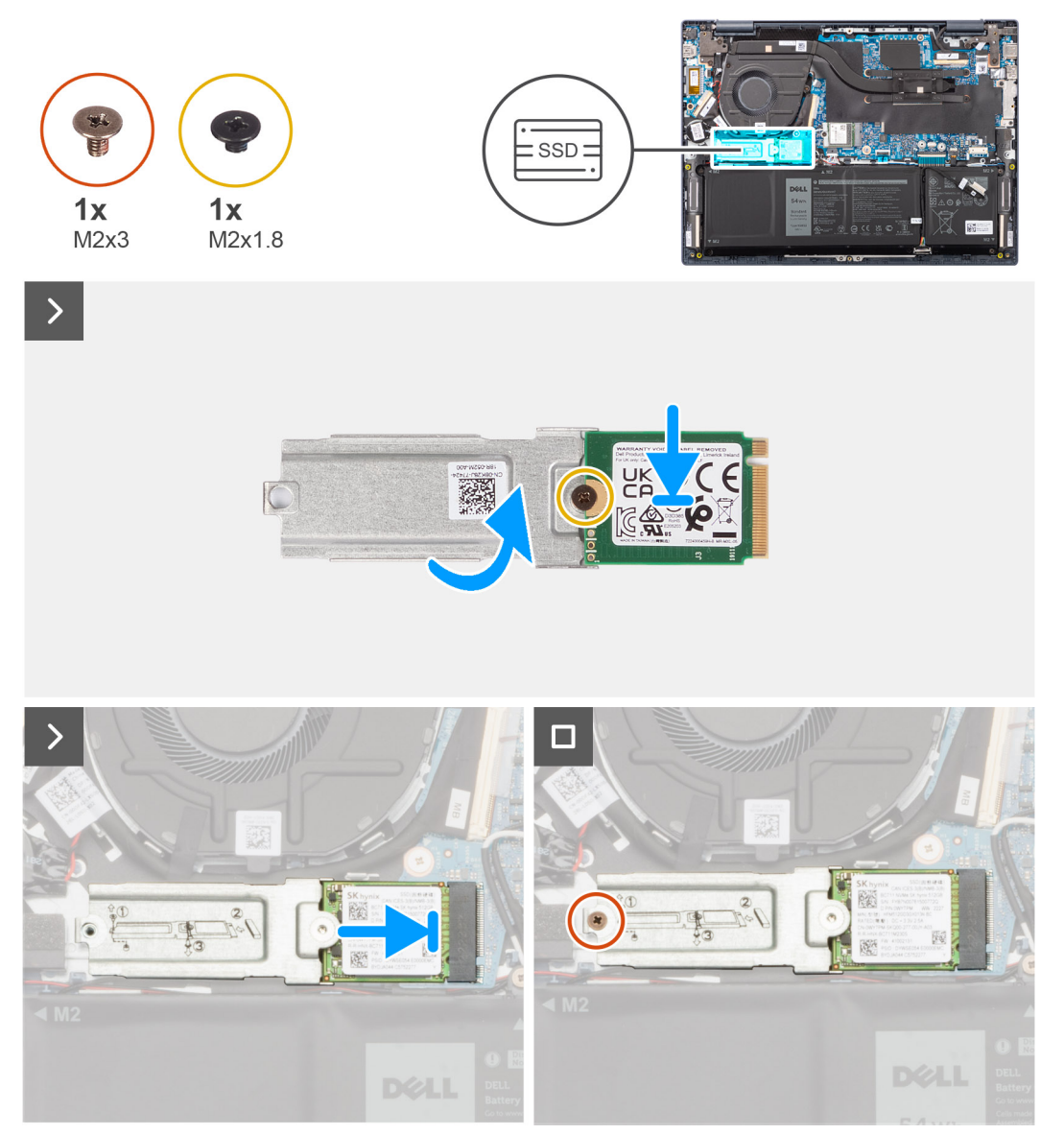

#### **Kroki**

- 1. Dopasuj okrągłe wgłębienie na dysku SSD M.2 2230 do otworu na śrubę w klamrze dysku SSD M.2 2230.
- 2. Wkręć śrubę (M2x1,8) mocującą dysk SSD M.2 2230 do klamry dysku SSD M.2 2230.
- 3. Odwróć klamrę dysku SSD M.2 2230.
- 4. Dopasuj wgłębienie w dysku SSD M.2 2230 do zaczepu na gnieździe M.2 na płycie głównej.
- 5. Wsuń pod kątem klamrę dysku SSD M.2 2230 razem z dyskiem SSD do gniazda karty M.2 na płycie głównej.
- 6. Wkręć śrubę (M2x3) mocującą klamrę dysku SSD M.2 2230 do zestawu podpórki na nadgarstek i klawiatury.

#### **Kolejne kroki**

- 1. Zainstaluj [pokrywę dolną](#page-36-0).
- 2. Wykonaj procedurę przedstawioną w sekcji [Po zakończeniu serwisowania komputera.](#page-28-0)

## **Wymontowywanie dysku SSD M.2 2280**

#### **Wymagania**

- 1. Wykonaj procedurę przedstawioną w sekcji [Przed przystąpieniem do serwisowania komputera](#page-25-0).
- 2. Zdejmij [pokrywę dolną](#page-33-0).

#### **Informacje na temat zadania**

 $\circ$ **UWAGA:** Ta procedura dotyczy tylko komputerów wyposażonych w dyski SSD M.2 2280.

**UWAGA:** Rodzaj dysku SSD M.2 zainstalowanego w komputerze zależy od zamówionej konfiguracji. Gniazdo M.2 obsługuje jeden ⋒ z następujących dysków SSD:

● Dysk SSD M.2 2230

Wymagana jest klamra mocująca dysku SSD M.2 2230. Klamra mocująca jest dostarczana z komputerem, jeśli jest on wyposażony w dysk SSD M.2 2230.

W przypadku wymiany dysku SSD M.2 2230 na nowy dysk SSD M.2 2230 należy użyć istniejącej klamry mocującej, aby zainstalować nowy dysk.

● Dysk SSD M.2 2280

W przypadku wymiany dysku SSD M.2 2280 (dostarczonego z komputerem) na dysk SSD M.2 2230 wymagana jest klamra mocująca dysku SSD M.2 2230. Aby zakupić klamrę mocującą dysku SSD M.2 2230, skontaktuj się z zespołem pomocy technicznej firmy Dell.

Na poniższych ilustracjach przedstawiono umiejscowienie i procedurę wymontowywania dysku SSD M.2 2280.

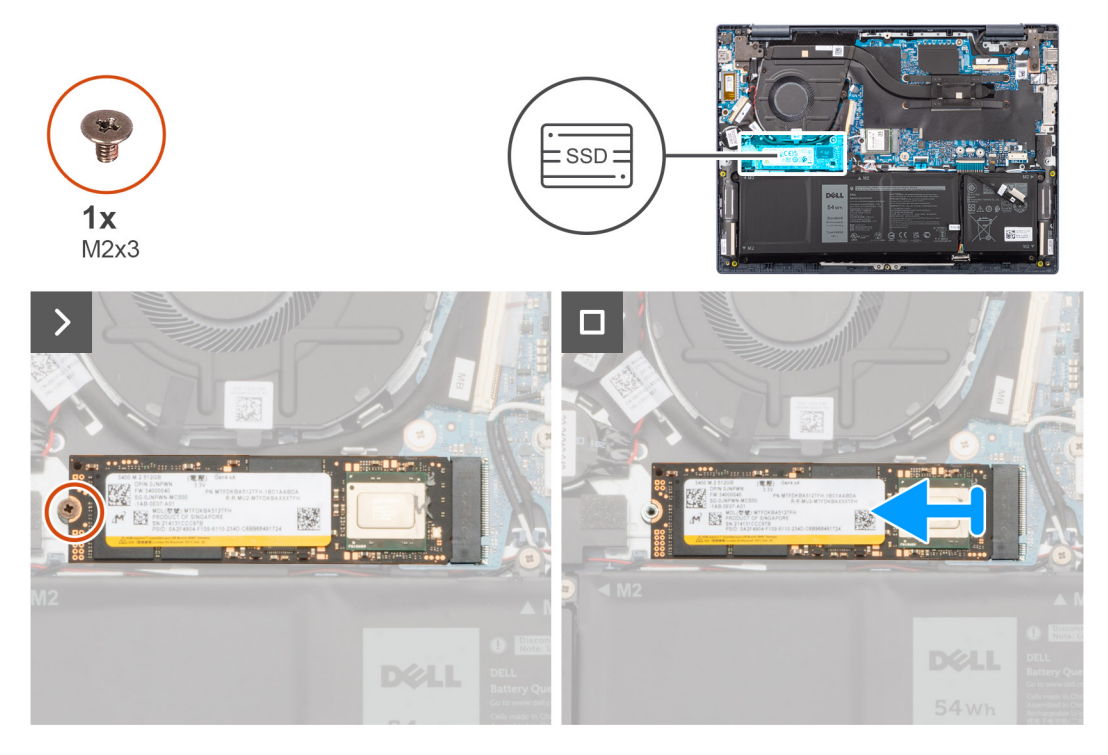

#### **Kroki**

1. Wykręć śrubę (M2x3) mocującą dysk SSD M.2 2280 do zestawu klawiatury i podpórki na nadgarstek.

2. Przesuń i wyjmij dysk SSD M.2 2280 z gniazda na kartę M.2 na płycie głównej.

## **Instalowanie dysku SSD M.2 2280**

#### **Wymagania**

W przypadku wymiany elementu przed wykonaniem procedury instalacji wymontuj wcześniej zainstalowany element.

#### **Informacje na temat zadania**

**UWAGA:** Rodzaj dysku SSD M.2 zainstalowanego w komputerze zależy od zamówionej konfiguracji. Gniazdo M.2 obsługuje jeden z następujących dysków SSD:

● Dysk SSD M.2 2230

Wymagana jest klamra mocująca dysku SSD M.2 2230. Klamra mocująca jest dostarczana z komputerem, jeśli jest on wyposażony w dysk SSD M.2 2230.

W przypadku wymiany dysku SSD M.2 2230 na nowy dysk SSD M.2 2230 należy użyć istniejącej klamry mocującej, aby zainstalować nowy dysk.

● Dysk SSD M.2 2280

W przypadku wymiany dysku SSD M.2 2280 (dostarczonego z komputerem) na dysk SSD M.2 2230 wymagana jest klamra mocująca dysku SSD M.2 2230. Aby zakupić klamrę mocującą dysku SSD M.2 2230, skontaktuj się z zespołem pomocy technicznej firmy Dell.

Na poniższych ilustracjach przedstawiono umiejscowienie i procedurę instalacji dysku SSD M.2 2280.

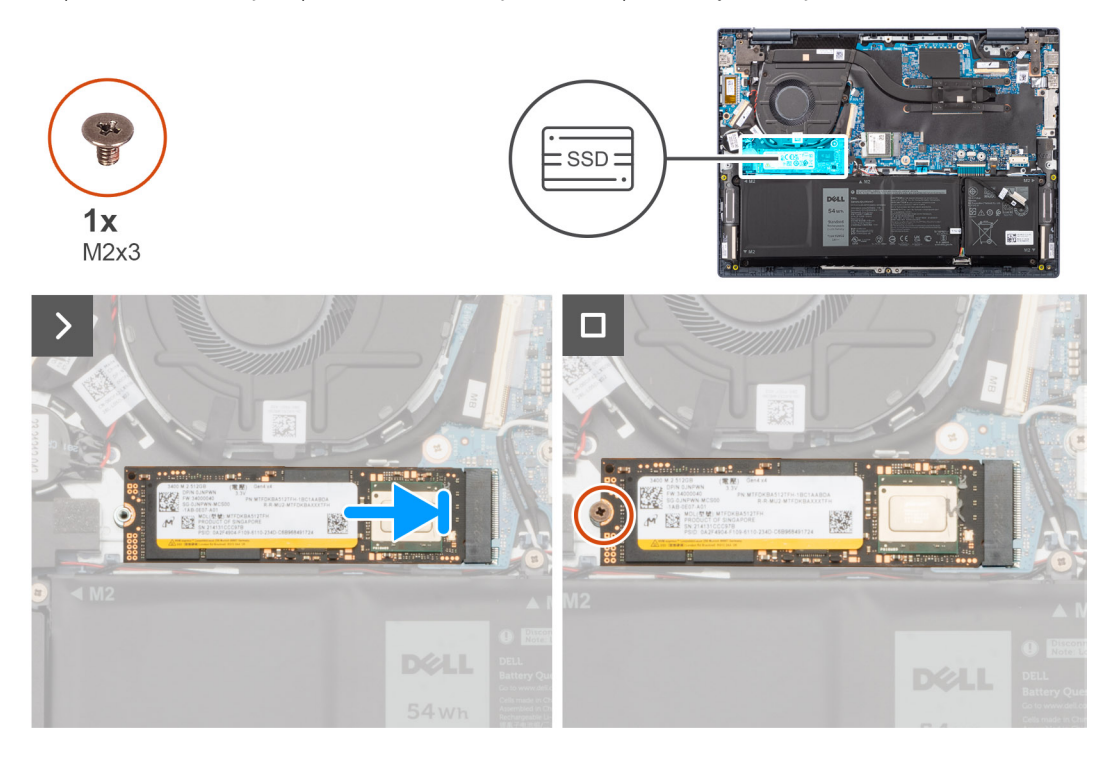

#### **Kroki**

- 1. Dopasuj wgłębienie w dysku SSD M.2 2280 do zaczepu na gnieździe karty M.2 na płycie głównej.
- 2. Wsuń dysk SSD M.2 2280 pod kątem do gniazda karty M.2 na płycie głównej.
- 3. Wkręć śrubę (M2x3) mocującą klamrę dysku SSD M.2 2280 do zestawu podpórki na nadgarstek i klawiatury.

#### **Kolejne kroki**

1. Zainstaluj [pokrywę dolną](#page-36-0).

<span id="page-43-0"></span>2. Wykonaj procedurę przedstawioną w sekcji [Po zakończeniu serwisowania komputera.](#page-28-0)

# **karta sieci bezprzewodowej**

## **Wymontowywanie karty sieci bezprzewodowej**

#### **Wymagania**

- 1. Wykonaj procedurę przedstawioną w sekcji [Przed przystąpieniem do serwisowania komputera](#page-25-0).
- 2. Zdejmij [pokrywę dolną](#page-33-0).

#### **Informacje na temat zadania**

Na ilustracji przedstawiono umiejscowienie i procedurę wymontowywania karty sieci bezprzewodowej.

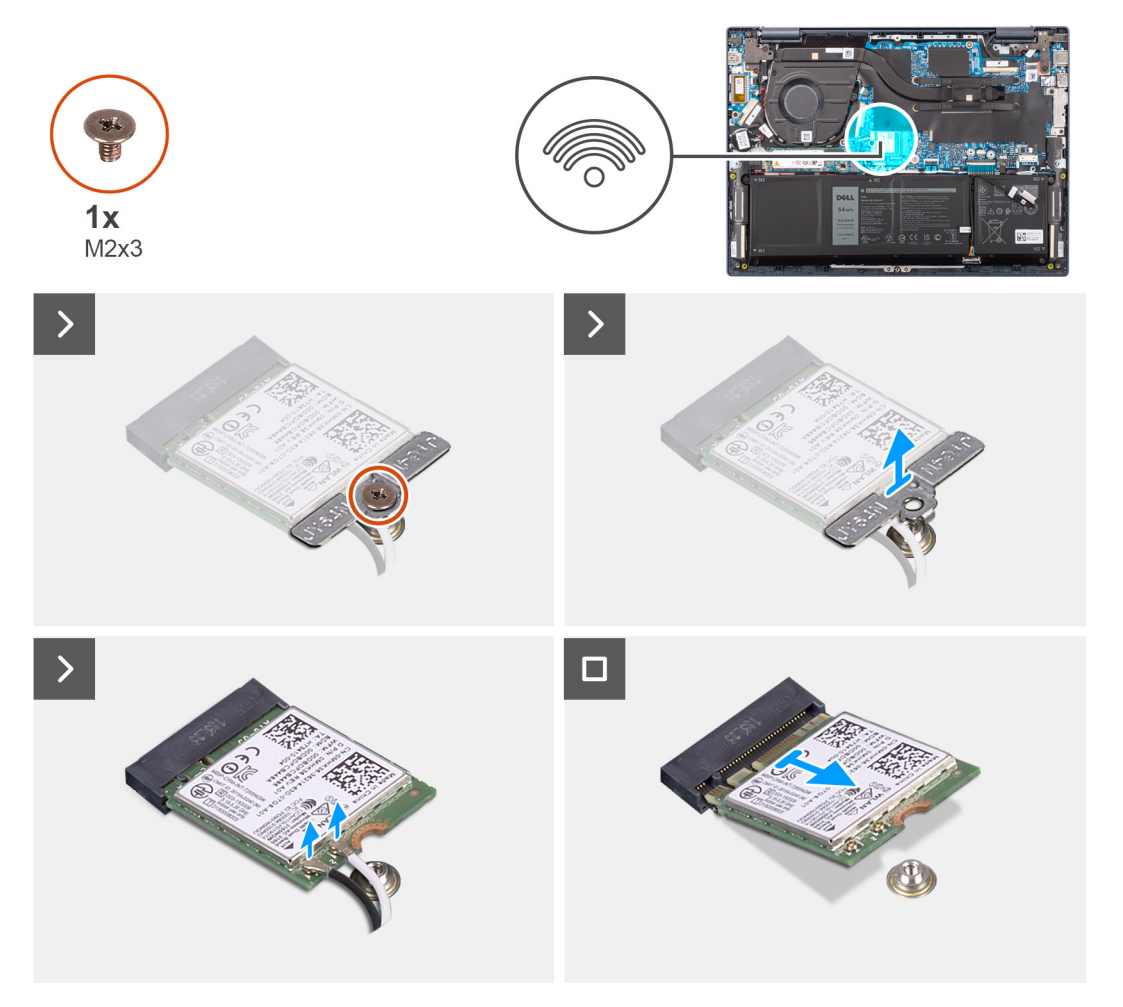

#### **Kroki**

- 1. Wykręć śrubę (M2x3) mocującą wspornik karty sieci bezprzewodowej do karty sieci bezprzewodowej i płyty głównej.
- 2. Zdejmij wspornik karty sieci bezprzewodowej z karty sieci bezprzewodowej.
- 3. Odłącz kable antenowe WLAN od złączy na karcie sieci bezprzewodowej.
- 4. Przesuń i wyjmij kartę sieci bezprzewodowej z gniazda kart sieci bezprzewodowej na płycie głównej.

## <span id="page-44-0"></span>**Instalowanie karty sieci bezprzewodowej**

#### **Wymagania**

W przypadku wymiany elementu przed wykonaniem procedury instalacji wymontuj wcześniej zainstalowany element.

#### **Informacje na temat zadania**

Na ilustracji przedstawiono umiejscowienie i procedurę instalacji karty sieci bezprzewodowej.

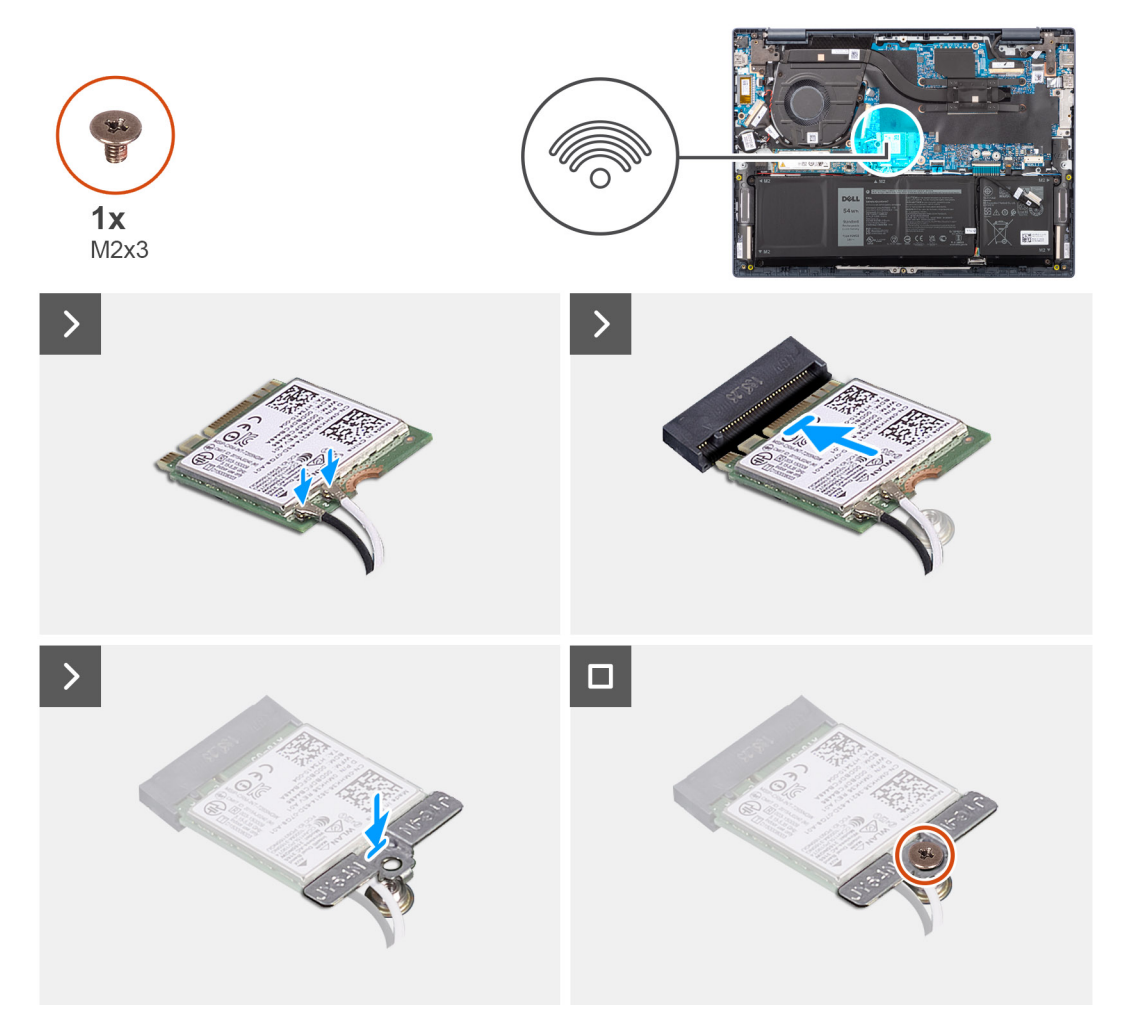

#### **Kroki**

1. Podłącz kable antenowe WLAN do złączy na karcie sieci bezprzewodowej.

#### **Tabela 26. Schemat kolorów kabli antenowych**

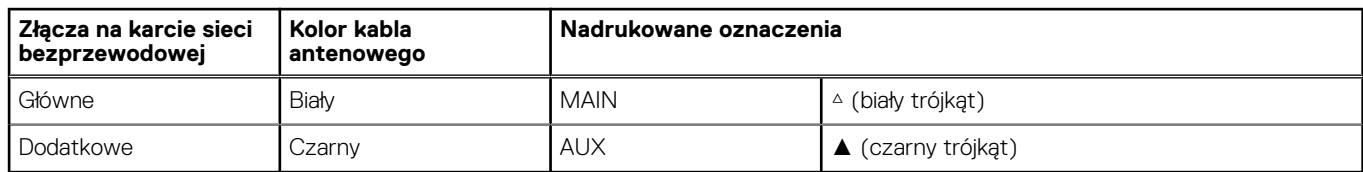

- 2. Dopasuj wgłębienie na karcie sieci bezprzewodowej do wypustki w gnieździe karty na płycie głównej.
- 3. Włóż kartę sieci bezprzewodowej pod kątem do gniazda na płycie głównej.
- 4. Umieść wspornik karty sieci bezprzewodowej na karcie sieci bezprzewodowej.
- 5. Dopasuj otwór na śrubę w klamrze karty sieci bezprzewodowej do otworu w płycie głównej.
- 6. Wkręć śrubę (M2x3) mocującą kartę sieci bezprzewodowej i jej klamrę do płyty głównej.

#### **Kolejne kroki**

- 1. Zainstaluj [pokrywę dolną](#page-36-0).
- 2. Wykonaj procedurę przedstawioną w sekcji [Po zakończeniu serwisowania komputera.](#page-28-0)

# **Wentylator**

### **Wymontowywanie wentylatora**

#### **Wymagania**

- 1. Wykonaj procedurę przedstawioną w sekcji [Przed przystąpieniem do serwisowania komputera](#page-25-0).
- 2. Zdejmij [pokrywę dolną](#page-33-0).

#### **Informacje na temat zadania**

Na ilustracji przedstawiono umiejscowienie i procedurę wymontowywania wentylatora.

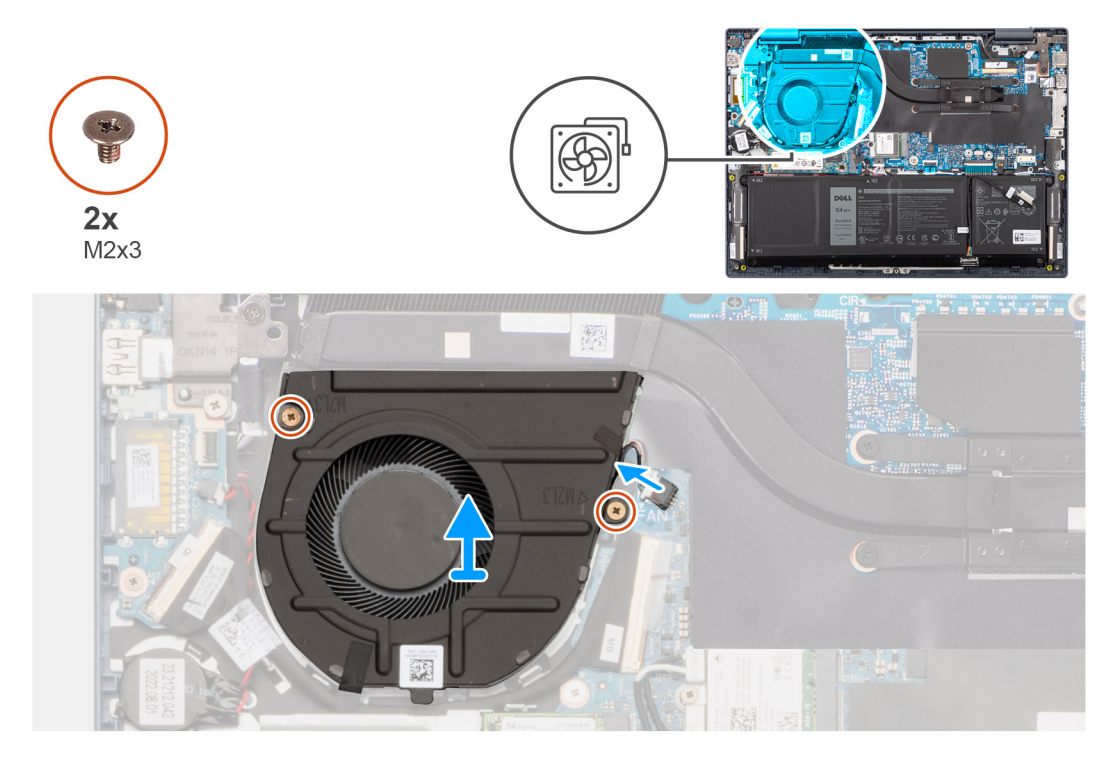

#### **Kroki**

- 1. Odklej taśmę mocującą kabel karty towarzyszącej we/wy do wentylatora.
- 2. Odłącz kabel wentylatora od złącza na płycie głównej.
- 3. Wykręć dwie śruby (M2x3) mocujące wentylator do zestawu klawiatury i podpórki na nadgarstek.
- 4. Wyjmij wentylator z zestawu podpórki na nadgarstek i klawiatury.

### **Instalowanie wentylatora**

#### **Wymagania**

W przypadku wymiany elementu przed wykonaniem procedury instalacji wymontuj wcześniej zainstalowany element.

#### **Informacje na temat zadania**

Na ilustracji przedstawiono umiejscowienie i procedurę instalacji wentylatora.

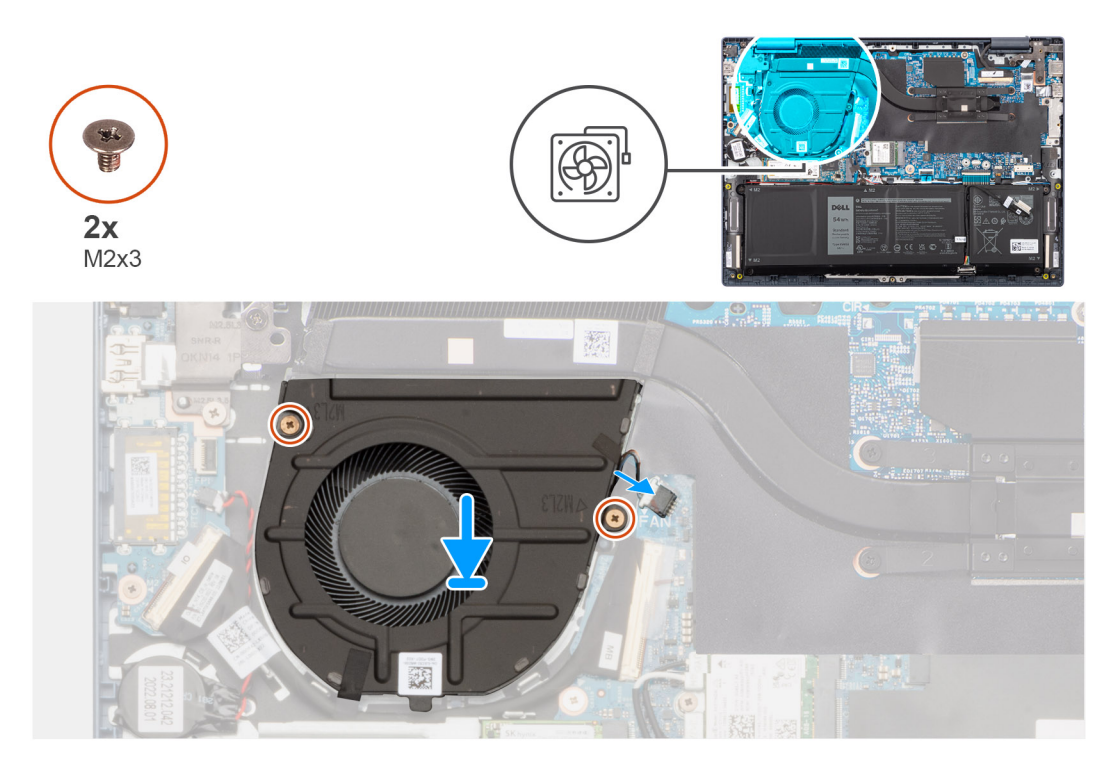

- 1. Umieść wentylator na zestawie klawiatury i podpórki na nadgarstek.
- 2. Dopasuj otwory na śruby wentylatora do otworów w zestawie klawiatury i podpórki na nadgarstek.
- 3. Wkręć dwie śruby (M2x3) mocujące wentylator do zestawu podpórki na nadgarstek i klawiatury.
- 4. Podłącz kabel wentylatora do złącza na płycie głównej.
- 5. Przyklej taśmę mocującą kabel panelu we/wy do wentylatora.

#### **Kolejne kroki**

- 1. Zainstaluj [pokrywę dolną](#page-36-0).
- 2. Wykonaj procedurę przedstawioną w sekcji [Po zakończeniu serwisowania komputera.](#page-28-0)

# **Wymontowywanie i instalowanie modułów wymienianych na miejscu (FRU)**

Elementy opisane w tym rozdziale są modułami wymienianymi na miejscu (FRU).

**OSTRZEŻENIE: Informacje zawarte w tej sekcji są przeznaczone wyłącznie dla autoryzowanych techników serwisowych.**

- **OSTRZEŻENIE: Aby uniknąć potencjalnego uszkodzenia elementu lub utraty danych, należy upewnić się, że części wymieniane na miejscu (FRU) wymienia autoryzowany serwisant.**
- **OSTRZEŻENIE: Firma Dell Technologies zaleca, aby te naprawy były wykonywane przez wykwalifikowanych specjalistów ds. serwisu technicznego.**
- **OSTRZEŻENIE: Przypominamy, że gwarancja nie obejmuje uszkodzeń, które mogą wystąpić podczas wymiany elementów FRU bez upoważnienia firmy Dell Technologies.**

**UWAGA:** W zależności od zamówionej konfiguracji posiadany komputer może wyglądać nieco inaczej niż na ilustracjach w tym ⋒ dokumencie.

# **Akumulator**

## **Środki ostrożności dotyczące baterii litowo-jonowej**

#### **OSTRZEŻENIE:**

- **● Podczas obsługi baterii litowo-jonowej zachowaj ostrożność.**
- **● Przed wymontowaniem baterii należy ją całkowicie rozładować. Odłącz zasilacz prądu zmiennego od komputera i pracuj z komputerem wyłącznie na zasilaniu bateryjnym. Bateria jest całkowicie rozładowana, gdy oświetlenie komputera nie włącza się po naciśnięciu przycisku zasilania.**
- **● Nie wolno zgniatać, upuszczać lub uszkadzać baterii ani jej przebijać.**
- **● Nie wolno wystawiać baterii na działanie wysokiej temperatury ani rozmontowywać jej ani jej ogniw.**
- **● Nie należy naciskać powierzchni baterii.**
- **● Nie wyginać baterii.**
- **● Nie wolno podważać baterii żadnymi narzędziami.**
- **● Podczas serwisowania tego produktu należy się upewnić, że żadne śruby nie zostały zgubione ani nie znajdują się w nieodpowiednim miejscu, ponieważ grozi to przypadkowym przebiciem lub uszkodzeniem baterii bądź innych komponentów systemu.**
- **● Jeśli bateria litowo-jonowa utknie w urządzeniu z powodu spuchnięcia, nie należy jej przebijać, wyginać ani zgniatać, ponieważ jest to niebezpieczne. Aby uzyskać więcej informacji, skontaktuj się z pomocą techniczną firmy Dell. Zobacz [www.dell.com/contactdell](https://www.dell.com/support).**
- **● Należy kupować tylko oryginalne baterie dostępne na stronie [www.dell.com](https://www.dell.com) lub u autoryzowanych partnerów i odsprzedawców produktów firmy Dell.**
- **● Spęczniałych baterii nie należy używać, lecz jak najszybciej je wymienić i prawidłowo zutylizować. Aby uzyskać wskazówki na temat sposobu postępowania ze spęczniałymi bateriami litowo-jonowymi i ich wymiany, patrz [Postępowanie ze spęczniałymi bateriami litowo-jonowymi.](#page-94-0)**

## <span id="page-48-0"></span>**Wymontowywanie baterii 3-ogniwowej**

**OSTRZEŻENIE: Informacje zawarte w tej sekcji są przeznaczone wyłącznie dla autoryzowanych techników serwisowych.** ΛI

#### **Wymagania**

- 1. Wykonaj procedurę przedstawioną w sekcji [Przed przystąpieniem do serwisowania komputera](#page-25-0).
- 2. Zdejmij [pokrywę dolną](#page-33-0).

#### **Informacje na temat zadania**

Na ilustracji przedstawiono umiejscowienie i procedurę wyjmowania baterii 3-ogniwowej.

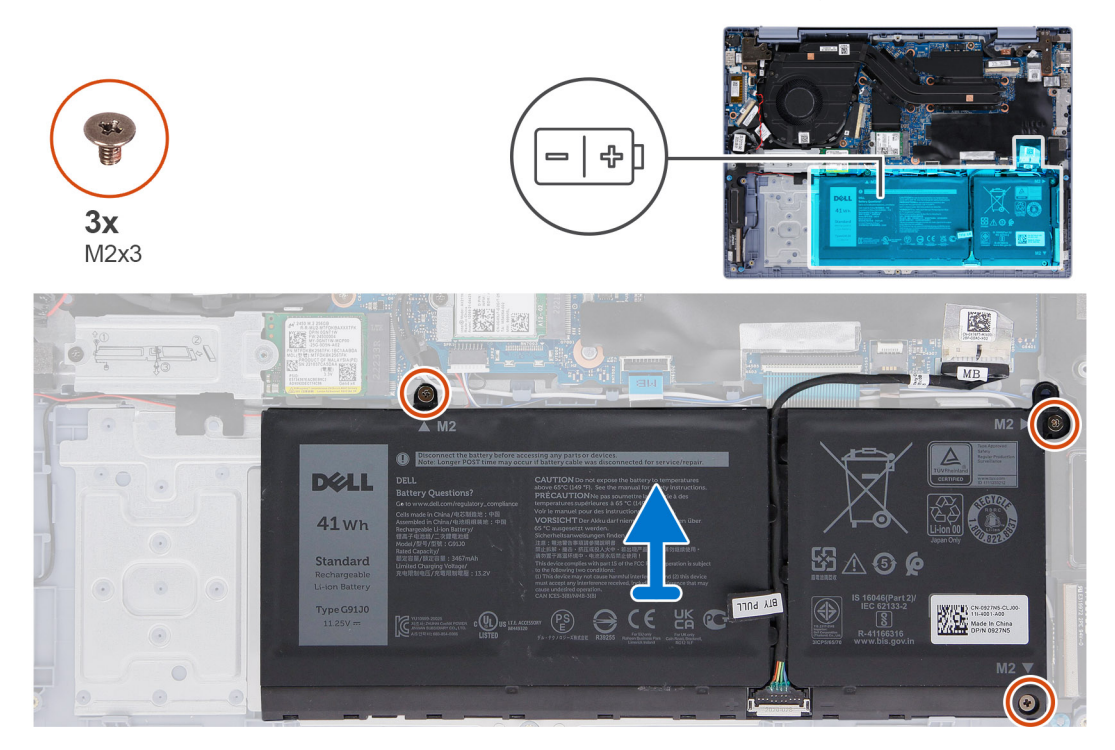

#### **Kroki**

- 1. Wykręć trzy śruby (M2x3) mocujące baterię 3-ogniwową do zestawu klawiatury i podpórki na nadgarstek.
- 2. Wyjmij baterię 3-ogniwową razem z kablem z zestawu podpórki na nadgarstek i klawiatury.

## **Instalowanie baterii 3-ogniwowej**

**OSTRZEŻENIE: Informacje zawarte w tej sekcji są przeznaczone wyłącznie dla autoryzowanych techników serwisowych.**

#### **Wymagania**

W przypadku wymiany elementu przed wykonaniem procedury instalacji wymontuj wcześniej zajnstalowany element.

#### **Informacje na temat zadania**

Na ilustracji przedstawiono umiejscowienie i procedure instalacji baterii 3-ogniwowej.

<span id="page-49-0"></span>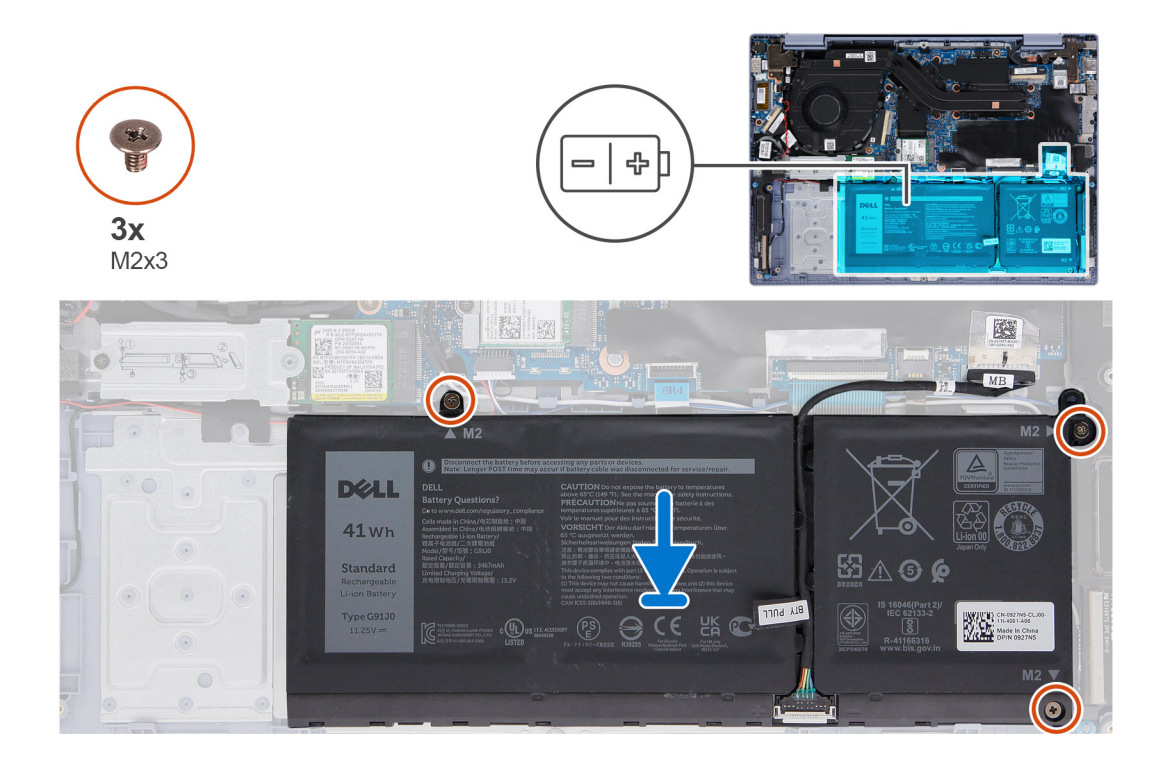

- 1. Umieść baterię 3-ogniwową wraz z kablem w gnieździe na zestawie podpórki na nadgarstek i klawiatury.
- 2. Dopasuj otwory na śruby w baterii 3-ogniwowej do otworów na śruby w zestawie podpórki na nadgarstek i klawiatury.
- 3. Wkręć trzy śruby (M2x3) mocujące baterię 3-ogniwową do zestawu klawiatury i podpórki na nadgarstek.

#### **Kolejne kroki**

- 1. Zainstaluj [pokrywę dolną](#page-36-0).
- 2. Wykonaj procedurę przedstawioną w sekcji [Po zakończeniu serwisowania komputera.](#page-28-0)

## **Wymontowywanie baterii 4-ogniwowej**

**OSTRZEŻENIE: Informacje zawarte w tej sekcji są przeznaczone wyłącznie dla autoryzowanych techników serwisowych.**

#### **Wymagania**

- 1. Wykonaj procedurę przedstawioną w sekcji [Przed przystąpieniem do serwisowania komputera](#page-25-0).
- 2. Zdejmij [pokrywę dolną](#page-33-0).

#### **Informacje na temat zadania**

Na ilustracjach przedstawiono umiejscowienie i procedurę wymontowywania baterii 4-ogniwowej.

<span id="page-50-0"></span>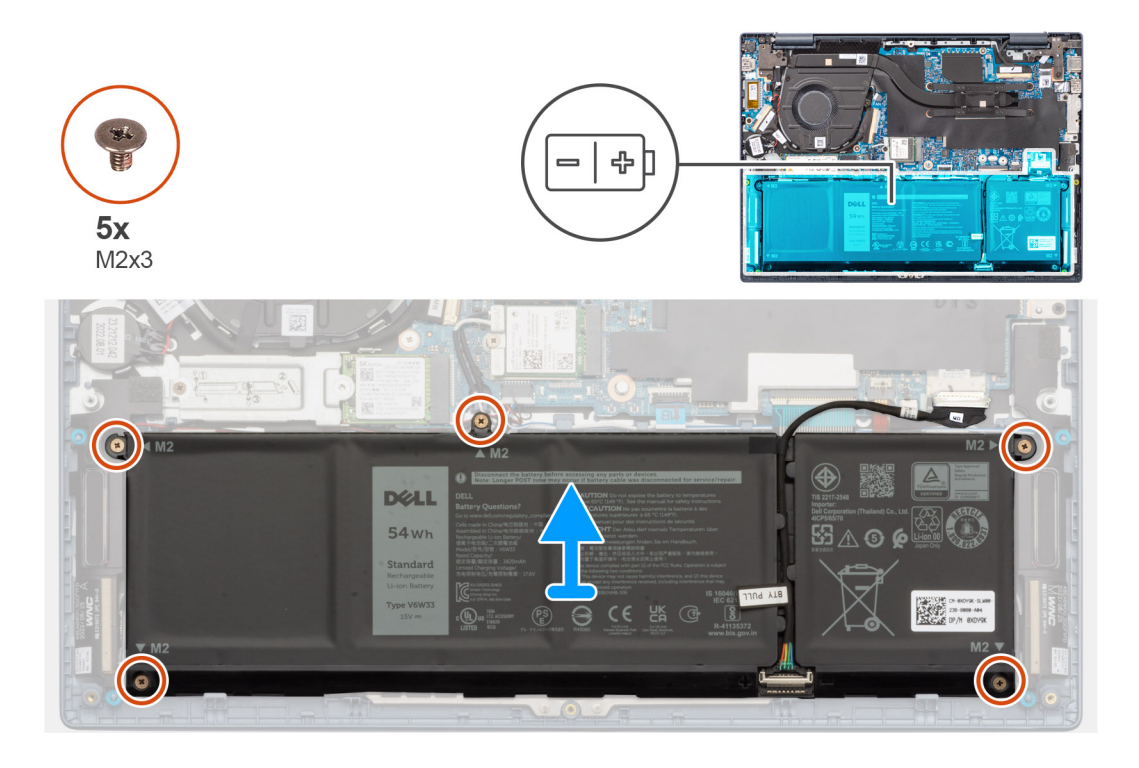

- 1. Wykręć pięć śrub (M2x3) mocujących baterię 4-ogniwową do zestawu podpórki na nadgarstek i klawiatury.
- 2. Wyjmij baterię 4-ogniwową razem z kablem z zestawu podpórki na nadgarstek i klawiatury.

## **Instalowanie baterii 4-ogniwowej**

**OSTRZEŻENIE: Informacje zawarte w tej sekcji są przeznaczone wyłącznie dla autoryzowanych techników serwisowych.**

#### **Wymagania**

W przypadku wymiany elementu przed wykonaniem procedury instalacji wymontuj wcześniej zainstalowany element.

#### **Informacje na temat zadania**

Na ilustracji przedstawiono umiejscowienie i procedurę instalacji baterii 4-ogniwowej.

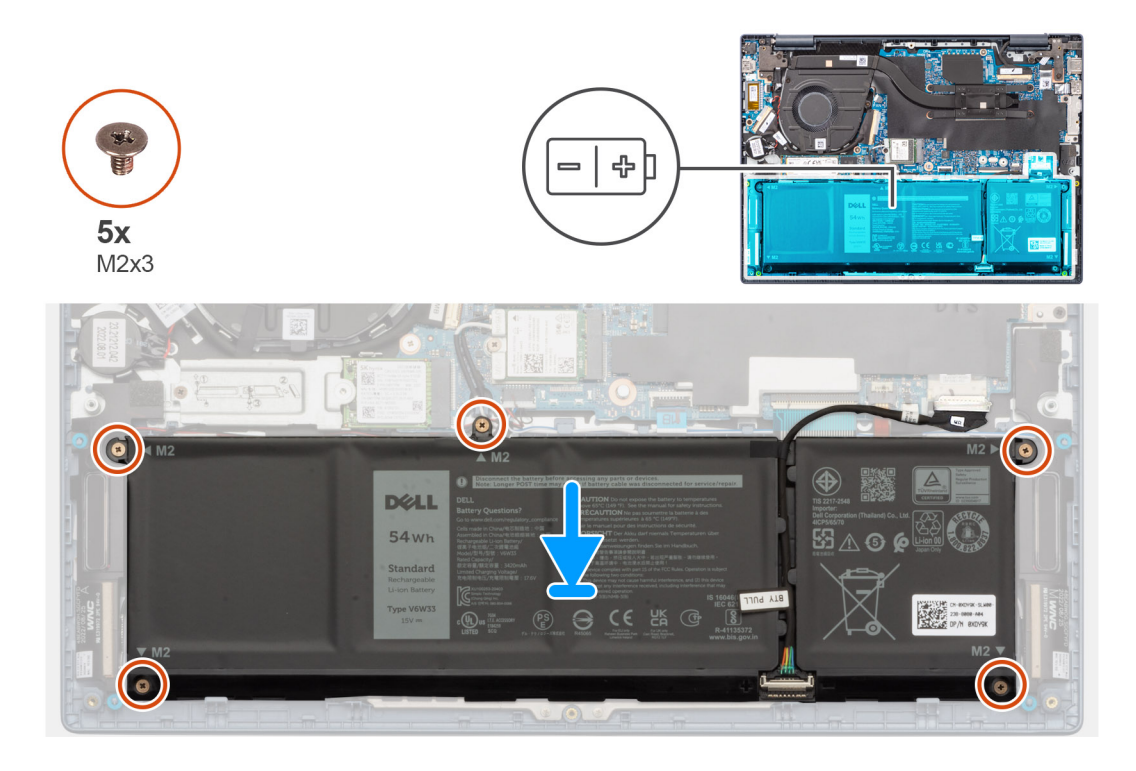

- 1. Umieść baterię 4-ogniwową wraz z kablem w gnieździe na zestawie podpórki na nadgarstek i klawiatury.
- 2. Dopasuj otwory na śruby w baterii 4-ogniwowej do otworów w zestawie podpórki na nadgarstek i klawiatury.
- 3. Wkręć pięć śrub (M2x3) mocujących baterię 4-ogniwową do zestawu podpórki na nadgarstek i klawiatury.

#### **Kolejne kroki**

- 1. Zainstaluj [pokrywę dolną](#page-36-0).
- 2. Wykonaj procedurę przedstawioną w sekcji [Po zakończeniu serwisowania komputera.](#page-28-0)

# **Radiator**

### **Wymontowywanie radiatora**

**OSTRZEŻENIE: Informacje zawarte w tej sekcji są przeznaczone wyłącznie dla autoryzowanych techników serwisowych.**  $\wedge$ 

#### **Wymagania**

- 1. Wykonaj procedurę przedstawioną w sekcji [Przed przystąpieniem do serwisowania komputera](#page-25-0).
- 2. Zdejmij [pokrywę dolną](#page-33-0).

#### **Informacje na temat zadania**

- **(i)** UWAGA: Radiator może się silnie nagrzewać podczas normalnego działania. Przed dotknięciem radiatora należy zaczekać aż wystarczająco ostygnie.
- **(i)** UWAGA: Aby zapewnić maksymalne chłodzenie procesora, nie należy dotykać powierzchni termoprzewodzących na radiatorze procesora. Substancje oleiste na skórze dłoni mogą zmniejszyć przewodność cieplną pasty termoprzewodzącej.

Na ilustracji przedstawiono umiejscowienie i procedurę wymontowywania radiatora.

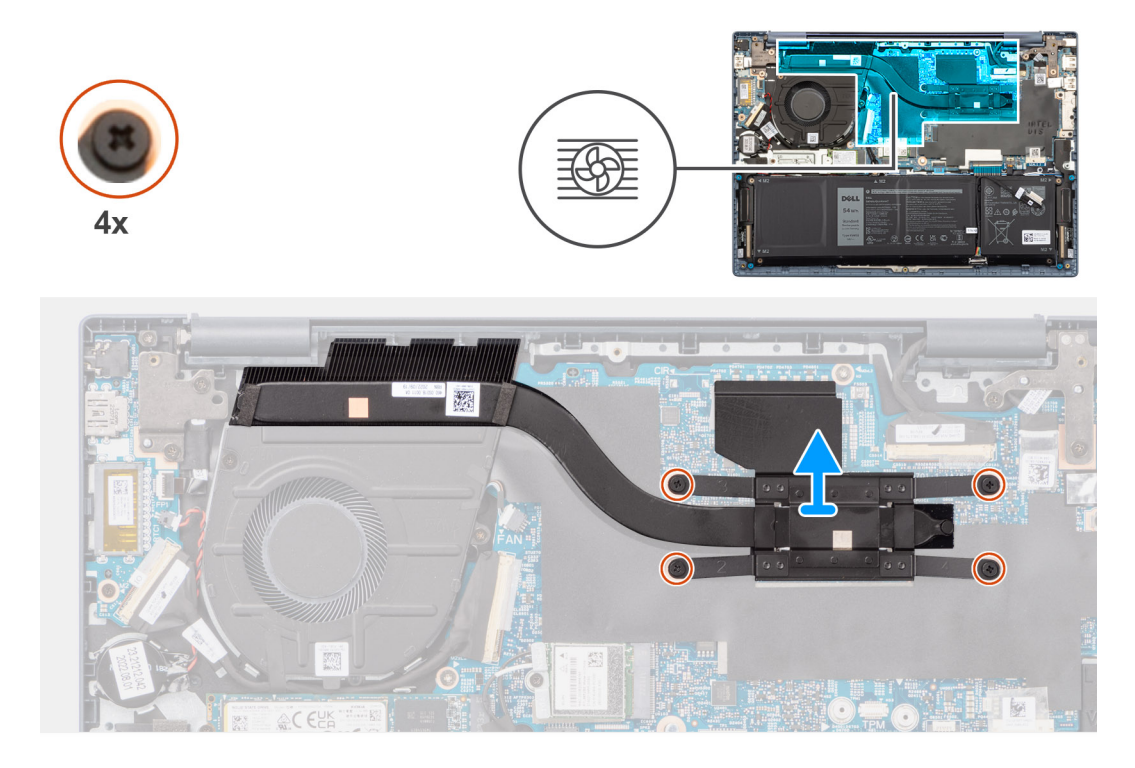

1. Poluzuj cztery śruby osadzone mocujące radiator do płyty głównej.

**UWAGA:** Poluzuj cztery śruby mocujące w kolejności odwrotnej do wskazanej na radiatorze [4 > 3 > 2 > 1].

2. Zdejmij radiator z płyty głównej.

## **Instalowanie radiatora**

**OSTRZEŻENIE: Informacje zawarte w tej sekcji są przeznaczone wyłącznie dla autoryzowanych techników serwisowych.**

#### **Wymagania**

W przypadku wymiany elementu przed wykonaniem procedury instalacji wymontuj wcześniej zainstalowany element.

#### **Informacje na temat zadania**

(i) **UWAGA:** W przypadku wymiany płyty głównej lub radiatora należy użyć pasty termoprzewodzącej dostarczonej w zestawie, aby zapewnić właściwe odprowadzanie ciepła.

Na ilustracji przedstawiono umiejscowienie i procedurę instalacji radiatora.

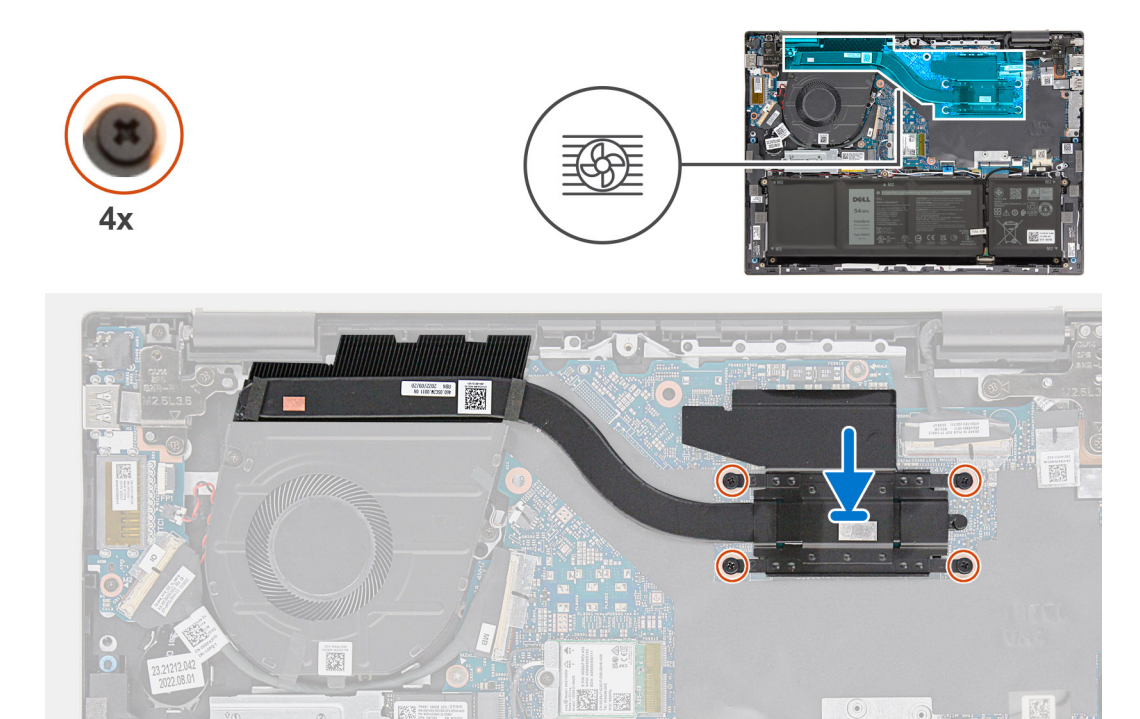

- 1. Umieść radiator na płycie głównej.
- 2. Dopasuj otwory na śruby w radiatorze do otworów w płycie głównej
- 3. Dokręć cztery śruby mocujące radiator do płyty głównej.

**UWAGA:** Dokręć cztery śruby mocujące w kolejności wskazanej na radiatorze [1 > 2 > 3 > 4].

#### **Kolejne kroki**

- 1. Zainstaluj [pokrywę dolną](#page-36-0).
- 2. Wykonaj procedurę przedstawioną w sekcji [Po zakończeniu serwisowania komputera.](#page-28-0)

# **Głośniki**

### **Wymontowywanie głośników**

**OSTRZEŻENIE: Informacje zawarte w tej sekcji są przeznaczone wyłącznie dla autoryzowanych techników serwisowych.**

#### **Wymagania**

- 1. Wykonaj procedurę przedstawioną w sekcji [Przed przystąpieniem do serwisowania komputera](#page-25-0).
- 2. Zdejmij [pokrywę dolną](#page-33-0).
- 3. Wymontuj [kartę sieci bezprzewodowej](#page-43-0).
- 4. Wymontuj [baterię 3-ogniwową](#page-48-0) lub [baterię 4-ogniwową](#page-49-0).

#### **Informacje na temat zadania**

**(i)** UWAGA: Anteny karty sieci bezprzewodowej są zamocowane do głośników jako zestaw i nie można ich oddzielić w celu wymiany poszczególnych elementów. Dział serwisu wymienia głośniki i anteny sieci bezprzewodowej jako jeden zestaw.

Na poniższych ilustracjach przedstawiono umiejscowienie i procedurę wymontowywania głośnika.

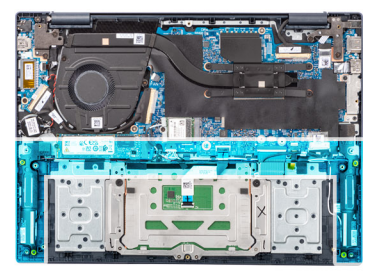

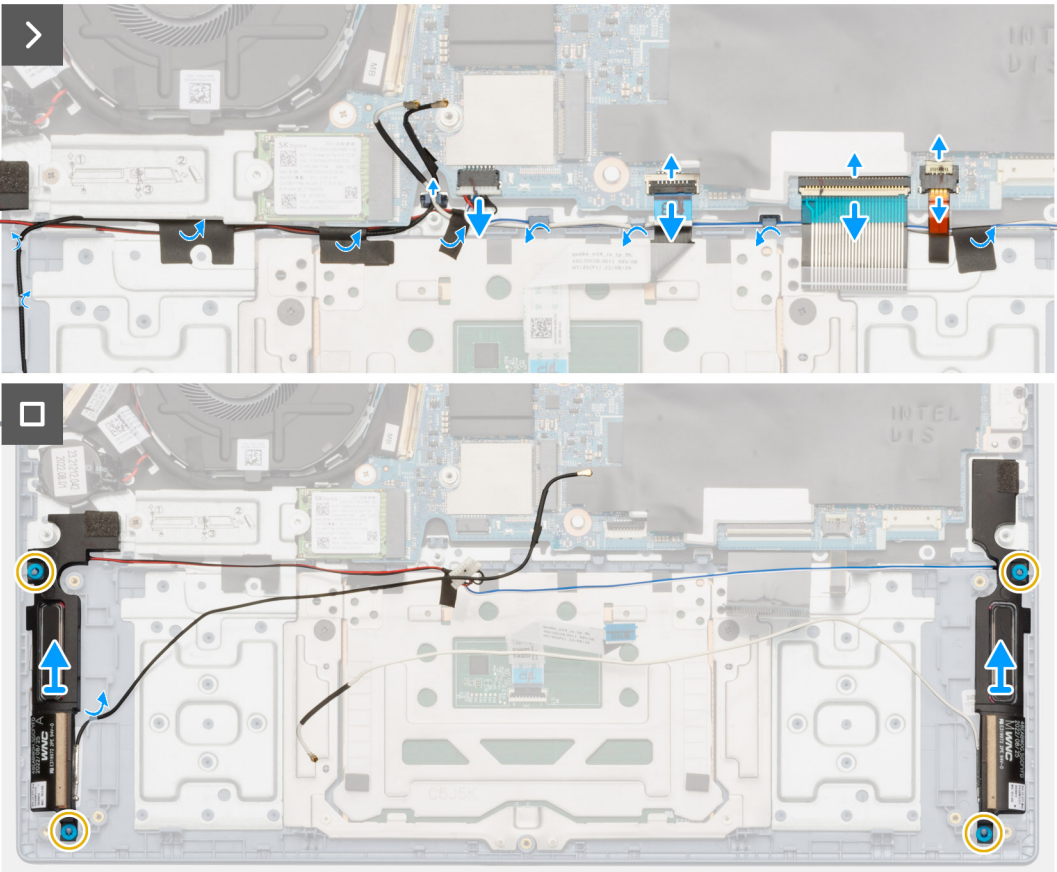

- 1. Otwórz zatrzask i odłącz kabel touchpada od złącza na płycie głównej.
- 2. Otwórz zatrzask i odłącz kabel klawiatury od złącza na płycie głównej.
- 3. Otwórz zatrzask i odłącz kabel podświetlenia klawiatury od złącza na płycie głównej.
- 4. Odklej taśmy mocujące kable głośnikowe i kable antenowe sieci bezprzewodowej od zestawu podpórki na nadgarstek i klawiatury.
- 5. Odłącz kabel głośnikowy od złącza na płycie głównej.
- 6. Wyjmij kable głośnikowe i kable antenowe sieci bezprzewodowej z prowadnic na zestawie podpórki na nadgarstek i klawiatury.
- 7. Wyjmij głośniki razem z kablami z zestawu podpórki na nadgarstek i klawiatury.

### **Instalowanie głośników**

**OSTRZEŻENIE: Informacje zawarte w tej sekcji są przeznaczone wyłącznie dla autoryzowanych techników serwisowych.**

#### **Wymagania**

W przypadku wymiany elementu przed wykonaniem procedury instalacji wymontuj wcześniej zainstalowany element.

#### **Informacje na temat zadania**

**UWAGA:** Jeśli gumowe krążki zostały wypchnięte podczas wymontowywania głośników, wciśnij je z powrotem na miejsce przed zainstalowaniem głośników.

Na ilustraciach poniżej przedstawiono umiejscowienie i procedure instalacji głośników.

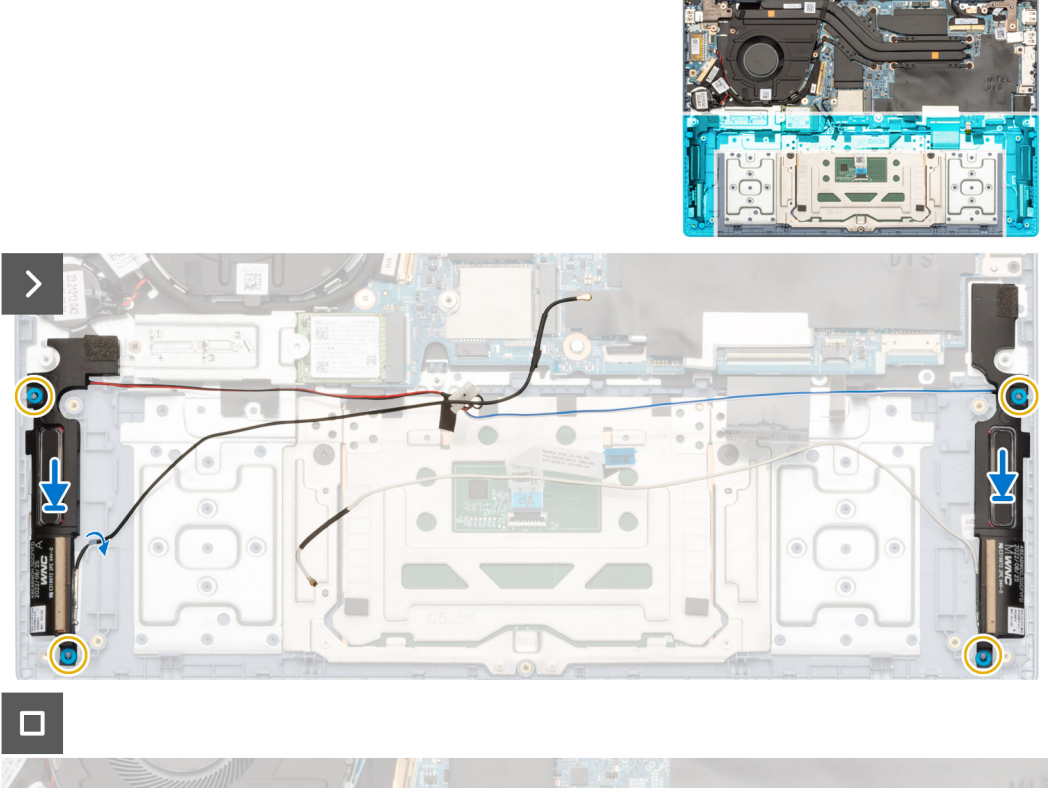

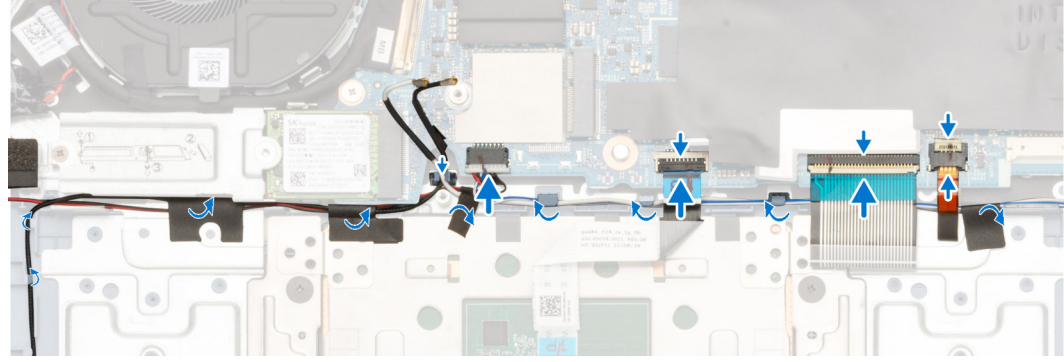

#### **Kroki**

1. Umieść prawy i lewy głośnik w gniazdach w zestawie podpórki na nadgarstek i klawiatury, dopasowując je do wypustek i gumowych krążków.

 $\bigcirc$ **UWAGA:** Upewnij się, że wypustki znajdują się w gumowych krążkach na głośniku.

- 2. Umieść kabel głośnikowy i kable anten sieci bezprzewodowej w prowadnicach na zestawie podpórki na nadgarstek i klawiatury.
- 3. Podłącz kabel głośników do złącza na płycie głównej.
- 4. Przyklej taśmy mocujące kable głośnikowe i kable antenowe sieci bezprzewodowej do zestawu podpórki na nadgarstek i klawiatury.
- 5. Podłącz kabel touchpada do złącza na płycie głównej i zamknij zatrzask.
- 6. Podłącz kabel klawiatury do złącza na płycie głównej i zamknij zatrzask.
- 7. Podłącz kabel podświetlenia klawiatury do złącza na płycie głównej i zamknij zatrzask.

#### **Kolejne kroki**

- 1. W zależności od konfiguracji zainstaluj [baterię 3-ogniwową](#page-48-0) lub [baterię 4-ogniwową.](#page-50-0)
- 2. Zainstaluj [kartę sieci bezprzewodowej.](#page-44-0)
- 3. Zainstaluj [pokrywę dolną](#page-36-0).
- 4. Wykonaj procedurę przedstawioną w sekcji [Po zakończeniu serwisowania komputera.](#page-28-0)

# **Touchpad**

### **Wymontowywanie touchpada**

**OSTRZEŻENIE: Informacje zawarte w tej sekcji są przeznaczone wyłącznie dla autoryzowanych techników serwisowych.**

#### **Wymagania**

- 1. Wykonaj procedurę przedstawioną w sekcji [Przed przystąpieniem do serwisowania komputera](#page-25-0).
- 2. Zdejmij [pokrywę dolną](#page-33-0).
- 3. Wymontuj [baterię 3-ogniwową](#page-48-0) lub [baterię 4-ogniwową](#page-49-0).

#### **Informacje na temat zadania**

Na poniższych ilustracjach przedstawiono umiejscowienie i procedurę wymontowywania touchpada.

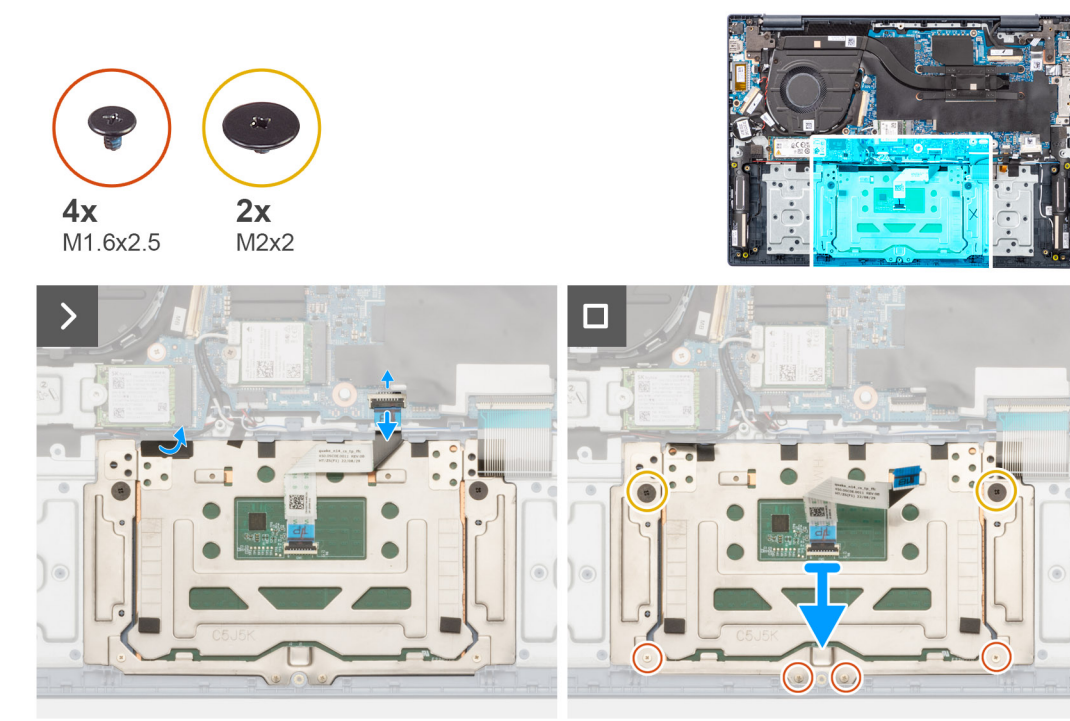

#### **Kroki**

- 1. Odklej taśmę mocującą touchpad do zestawu klawiatury i podpórki na nadgarstek.
- 2. Otwórz zatrzask i odłącz kabel FFC touchpada od złącza na płycie głównej.
- 3. Wykręć dwie śruby (M2x2) i cztery śruby (M1,6x2,5), które mocują touchpada do zestawu podpórki na nadgarstek i klawiatury.
- 4. Wyjmij touchpad razem z kablem FFC z zestawu podpórki na nadgarstek i klawiatury.

## **Instalowanie touchpada**

**OSTRZEŻENIE: Informacje zawarte w tej sekcji są przeznaczone wyłącznie dla autoryzowanych techników serwisowych.**

#### **Wymagania**

W przypadku wymiany elementu przed wykonaniem procedury instalacji wymontuj wcześniej zainstalowany element.

#### **Informacje na temat zadania**

Na ilustracjach poniżej przedstawiono umiejscowienie i procedurę instalacji touchpada.

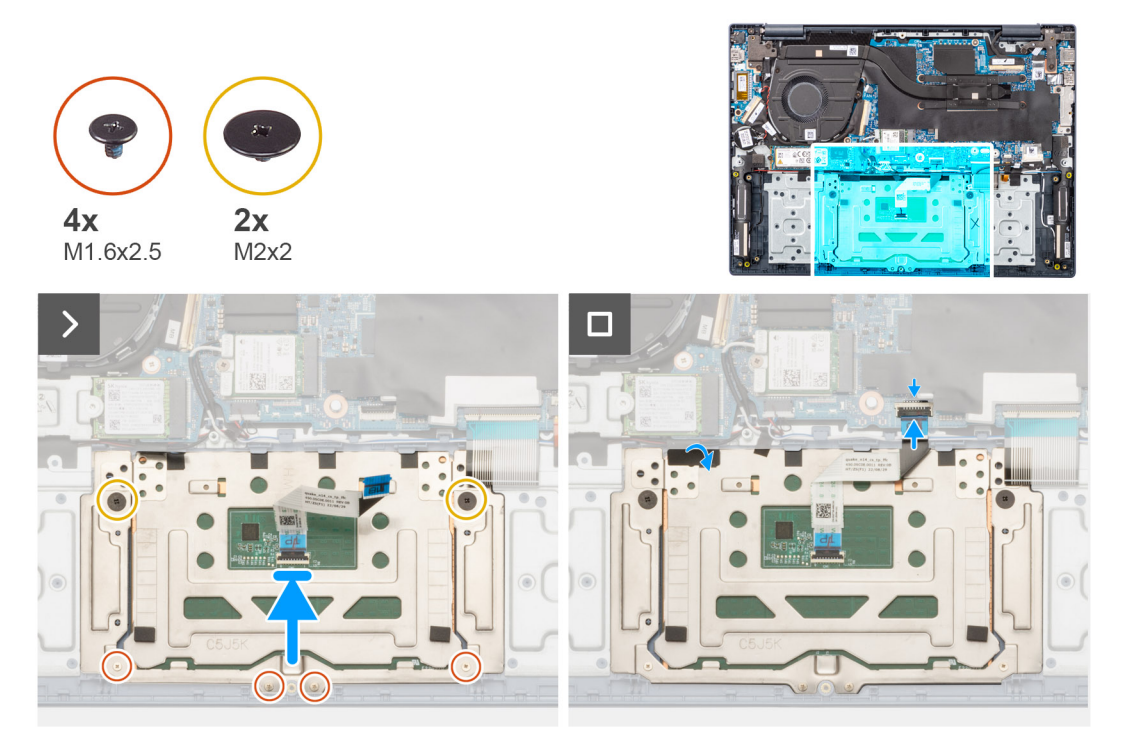

#### **Kroki**

- 1. Wyrównaj i umieść touchpad razem z kablem FFC w gnieździe w zestawie podpórki na nadgarstek i klawiatury.
- 2. Dopasuj otwory na śruby w touchpadzie do otworów na śruby w zestawie klawiatury i podpórki na nadgarstek.
- 3. Wkręć dwie śruby (M2x2) i cztery śruby (M1,6x2,5), aby zamocować touchpad do zestawu podpórki na nadgarstek i klawiatury.
- 4. Podłącz kabel FFC touchpada do złącza na płycie głównej i zamknij zatrzask.
- 5. Przyklej taśmę mocującą touchpad do zestawu podpórki na nadgarstek i klawiatury.

#### **Kolejne kroki**

- 1. W zależności od konfiguracji zainstaluj [baterię 3-ogniwową](#page-48-0) lub [baterię 4-ogniwową.](#page-50-0)
- 2. Zainstaluj [pokrywę dolną](#page-36-0).
- 3. Wykonaj procedurę przedstawioną w sekcji [Po zakończeniu serwisowania komputera.](#page-28-0)

# **Złącze zasilacza**

## **Wymontowywanie gniazda zasilacza**

**OSTRZEŻENIE: Informacje zawarte w tej sekcji są przeznaczone wyłącznie dla autoryzowanych techników serwisowych.**

#### **Wymagania**

- 1. Wykonaj procedurę przedstawioną w sekcji [Przed przystąpieniem do serwisowania komputera](#page-25-0).
- 2. Zdejmij [pokrywę dolną](#page-33-0).

#### **Informacje na temat zadania**

Na ilustracjach przedstawiono umiejscowienie i procedurę wymontowywania gniazda zasilacza.

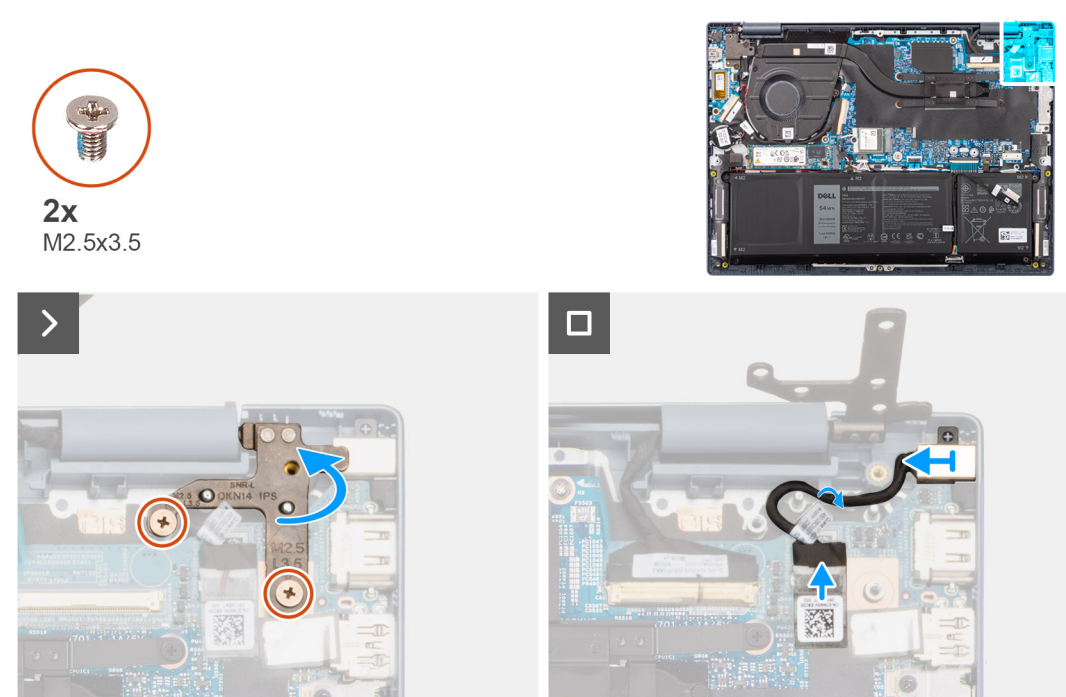

#### **Kroki**

- 1. Wykręć dwie śruby (M2,5x3,5) mocujące prawy zawias wyświetlacza do płyty głównej oraz zestawu podpórki na nadgarstek i klawiatury.
- 2. Za pomocą plastikowego otwieraka odchyl prawy zawias wyświetlacza do góry pod kątem 90 stopni.
- 3. Odklej taśmę mocującą kabel gniazda zasilacza do złącza na płycie głównej.
- 4. Odłącz kabel gniazda zasilacza od złącza na płycie głównej.
- 5. Wyjmij kabel gniazda zasilacza z prowadnic w zestawie klawiatury i podpórki na nadgarstek.
- 6. Wyjmij gniazdo zasilacza razem z kablem z zestawu podpórki na nadgarstek i klawiatury.

### **Instalowanie gniazda zasilacza**

**OSTRZEŻENIE: Informacje zawarte w tej sekcji są przeznaczone wyłącznie dla autoryzowanych techników serwisowych.**

#### **Wymagania**

W przypadku wymiany elementu przed wykonaniem procedury instalacji wymontuj wcześniej zainstalowany element.

#### **Informacje na temat zadania**

Na ilustracjach poniżej przedstawiono umiejscowienie i procedurę instalacji gniazda zasilacza.

<span id="page-59-0"></span>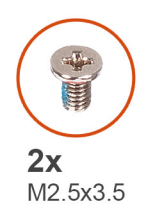

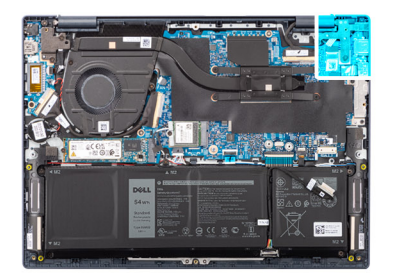

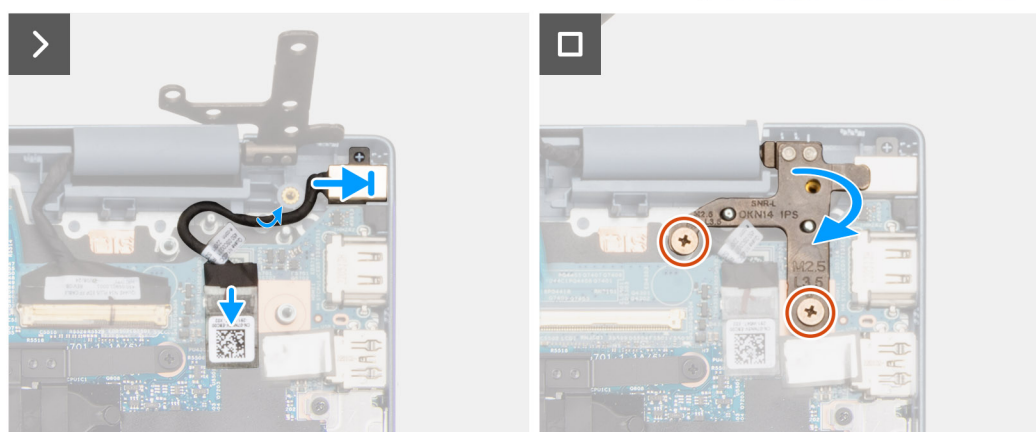

- 1. Umieść gniazdo zasilacza razem z kablem we wnęce w zestawie podpórki na nadgarstek i klawiatury.
- 2. Umieść kabel gniazda zasilacza w prowadnicach w zestawie klawiatury i podpórki na nadgarstek.
- 3. Podłącz kabel gniazda zasilacza do złącza na płycie głównej.
- 4. Przyklej taśmę mocującą kabel gniazda zasilacza do złącza na płycie głównej.
- 5. Zamknij prawy zawias wyświetlacza i dopasuj otwory na śruby w zawiasie do otworów w płycie głównej oraz zestawie podpórki na nadgarstek i klawiatury.
- 6. Wkręć dwie śruby (M2,5x3,5) mocujące prawy zawias wyświetlacza do płyty głównej oraz zestawu podpórki na nadgarstek i klawiatury.

#### **Kolejne kroki**

- 1. Zainstaluj [pokrywę dolną](#page-36-0).
- 2. Wykonaj procedurę przedstawioną w sekcji [Po zakończeniu serwisowania komputera.](#page-28-0)

# **Kabel karty towarzyszącej we/wy**

### **Wyjmowanie kabla karty towarzyszącej we/wy**

**OSTRZEŻENIE: Informacje zawarte w tej sekcji są przeznaczone wyłącznie dla autoryzowanych techników serwisowych.**

#### **Wymagania**

- 1. Wykonaj procedurę przedstawioną w sekcji [Przed przystąpieniem do serwisowania komputera](#page-25-0).
- 2. Zdejmij [pokrywę dolną](#page-33-0).

#### **Informacje na temat zadania**

Na ilustracjach przedstawiono umiejscowienie i procedurę wyjmowania kabla karty towarzyszącej we/wy.

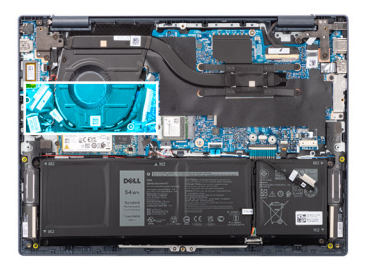

<span id="page-60-0"></span>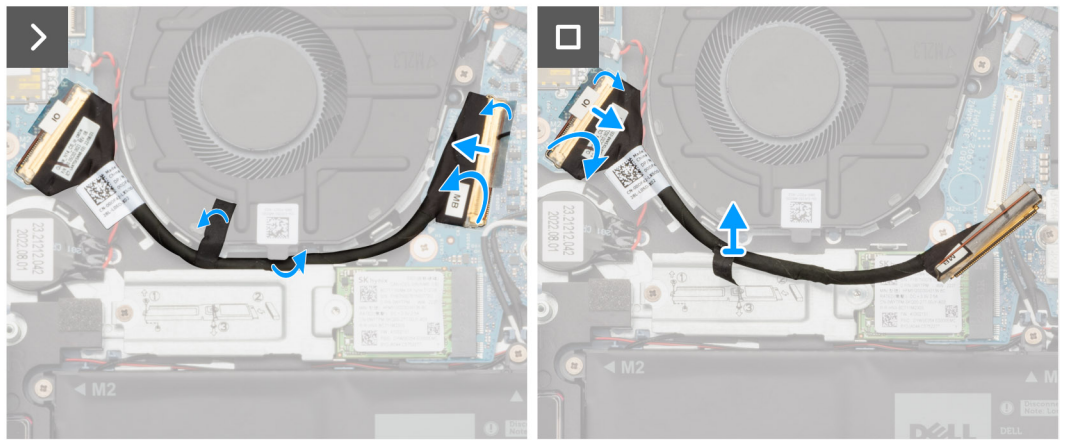

- 1. Odklej taśmę mocującą kabel karty towarzyszącej we/wy do wentylatora.
- 2. Odklej taśmę mocującą kabel karty towarzyszącej we/wy do złącza na płycie głównej.
- 3. Otwórz zatrzask i odłącz kabel karty towarzyszącej we/wy od złącza na płycie głównej.
- 4. Ostrożnie wyjmij kabel karty towarzyszącej we/wy z prowadnic na zestawie podpórki na nadgarstek i klawiatury.
- 5. Odklej taśmę mocującą kabel karty towarzyszącej we/wy do złącza na karcie towarzyszącej we/wy.
- 6. Otwórz zatrzask i odłącz kabel karty towarzyszącej we/wy od złącza na karcie towarzyszącej we/wy.
- 7. Zdejmij kabel karty towarzyszącej we/wy z zestawu podpórki na nadgarstek i klawiatury.

### **Instalowanie kabla karty towarzyszącej we/wy**

#### **OSTRZEŻENIE: Informacje zawarte w tej sekcji są przeznaczone wyłącznie dla autoryzowanych techników serwisowych.**

#### **Wymagania**

W przypadku wymiany elementu przed wykonaniem procedury instalacji wymontuj wcześniej zainstalowany element.

#### **Informacje na temat zadania**

Na ilustracjach poniżej przedstawiono umiejscowienie i procedurę instalacji kabla karty towarzyszącej we/wy.

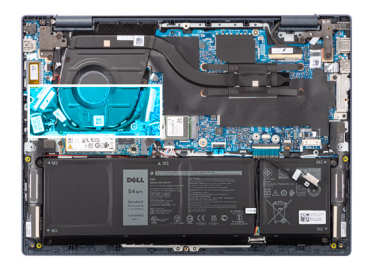

<span id="page-61-0"></span>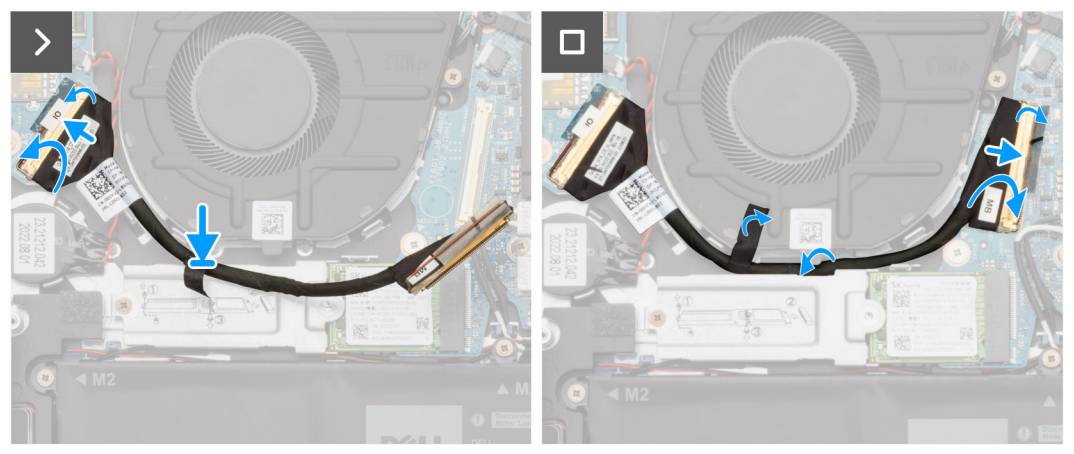

- 1. Podłącz kabel karty towarzyszącej we/wy do złącza na karcie towarzyszącej we/wy i zamknij zatrzask.
- 2. Przyklej taśmę mocującą kabel karty towarzyszącej we/wy do złącza na karcie towarzyszącej we/wy.
- 3. Ostrożnie umieść kabel karty towarzyszącej we/wy w prowadnicach na zestawie podpórki na nadgarstek i klawiatury.
- 4. Podłącz kabel karty towarzyszącej we/wy do złącza na płycie głównej i zamknij zatrzask.
- 5. Przyklej taśmę mocującą kabel karty towarzyszącej we/wy do złącza na płycie głównej.
- 6. Przyklej taśmę mocującą kabel panelu we/wy do wentylatora.

#### **Kolejne kroki**

- 1. Zainstaluj [pokrywę dolną](#page-36-0).
- 2. Wykonaj procedurę przedstawioną w sekcji [Po zakończeniu serwisowania komputera.](#page-28-0)

## **Karta towarzysząca we/wy**

### **Wymontowywanie karty towarzyszącej we/wy**

**OSTRZEŻENIE: Informacje zawarte w tej sekcji są przeznaczone wyłącznie dla autoryzowanych techników serwisowych.**

#### **Wymagania**

- 1. Wykonaj procedurę przedstawioną w sekcji [Przed przystąpieniem do serwisowania komputera](#page-25-0).
- 2. Zdejmij [pokrywę dolną](#page-33-0).
- 3. Wyjmij [kabel karty towarzyszącej we/wy](#page-59-0).

#### **Informacje na temat zadania**

Na poniższych ilustracjach przedstawiono umiejscowienie i procedurę wymontowywania karty towarzyszącej we/wy.

<span id="page-62-0"></span>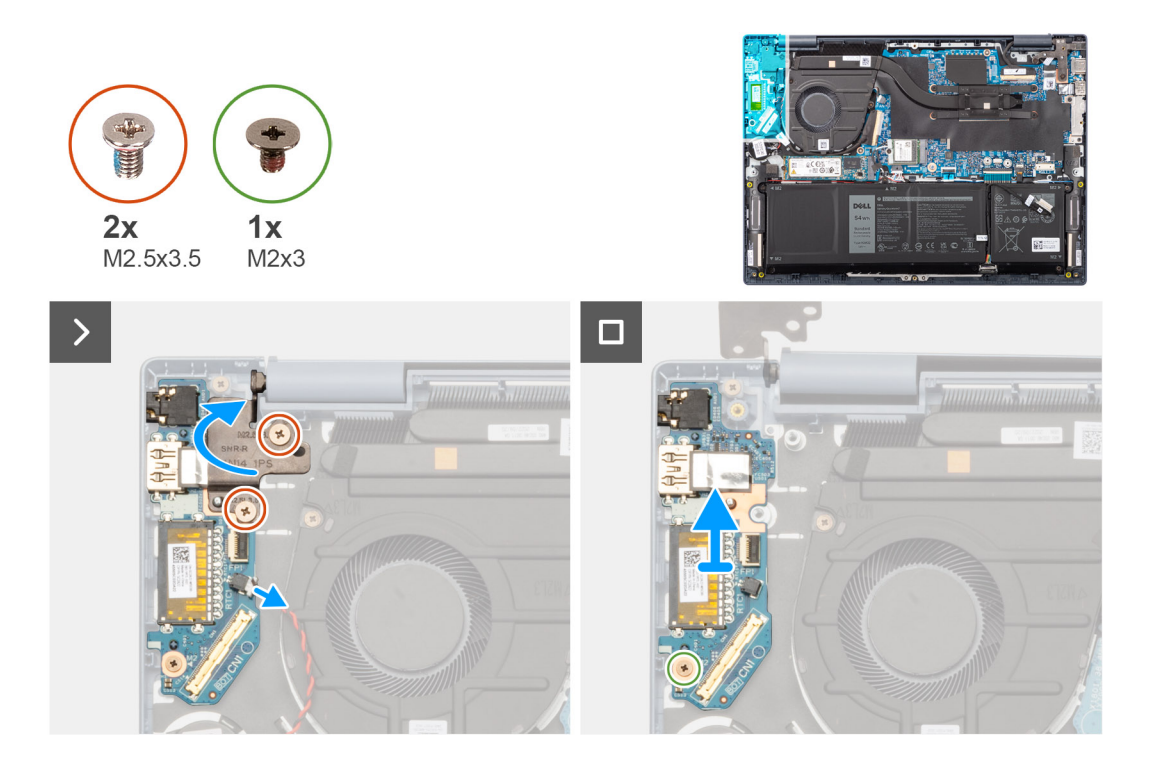

- 1. Wykręć dwie śruby (M2,5x3,5) mocujące lewy zawias wyświetlacza do karty towarzyszącej we/wy oraz zestawu podpórki na nadgarstek i klawiatury.
- 2. Za pomocą plastikowego otwieraka odchyl lewy zawias wyświetlacza do góry pod kątem 90 stopni.
- 3. Odłącz kabel baterii pastylkowej od złącza na karcie towarzyszącej we/wy.
- 4. Unieś zatrzask i odłącz kabel FPC czytnika linii papilarnych od złącza na karcie towarzyszącej we/wy.

**UWAGA:** Ten krok dotyczy tylko komputerów wyposażonych w przycisk zasilania z czytnikiem linii papilarnych.

- 5. Wykręć śrubę (M2x3) mocującą kartę towarzyszącą we/wy do zestawu podpórki na nadgarstek i klawiatury.
- 6. Ostrożnie przesuń i wyjmij kartę towarzyszącą we/wy pod kątem z zestawu podpórki na nadgarstek i klawiatury, aby wysunąć porty z otworów.

### **Instalowanie karty towarzyszącej we/wy**

**OSTRZEŻENIE: Informacje zawarte w tej sekcji są przeznaczone wyłącznie dla autoryzowanych techników serwisowych.**

#### **Wymagania**

W przypadku wymiany elementu przed wykonaniem procedury instalacji wymontuj wcześniej zainstalowany element.

#### **Informacje na temat zadania**

Na ilustracjach poniżej przedstawiono umiejscowienie i procedurę instalacji karty towarzyszącej we/wy.

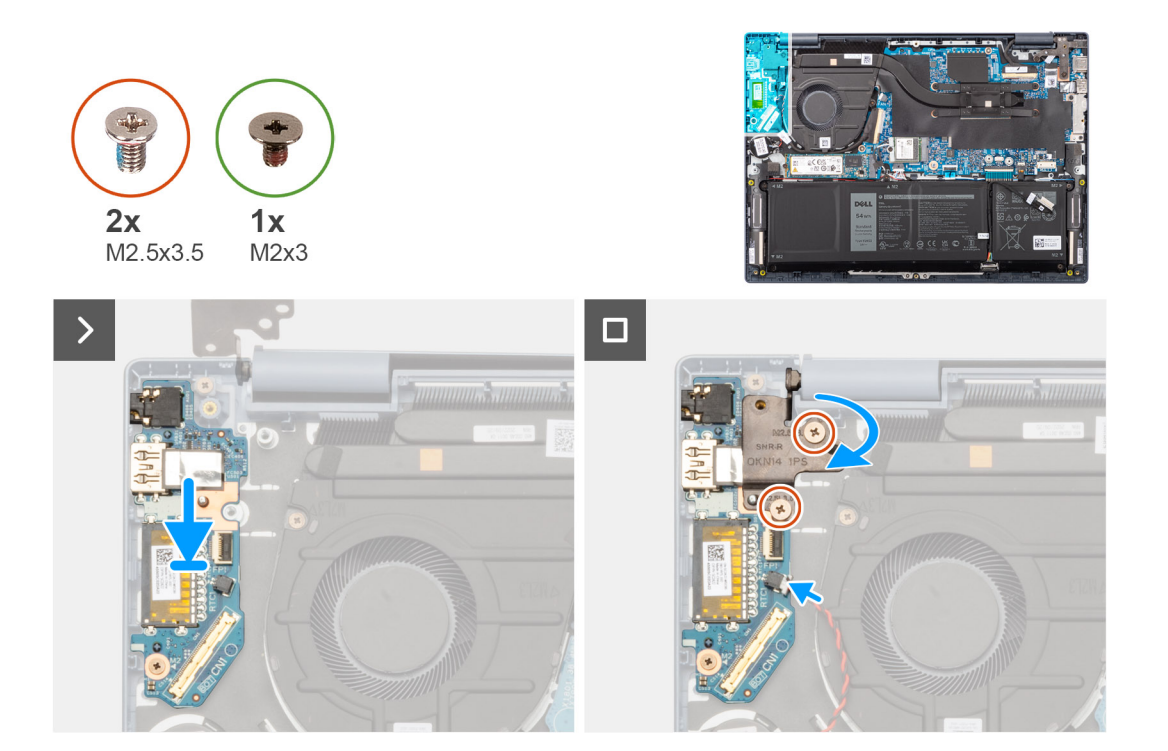

- 1. Dopasuj porty na karcie towarzyszącej we/wy do otworów w zestawie podpórki na nadgarstek i klawiatury.
- 2. Ostrożnie wsuń kartę towarzyszącą we/wy pod kątem i umieść ją na zestawie podpórki na nadgarstek i klawiatury.
- 3. Wyrównaj otwór na śrubę w karcie towarzyszącej we/wy z otworem w zestawie podpórki na nadgarstek i klawiatury.
- 4. Wkręć śrubę (M2x3) mocującą kartę towarzyszącą we/wy do zestawu podpórki na nadgarstek i klawiatury.
- 5. Podłącz kabel FPC czytnika linii papilarnych do złącza na karcie towarzyszącej we/wy i zamknij zatrzask.

**UWAGA:** Ten krok dotyczy tylko komputerów wyposażonych w przycisk zasilania z czytnikiem linii papilarnych.

- 6. Podłącz kabel baterii pastylkowej do złącza na karcie towarzyszącej we/wy.
- 7. Zamknij lewy zawias wyświetlacza i dopasuj otwory na śruby w zawiasie do otworów w karcie towarzyszącej we/wy oraz zestawie podpórki na nadgarstek i klawiatury.
- 8. Wkręć dwie śruby (M2,5x3,5) mocujące lewy zawias wyświetlacza do karty towarzyszącej we/wy oraz zestawu podpórki na nadgarstek i klawiatury.

#### **Kolejne kroki**

- 1. Zainstaluj [kabel karty towarzyszącej we/wy.](#page-60-0)
- 2. Zainstaluj [pokrywę dolną](#page-36-0).
- 3. Wykonaj procedurę przedstawioną w sekcji [Po zakończeniu serwisowania komputera.](#page-28-0)

# **Bateria pastylkowa**

## **Wymontowywanie baterii pastylkowej**

**OSTRZEŻENIE: Informacje zawarte w tej sekcji są przeznaczone wyłącznie dla autoryzowanych techników serwisowych.**

#### **Wymagania**

- 1. Wykonaj procedurę przedstawioną w sekcji [Przed przystąpieniem do serwisowania komputera](#page-25-0).
- 2. Zdejmij [pokrywę dolną](#page-33-0).
- 3. Wyjmij [kabel karty towarzyszącej we/wy](#page-59-0).

#### **Informacje na temat zadania**

Na ilustracji przedstawiono umiejscowienie i procedurę wyjmowania baterii pastylkowej.

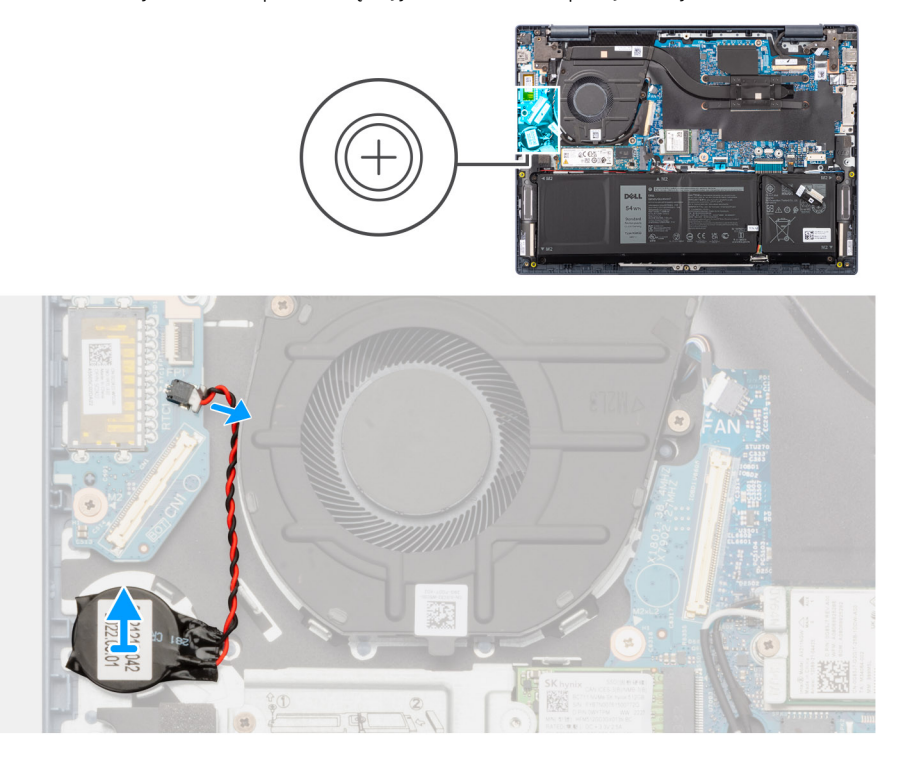

#### **Kroki**

- 1. Odłącz baterię pastylkową od złącza na karcie towarzyszącej we/wy.
- 2. Za pomocą plastikowego otwieraka wyważ baterię pastylkową z gniazda w zestawie podpórki na nadgarstek i klawiatury.

## **Instalowanie baterii pastylkowej**

**OSTRZEŻENIE: Informacje zawarte w tej sekcji są przeznaczone wyłącznie dla autoryzowanych techników serwisowych.**

#### **Wymagania**

W przypadku wymiany elementu przed wykonaniem procedury instalacji wymontuj wcześniej zainstalowany element.

#### **Informacje na temat zadania**

Na ilustracji przedstawiono umiejscowienie i procedurę instalacji baterii pastylkowej.

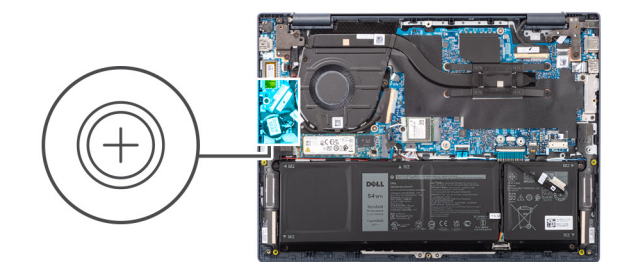

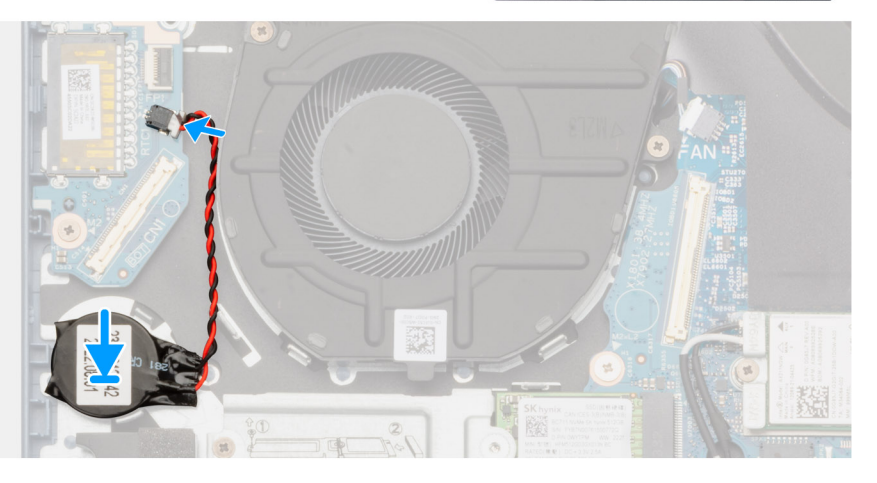

- 1. Umieść baterię pastylkową w gnieździe w zestawie podpórki na nadgarstek i klawiatury.
- 2. Podłącz kabel baterii pastylkowej do złącza na karcie towarzyszącej we/wy.

#### **Kolejne kroki**

- 1. Zainstaluj [kabel karty towarzyszącej we/wy.](#page-60-0)
- 2. Zainstaluj [pokrywę dolną](#page-36-0).
- 3. Wykonaj procedurę przedstawioną w sekcji [Po zakończeniu serwisowania komputera.](#page-28-0)

# **Przycisk zasilania**

### **Wymontowywanie przycisku zasilania**

**OSTRZEŻENIE: Informacje zawarte w tej sekcji są przeznaczone wyłącznie dla autoryzowanych techników serwisowych.**

#### **Wymagania**

- 1. Wykonaj procedurę przedstawioną w sekcji [Przed przystąpieniem do serwisowania komputera](#page-25-0).
- 2. Zdejmij [pokrywę dolną](#page-33-0).
- 3. Wyjmij [kabel karty towarzyszącej we/wy](#page-59-0).
- 4. Wymontuj [kartę towarzyszącą we/wy.](#page-61-0)

#### **Informacje na temat zadania**

Na ilustracji przedstawiono umiejscowienie i procedurę wymontowywania przycisku zasilania.

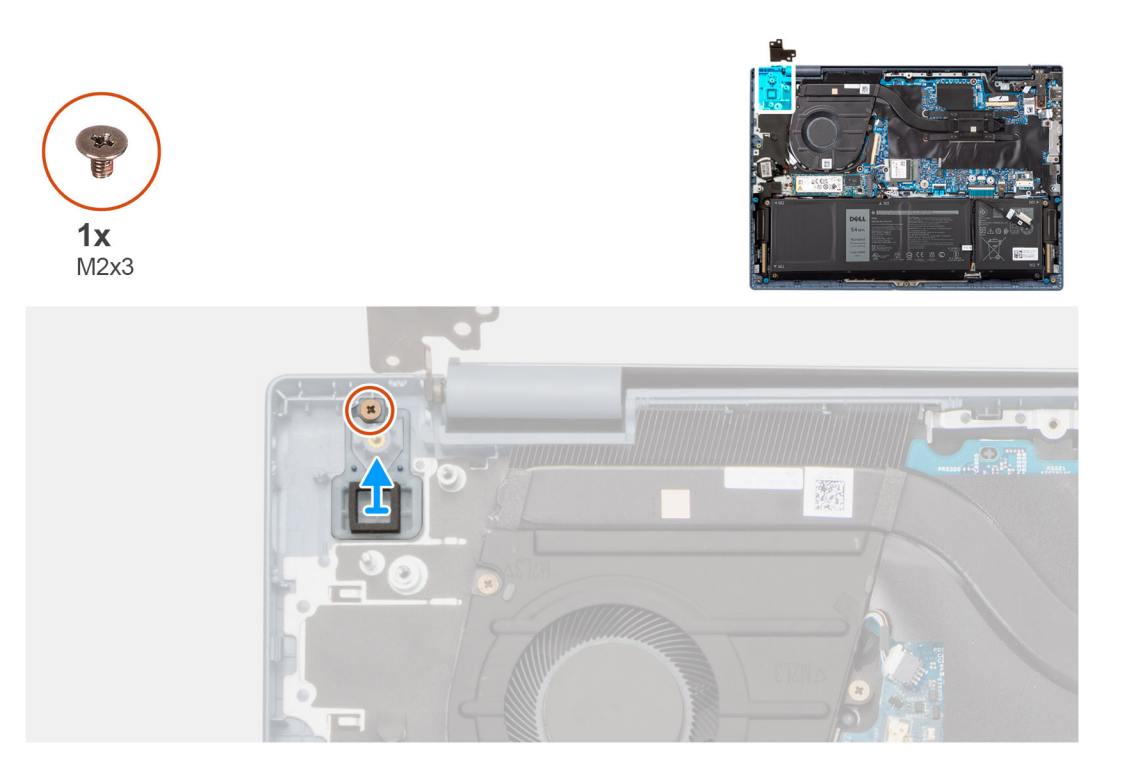

- 1. Wykręć śrubę (M2x3) mocującą przycisk zasilania do zestawu podpórki na nadgarstek i klawiatury.
- 2. Zdejmij przycisk zasilania z gniazda w zestawie klawiatury i podpórki na nadgarstek.

## **Instalowanie przycisku zasilania**

**OSTRZEŻENIE: Informacje zawarte w tej sekcji są przeznaczone wyłącznie dla autoryzowanych techników serwisowych.**

#### **Wymagania**

W przypadku wymiany elementu przed wykonaniem procedury instalacji wymontuj wcześniej zainstalowany element.

#### **Informacje na temat zadania**

Na ilustracji przedstawiono umiejscowienie i procedurę instalacji przycisku zasilania.

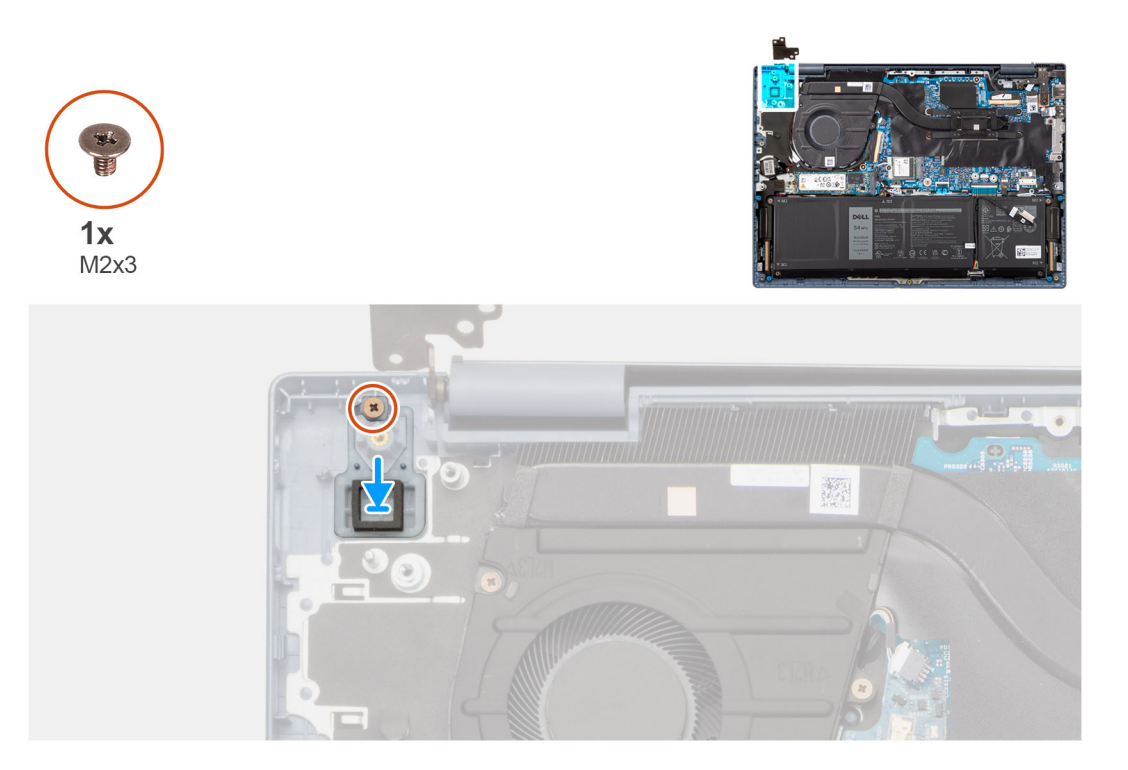

- 1. Umieść przycisk zasilania w gnieździe w zestawie podpórki na nadgarstek i klawiatury.
- 2. Dopasuj otwór na śrubę w przycisku zasilania do otworu w zestawie podpórki na nadgarstek i klawiatury.
- 3. Wkręć śrubę (M2x3) mocującą przycisk zasilania do zestawu podpórki na nadgarstek i klawiatury.

#### **Kolejne kroki**

- 1. Zainstaluj [kartę towarzyszącą we/wy.](#page-62-0)
- 2. Zainstaluj [kabel karty towarzyszącej we/wy.](#page-60-0)
- 3. Zainstaluj [pokrywę dolną](#page-36-0).
- 4. Wykonaj procedurę przedstawioną w sekcji [Po zakończeniu serwisowania komputera.](#page-28-0)

# **Przycisk zasilania z opcjonalnym czytnikiem linii papilarnych**

### **Wymontowywanie przycisku zasilania z opcjonalnym czytnikiem linii papilarnych**

**OSTRZEŻENIE: Informacje zawarte w tej sekcji są przeznaczone wyłącznie dla autoryzowanych techników serwisowych.**

#### **Wymagania**

- 1. Wykonaj procedurę przedstawioną w sekcji [Przed przystąpieniem do serwisowania komputera](#page-25-0).
- 2. Zdejmij [pokrywę dolną](#page-33-0).
- 3. Wyjmij [kabel karty towarzyszącej we/wy](#page-59-0).
- 4. Wymontuj [kartę towarzyszącą we/wy.](#page-61-0)

#### **Informacje na temat zadania**

**UWAGA:** W przypadku komputerów wyposażonych w czytnik linii papilarnych jest on częścią przycisku zasilania.

Na ilustracji przedstawiono umiejscowienie i procedurę wymontowywania przycisku zasilania z opcjonalnym czytnikiem linii papilarnych.

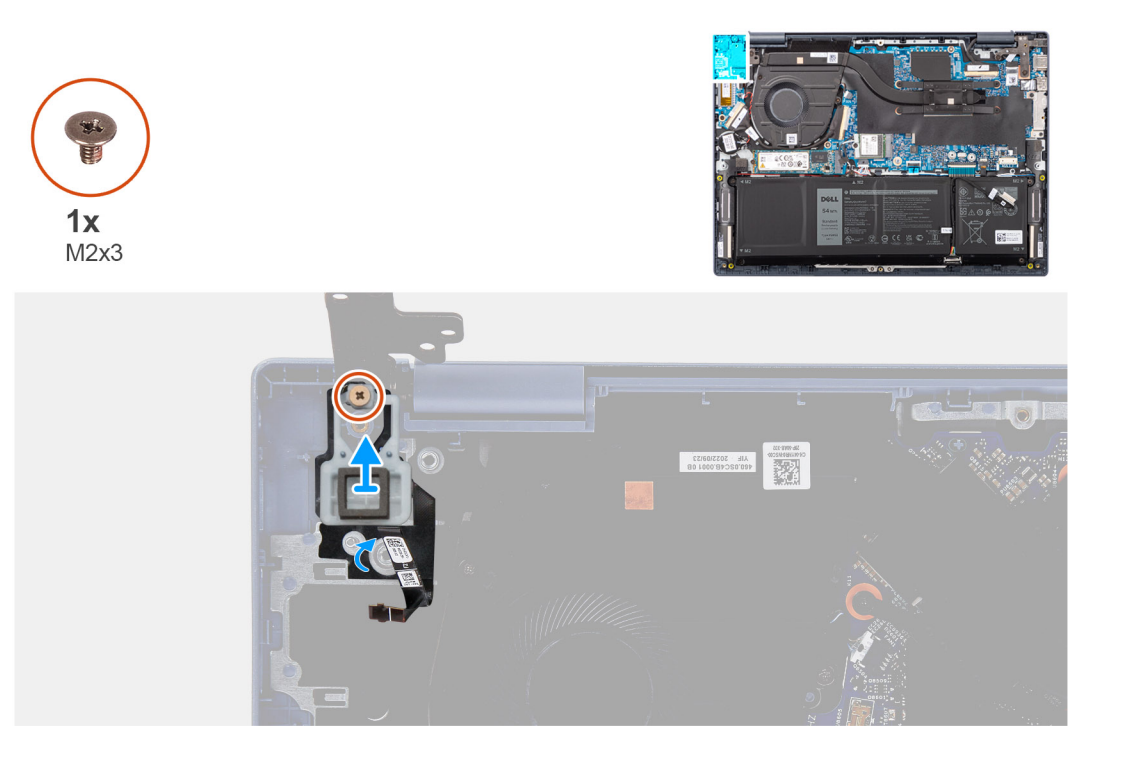

#### **Kroki**

- 1. Ostrożnie odklej taśmę mocującą kabel płytki drukowanej czytnika linii papilarnych do zestawu podpórki na nadgarstek i klawiatury.
- 2. Wykręć śrubę (M2x3) mocującą przycisk zasilania z opcjonalnym czytnikiem linii papilarnych do zestawu podpórki na nadgarstek i klawiatury.
- 3. Wyjmij przycisk zasilania z opcjonalnym czytnikiem linii papilarnych z gniazda w zestawie podpórki na nadgarstek i klawiatury.

## **Instalowanie przycisku zasilania z opcjonalnym czytnikiem linii papilarnych**

#### **OSTRZEŻENIE: Informacje zawarte w tej sekcji są przeznaczone wyłącznie dla autoryzowanych techników serwisowych.**

#### **Wymagania**

W przypadku wymiany elementu przed wykonaniem procedury instalacji wymontuj wcześniej zainstalowany element.

#### **Informacje na temat zadania**

Na ilustracji przedstawiono umiejscowienie i procedurę instalacji przycisku zasilania z opcjonalnym czytnikiem linii papilarnych.

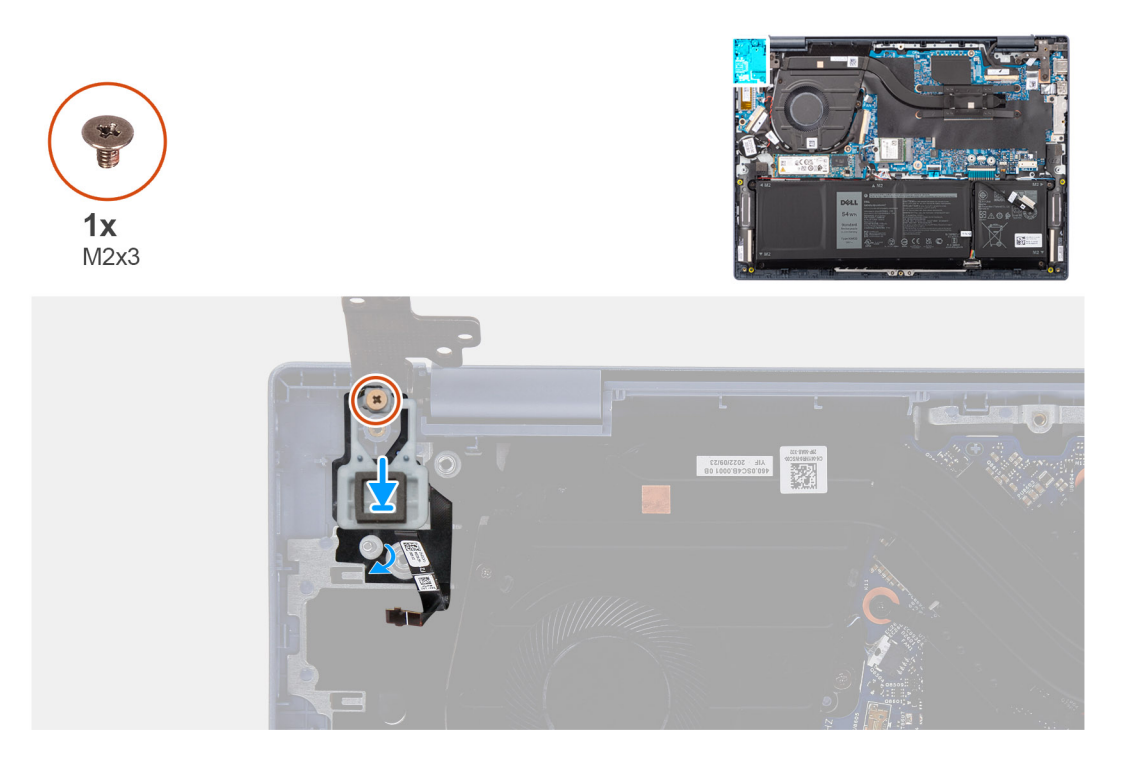

- 1. Umieść przycisk zasilania z opcjonalnym czytnikiem linii papilarnych w gnieździe w zestawie podpórki na nadgarstek i klawiatury.
- 2. Dopasuj otwór na śrubę w przycisku zasilania z opcjonalnym czytnikiem linii papilarnych do otworu w zestawie podpórki na nadgarstek i klawiatury.
- 3. Wkręć śrubę (M2x3) mocującą przycisk zasilania z opcjonalnym czytnikiem linii papilarnych do zestawu podpórki na nadgarstek i klawiatury.
- 4. Przyklej taśmę mocującą kabel płytki drukowanej czytnika linii papilarnych do zestawu podpórki na nadgarstek i klawiatury.

#### **Kolejne kroki**

- 1. Zainstaluj [kartę towarzyszącą we/wy.](#page-62-0)
- 2. Zainstaluj [kabel karty towarzyszącej we/wy.](#page-60-0)
- 3. Zainstaluj [pokrywę dolną](#page-36-0).
- 4. Wykonaj procedurę przedstawioną w sekcji [Po zakończeniu serwisowania komputera.](#page-28-0)

# **Zestaw wyświetlacza**

### **Wymontowywanie zestawu wyświetlacza**

**OSTRZEŻENIE: Informacje zawarte w tej sekcji są przeznaczone wyłącznie dla autoryzowanych techników serwisowych.**

#### **Wymagania**

- 1. Wykonaj procedurę przedstawioną w sekcji [Przed przystąpieniem do serwisowania komputera](#page-25-0).
- 2. Zdejmij [pokrywę dolną](#page-33-0).

#### **Informacje na temat zadania**

Na ilustracjach przedstawiono umiejscowienie i procedurę wymontowywania zestawu wyświetlacza.

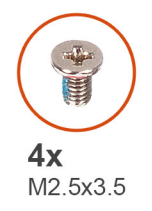

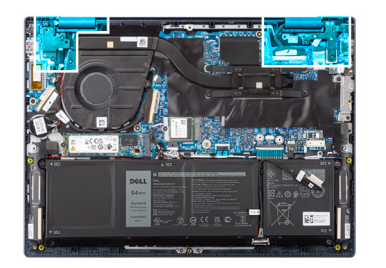

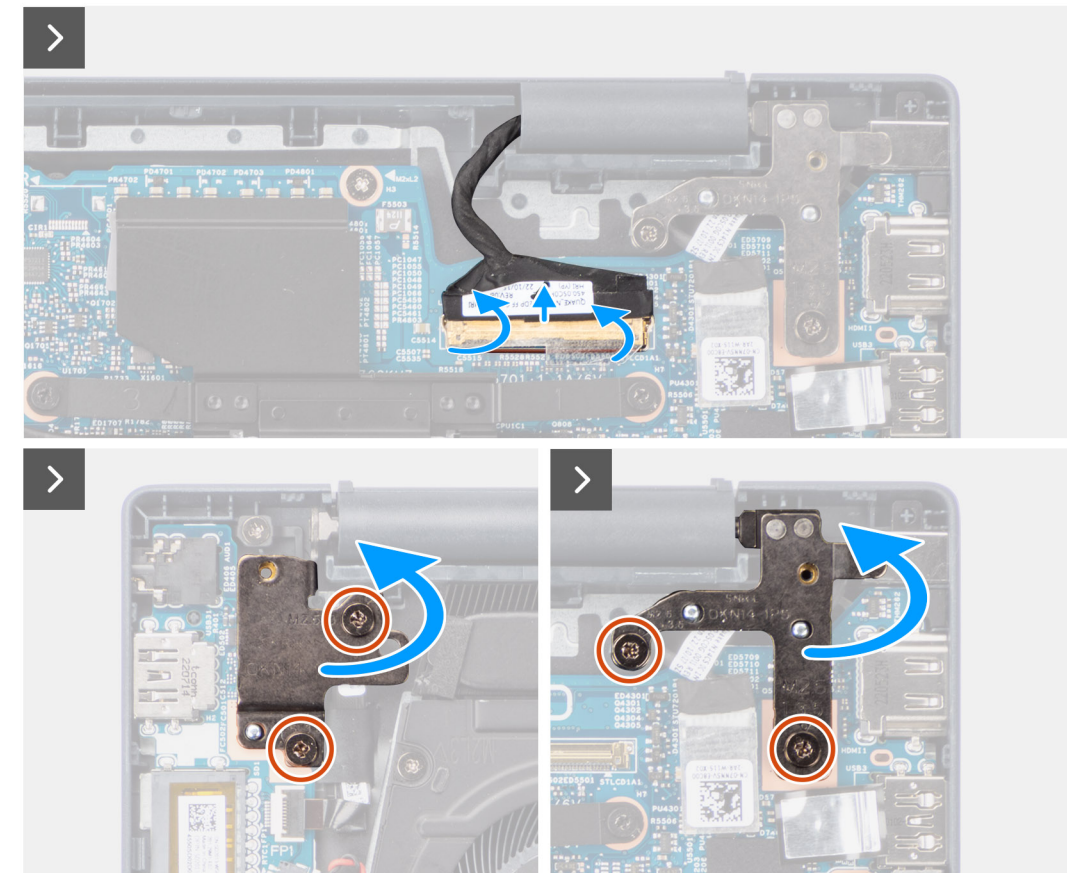

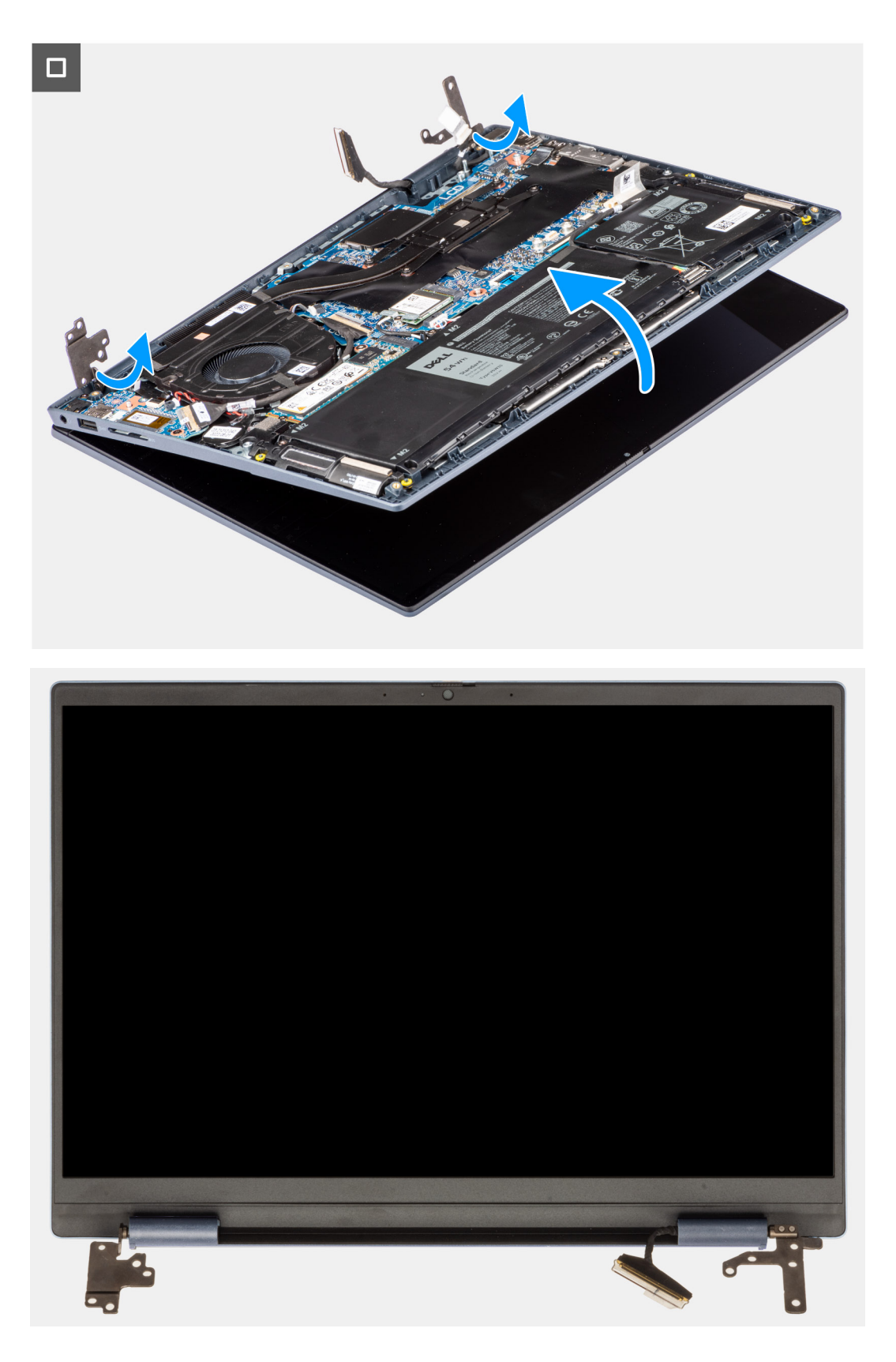

- 1. Odklej taśmę mocującą kabel wyświetlacza do złącza na płycie głównej.
- 2. Otwórz zatrzask i odłącz kabel wyświetlacza od złącza na płycie głównej.
- 3. Wykręć dwie śruby (M2,5x3,5) mocujące lewy zawias wyświetlacza do karty towarzyszącej we/wy oraz zestawu podpórki na nadgarstek i klawiatury.
- <span id="page-72-0"></span>4. Wykręć dwie śruby (M2,5x3,5) mocujące prawy zawias wyświetlacza do płyty głównej oraz zestawu podpórki na nadgarstek i klawiatury.
- 5. Za pomocą plastikowego otwieraka odchyl lewy zawias wyświetlacza do góry pod kątem 90 stopni.
- 6. Za pomocą plastikowego otwieraka odchyl prawy zawias wyświetlacza do góry pod kątem 90 stopni.
- 7. Ostrożnie przesuń zestaw podpórki na nadgarstek i klawiatury pod kątem i zdejmij go z zestawu wyświetlacza

**OSTRZEŻENIE: Aby uniknąć uszkodzenia wyświetlacza, nie należy wsuwać zestawu podpórki na nadgarstek i klawiatury na zestaw wyświetlacza.**

### **Instalowanie zestawu wyświetlacza**

**OSTRZEŻENIE: Informacje zawarte w tej sekcji są przeznaczone wyłącznie dla autoryzowanych techników serwisowych.**

#### **Wymagania**

W przypadku wymiany elementu przed wykonaniem procedury instalacji wymontuj wcześniej zainstalowany element.

#### **Informacje na temat zadania**

Na ilustracji przedstawiono umiejscowienie i procedurę instalacji zestawu wyświetlacza.

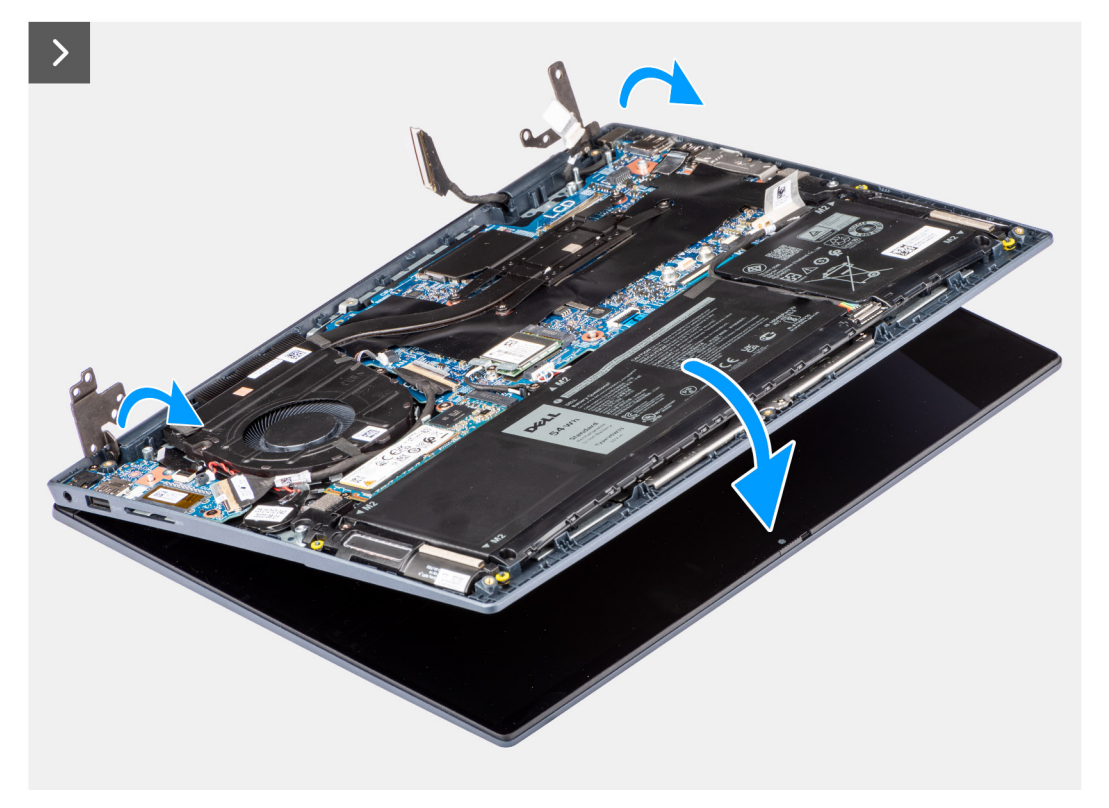

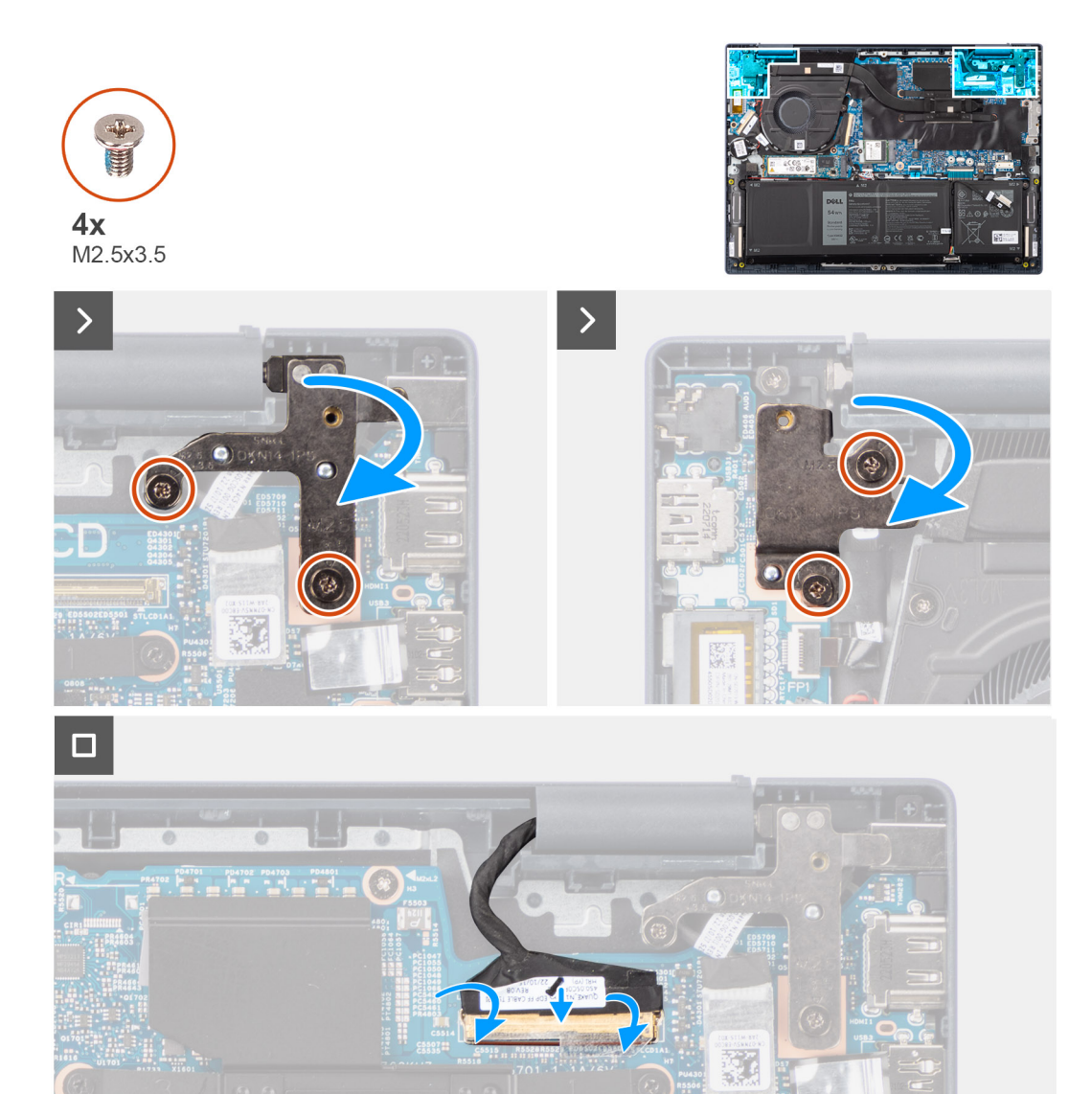

- 1. Umieść podstawę zestawu wyświetlacza na czystej, płaskiej powierzchni z ekranem skierowanym do góry.
- 2. Delikatnie przesuń zestaw podpórki na nadgarstek i klawiatury pod kątem i umieść go pod zawiasami wyświetlacza.

**OSTRZEŻENIE: Aby uniknąć uszkodzenia wyświetlacza, nie należy wsuwać zestawu podpórki na nadgarstek i klawiatury na zestaw wyświetlacza.**

- 3. Ostrożnie zamknij prawy zawias wyświetlacza i dopasuj otwory na śruby w zawiasie do otworów w płycie głównej oraz zestawie podpórki na nadgarstek i klawiatury.
- 4. Wkręć dwie śruby (M2,5x3,5) mocujące prawy zawias wyświetlacza do płyty głównej oraz zestawu podpórki na nadgarstek i klawiatury.
- 5. Ostrożnie zamknij lewy zawias wyświetlacza i dopasuj otwory na śruby w zawiasie do otworów w karcie towarzyszącej we/wy oraz zestawie podpórki na nadgarstek i klawiatury.
- 6. Wkręć dwie śruby (M2,5x3,5) mocujące lewy zawias wyświetlacza do karty towarzyszącej we/wy oraz zestawu podpórki na nadgarstek i klawiatury.
- 7. Podłącz kabel wyświetlacza do złącza na płycie głównej i zamknij zatrzask.
- 8. Przyklej taśmę mocującą kabel wyświetlacza do złącza na płycie głównej.

### **Kolejne kroki**

1. Zainstaluj [pokrywę dolną](#page-36-0).

<span id="page-74-0"></span>2. Wykonaj procedurę przedstawioną w sekcji [Po zakończeniu serwisowania komputera.](#page-28-0)

## **Płyta główna**

### **Wymontowywanie płyty głównej**

**OSTRZEŻENIE: Informacje zawarte w tej sekcji są przeznaczone wyłącznie dla autoryzowanych techników serwisowych.**

### **Wymagania**

- 1. Wykonaj procedurę przedstawioną w sekcji [Przed przystąpieniem do serwisowania komputera](#page-25-0).
- 2. Zdejmij [pokrywę dolną](#page-33-0).
- 3. Wymontuj [baterię 3-ogniwową](#page-48-0) lub [baterię 4-ogniwową](#page-49-0).
- 4. W zależności od konfiguracji wymontuj [dysk SSD M.2 2230](#page-38-0) lub [dysk SSD M.2 2280](#page-41-0).
- 5. Wymontuj [kartę sieci bezprzewodowej](#page-43-0).
- 6. Wymontuj [wentylator](#page-45-0).
- 7. Wymontuj [radiator.](#page-51-0)
	- **(i)** UWAGA: W przypadku wymiany zestawu podpórki na nadgarstek i klawiatury płytę główną można wymontować i zainstalować razem z zamocowanym radiatorem. Upraszcza to procedurę demontażu i instalacji oraz zapobiega uszkodzeniu wiązania termicznego między płytą główną i radiatorem.

### **Informacje na temat zadania**

Poniższa ilustracja przedstawia złącza na płycie głównej.

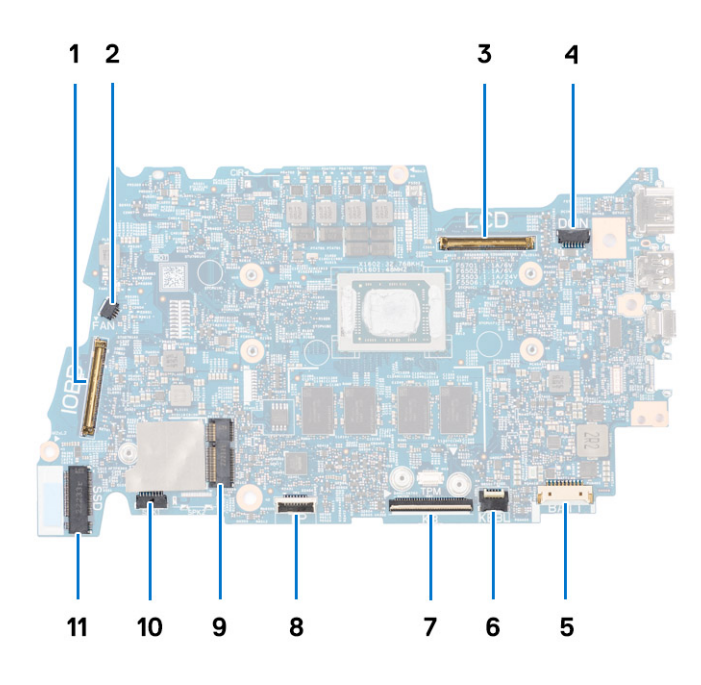

- 1. Złącze kabla karty towarzyszącej wejścia/wyjścia
- 2. Złącze kabla wentylatora
- 3. Złącze kabla wyświetlacza
- 4. Złącze kabla gniazda zasilacza
- 5. Złącze kabla baterii
- 6. Złącze kabla FPC podświetlenia klawiatury
- 7. Złącze kabla FPC klawiatury
- 8. Złacze kabla FPC touchpada
- 9. Złącze karty sieci bezprzewodowej

10. Złącze kabla głośnika

11. Złącze dysku SSD M.2 2230/2280

Na ilustracji przedstawiono umiejscowienie i procedurę wymontowywania płyty głównej.

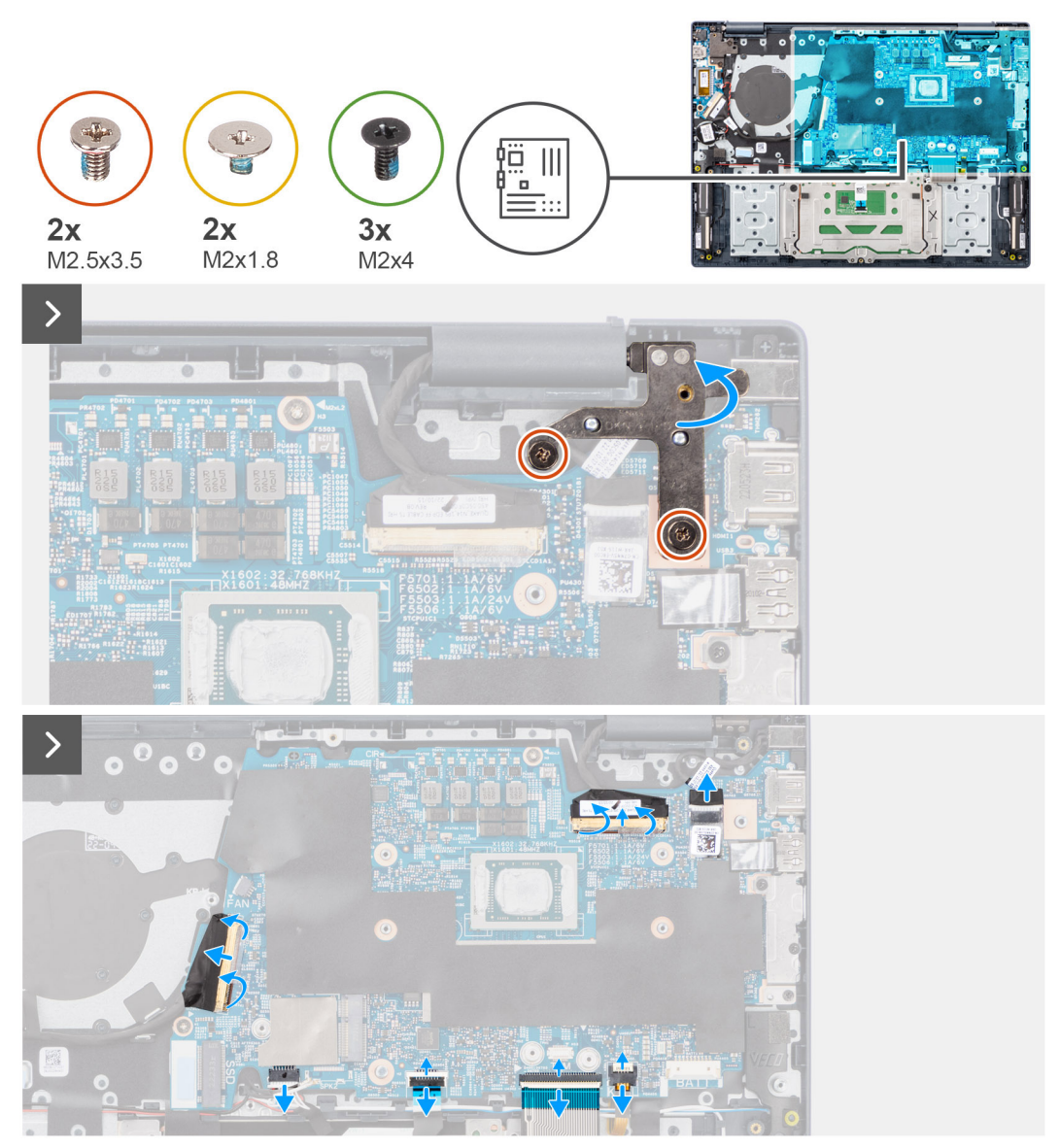

<span id="page-76-0"></span>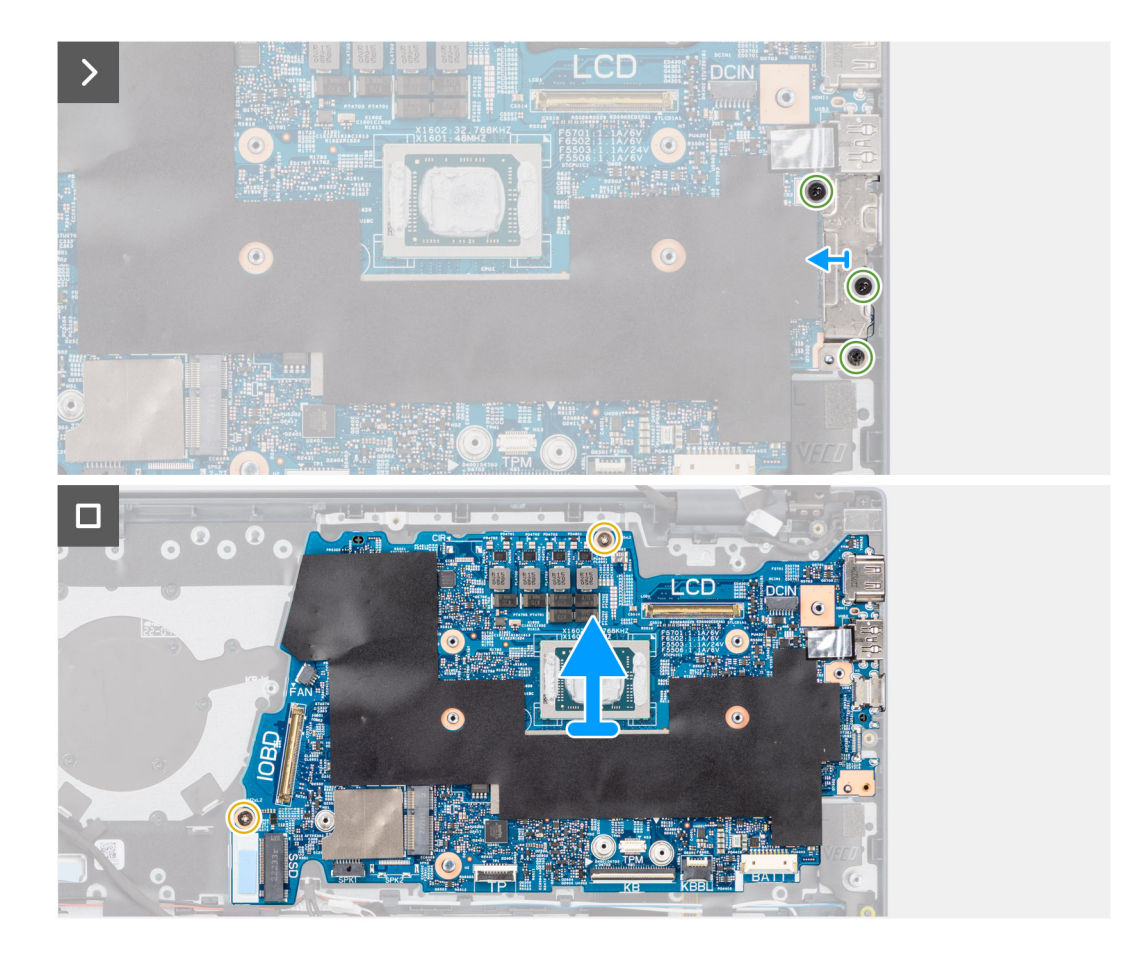

- 1. Wykręć dwie śruby (M2,5x3,5) mocujące prawy zawias wyświetlacza do płyty głównej oraz zestawu podpórki na nadgarstek i klawiatury.
- 2. Za pomocą plastikowego otwieraka odchyl prawy zawias wyświetlacza do góry pod kątem 90 stopni.
- 3. Odklej taśmę mocującą kabel karty towarzyszącej we/wy do złącza na płycie głównej.
- 4. Otwórz zatrzask i odłącz kabel karty towarzyszącej we/wy od złącza na płycie głównej.
- 5. Odklej taśmę mocującą kabel wyświetlacza do złącza na płycie głównej.
- 6. Otwórz zatrzask i odłącz kabel wyświetlacza od złącza na płycie głównej.
- 7. Odklej taśmę mocującą kabel gniazda zasilacza do złącza na płycie głównej.
- 8. Odłącz kabel gniazda zasilacza od złącza na płycie głównej.
- 9. Otwórz zatrzask i odłącz kabel podświetlenia klawiatury od złącza na płycie głównej.
- 10. Otwórz zatrzask i odłącz kabel klawiatury od złącza na płycie głównej.
- 11. Otwórz zatrzask i odłącz kabel touchpada od złącza na płycie głównej.
- 12. Odłącz kabel głośnikowy od złącza na płycie głównej.
- 13. Wykręć trzy śruby (M2x4) mocujące klamrę portu USB Type-C do płyty głównej.
- 14. Unieś i zdejmij klamrę portu USB Type-C z płyty głównej.
- 15. Wykręć dwie śruby (M2x1,8) mocujące płytę główną do zestawu podpórki na nadgarstek i klawiatury.
- 16. Ostrożnie przesuń i wyjmij płytę główną pod kątem z zestawu podpórki na nadgarstek i klawiatury, aby wysunąć porty z otworów.

### **Instalowanie płyty głównej**

**OSTRZEŻENIE: Informacje zawarte w tej sekcji są przeznaczone wyłącznie dla autoryzowanych techników serwisowych.**

### **Wymagania**

W przypadku wymiany elementu przed wykonaniem procedury instalacji wymontuj wcześniej zainstalowany element.

### **Informacje na temat zadania**

Poniższa ilustracja przedstawia złącza na płycie głównej.

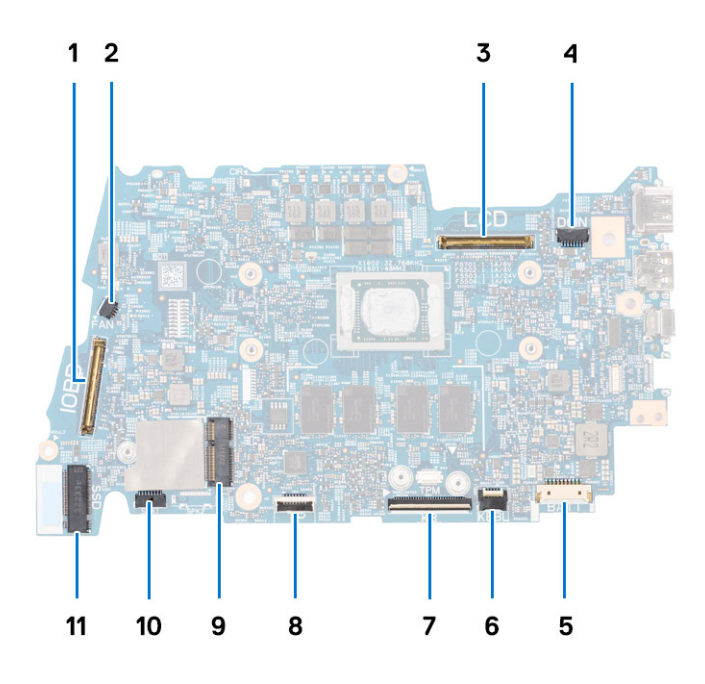

- 1. Złącze kabla karty towarzyszącej wejścia/wyjścia
- 2. Złącze kabla wentylatora
- 3. Złącze kabla wyświetlacza
- 4. Złącze kabla gniazda zasilacza
- 5. Złącze kabla baterii
- 6. Złącze kabla FPC podświetlenia klawiatury
- 7. Złącze kabla FPC klawiatury
- 8. Złącze kabla FPC touchpada
- 9. Złącze karty sieci bezprzewodowej
- 10. Złącze kabla głośnika
- 11. Złącze dysku SSD M.2 2230/2280

Na ilustracji przedstawiono umiejscowienie i procedurę instalacji płyty głównej.

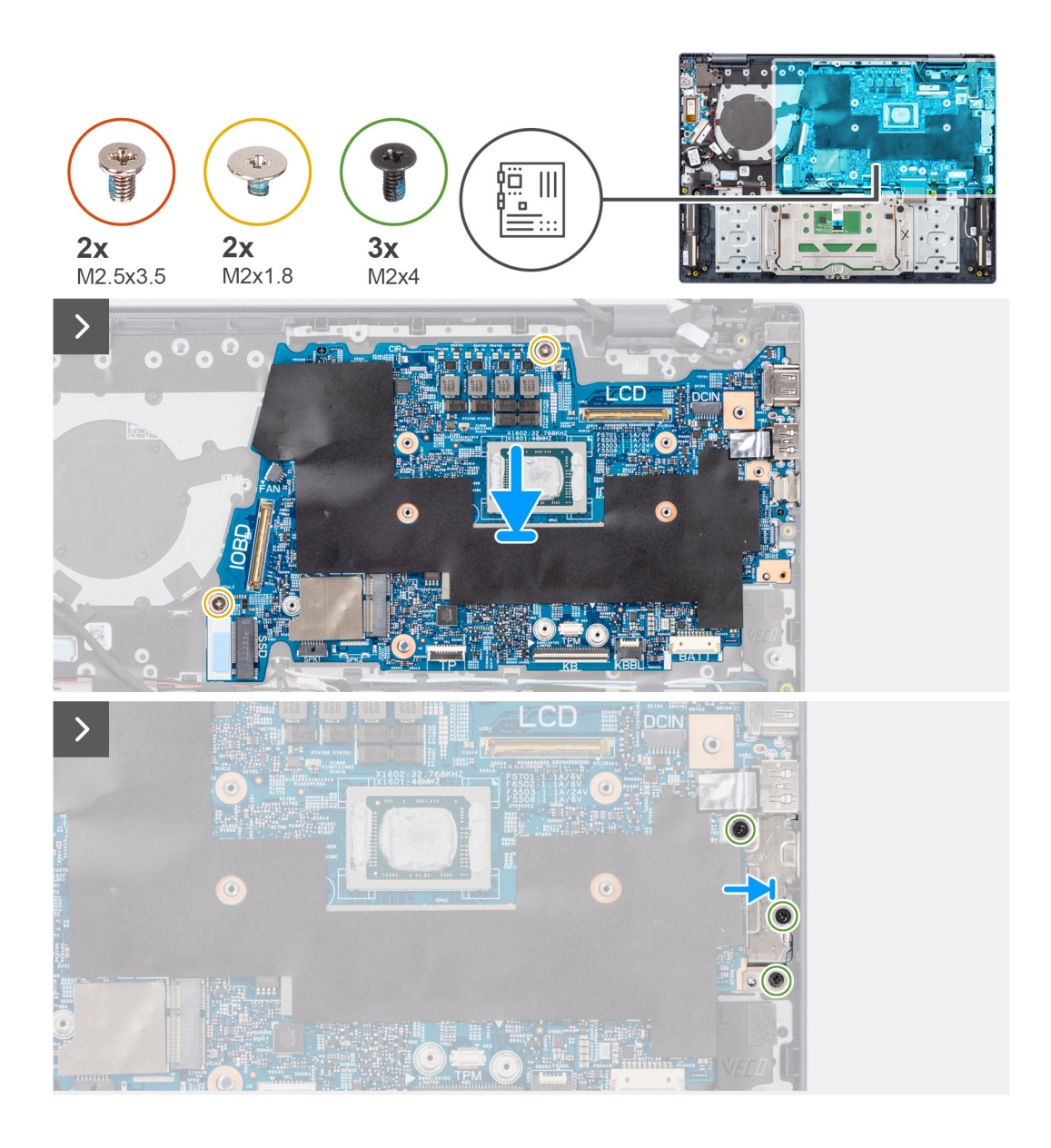

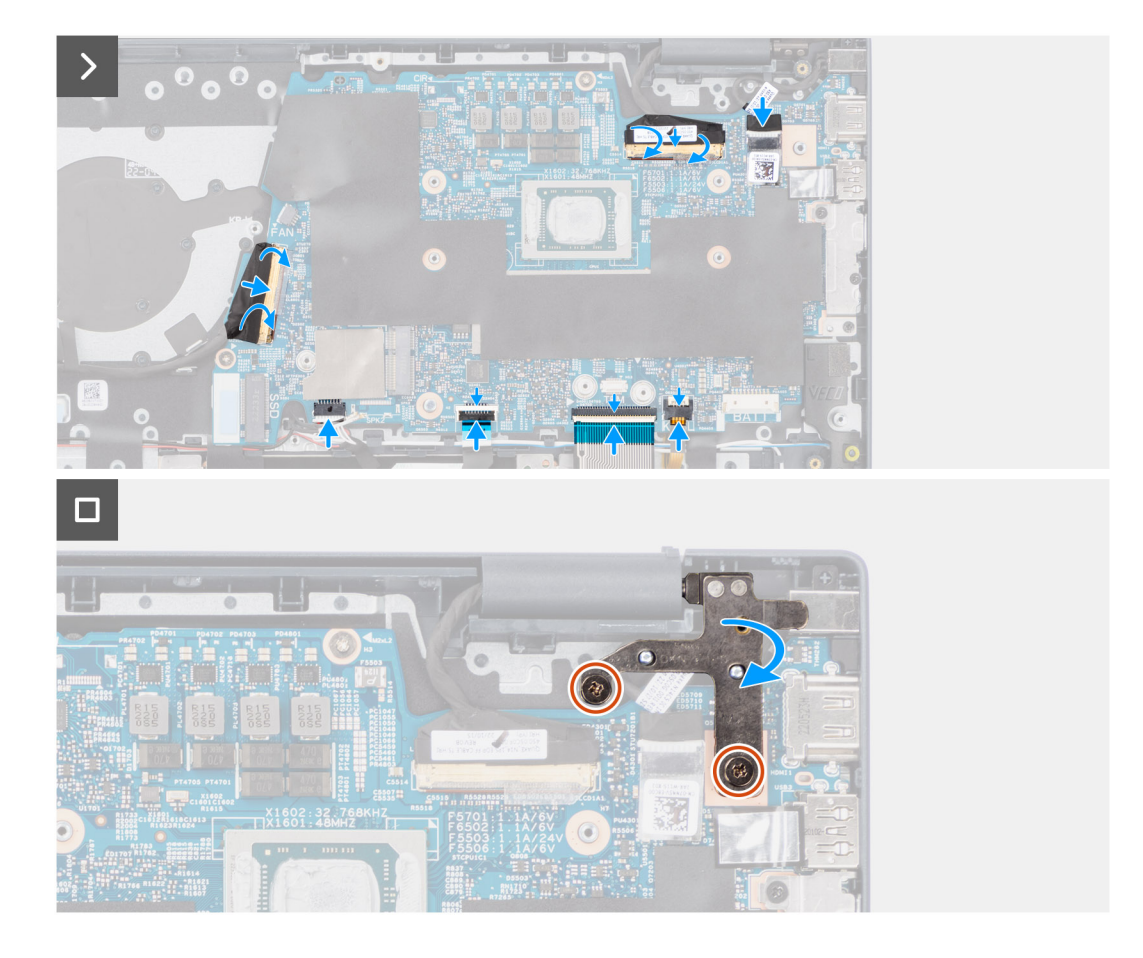

- 1. Dopasuj porty na płycie głównej do otworów w zestawie podpórki na nadgarstek i klawiatury.
- 2. Ostrożnie wsuń płytę główną pod kątem i umieść ją na zestawie podpórki na nadgarstek i klawiatury.
- 3. Dopasuj otwory na śruby w płycie głównej do otworów w zestawie klawiatury i podpórki na nadgarstek.
- 4. Wkręć dwie śruby (M2x1,8) mocujące płytę główną do zestawu podpórki na nadgarstek i klawiatury.
- 5. Umieść klamrę portu USB Type-C w gnieździe na płycie głównej.
- 6. Dopasuj otwory na śruby w klamrze portu USB Type-C do otworów w płycie głównej.
- 7. Wkręć trzy śruby (M2x4) mocujące klamrę portu USB Type-C do płyty głównej.
- 8. Podłącz kabel karty towarzyszącej we/wy do złącza na płycie głównej i zamknij zatrzask.
- 9. Przyklej taśmę mocującą kabel karty towarzyszącej we/wy do złącza na płycie głównej.
- 10. Podłącz kabel wyświetlacza do złącza na płycie głównej i zamknij zatrzask.
- 11. Przyklej taśmę mocującą kabel wyświetlacza do złącza na płycie głównej.
- 12. Podłącz kabel gniazda zasilacza do złącza na płycie głównej.
- 13. Przyklej taśmę mocującą kabel gniazda zasilacza do złącza na płycie głównej.
- 14. Podłącz kabel podświetlenia klawiatury do złącza na płycie głównej i zamknij zatrzask.
- 15. Podłącz kabel klawiatury do złącza na płycie głównej i zamknij zatrzask.
- 16. Podłącz kabel touchpada do złącza na płycie głównej i zamknij zatrzask.
- 17. Podłącz kabel głośników do złącza na płycie głównej.
- 18. Zamknij prawy zawias wyświetlacza i dopasuj otwory na śruby w zawiasie do otworów w płycie głównej oraz zestawie podpórki na nadgarstek i klawiatury.
- 19. Wkręć dwie śruby (M2,5x3,5) mocujące prawy zawias wyświetlacza do płyty głównej oraz zestawu podpórki na nadgarstek i klawiatury.

### **Kolejne kroki**

- 1 Zainstalui [radiator.](#page-52-0)
- 2. Zainstaluj [wentylator.](#page-45-0)
- 3. Zainstaluj [kartę sieci bezprzewodowej.](#page-44-0)
- 4. Zainstaluj [kartę SSD M.2 2230](#page-39-0) lub kartę [SSD M.2 2280](#page-42-0).
- 5. W zależności od konfiguracji zainstaluj [baterię 3-ogniwową](#page-48-0) lub [baterię 4-ogniwową.](#page-50-0)
- 6. Zainstaluj [pokrywę dolną](#page-36-0).
- 7. Wykonaj procedurę przedstawioną w sekcji [Po zakończeniu serwisowania komputera.](#page-28-0)

## **Zestaw podparcia dłoni i klawiatury**

### **Wymontowywanie zestawu podpórki na nadgarstek i klawiatury**

**OSTRZEŻENIE: Informacje zawarte w tej sekcji są przeznaczone wyłącznie dla autoryzowanych techników serwisowych.**

### **Wymagania**

- 1. Wykonaj procedurę przedstawioną w sekcji [Przed przystąpieniem do serwisowania komputera](#page-25-0).
- 2. Zdejmij [pokrywę dolną](#page-33-0).
- 3. Wymontuj [baterię 3-ogniwową](#page-48-0) lub [baterię 4-ogniwową](#page-49-0).
- 4. W zależności od konfiguracji wymontuj [dysk SSD M.2 2230](#page-38-0) lub [dysk SSD M.2 2280](#page-41-0).
- 5. Wymontuj [kartę sieci bezprzewodowej](#page-43-0).
- 6. Wymontuj [wentylator](#page-45-0).
- 7. Wymontuj [radiator.](#page-51-0)
	- **UWAGA:** W przypadku wymiany zestawu podpórki na nadgarstek i klawiatury płytę główną można wymontować i zainstalować razem z zamocowanym radiatorem. Upraszcza to procedurę demontażu i instalacji oraz zapobiega uszkodzeniu wiązania termicznego między płytą główną i radiatorem.
- 8. Wymontuj [głośniki.](#page-53-0)
- 9. Wymontuj [touchpad](#page-56-0).
- 10. Wymontuj [gniazdo zasilacza.](#page-57-0)
- 11. Wyjmij [kabel karty towarzyszącej we/wy](#page-59-0).
- 12. Wymontuj [kartę towarzyszącą we/wy.](#page-61-0)
- 13. Wymontuj [baterię pastylkową](#page-63-0).
- 14. W zależności od konfiguracji wymontuj [przycisk zasilania](#page-65-0) lub [przycisk zasilania z opcjonalnym czytnikiem linii papilarnych](#page-67-0).
- 15. Wymontuj [zestaw wyświetlacza](#page-69-0).
- 16. Wymontuj [płytę główną](#page-74-0).

### **Informacje na temat zadania**

**UWAGA:** Po wykonaniu wszystkich czynności wstępnych nie można bardziej zdemontować zestawu podpórki na nadgarstek i klawiatury. Jeśli klawiatura jest uszkodzona i wymagana jest jej wymiana, należy wymienić cały zestaw podpórki na nadgarstek.

Na ilustracji przedstawiono umiejscowienie i procedurę wymontowywania zestawu klawiatury i podpórki na nadgarstek.

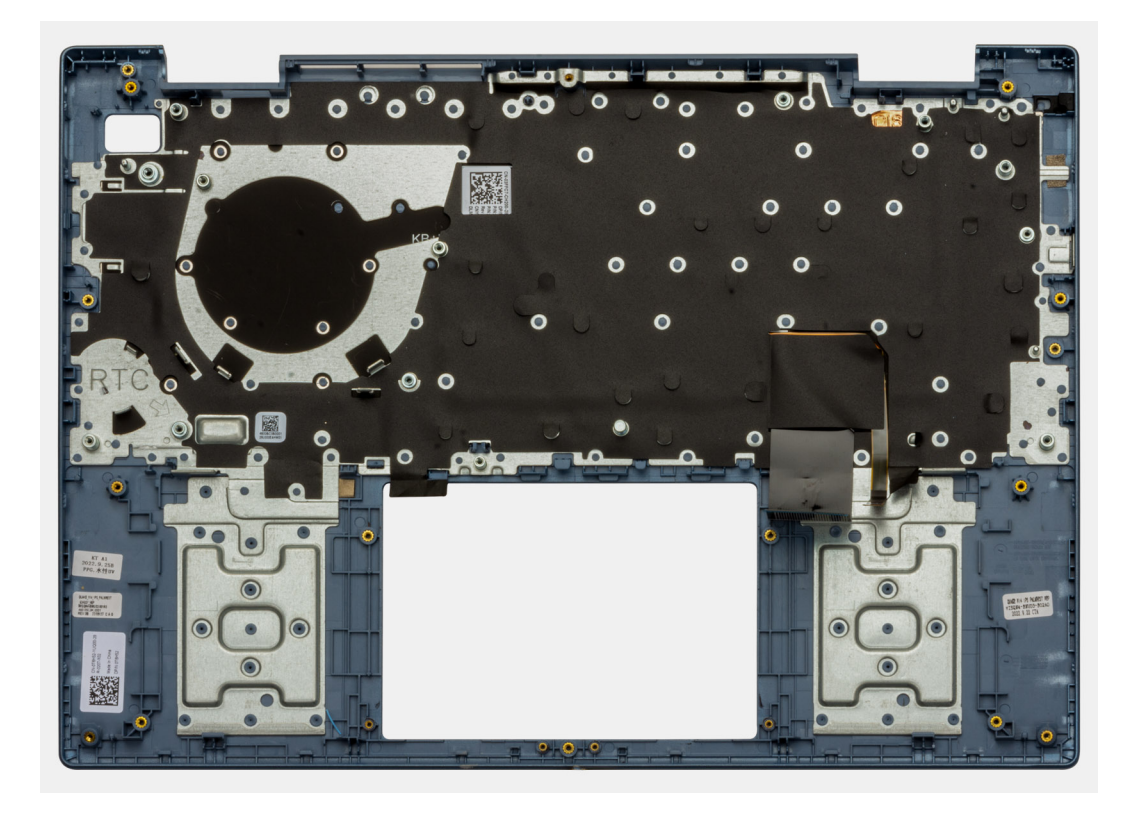

Po wykonaniu czynności wstępnych pozostanie zestaw podpórki na nadgarstek i klawiatury.

### **Instalowanie zestawu podpórki na nadgarstek i klawiatury**

#### **OSTRZEŻENIE: Informacje zawarte w tej sekcji są przeznaczone wyłącznie dla autoryzowanych techników serwisowych.**  $\triangle$

### **Wymagania**

W przypadku wymiany elementu przed wykonaniem procedury instalacji wymontuj wcześniej zainstalowany element.

#### **Informacje na temat zadania**

Na ilustracji przedstawiono umiejscowienie i procedurę instalacji zestawu klawiatury i podpórki na nadgarstek.

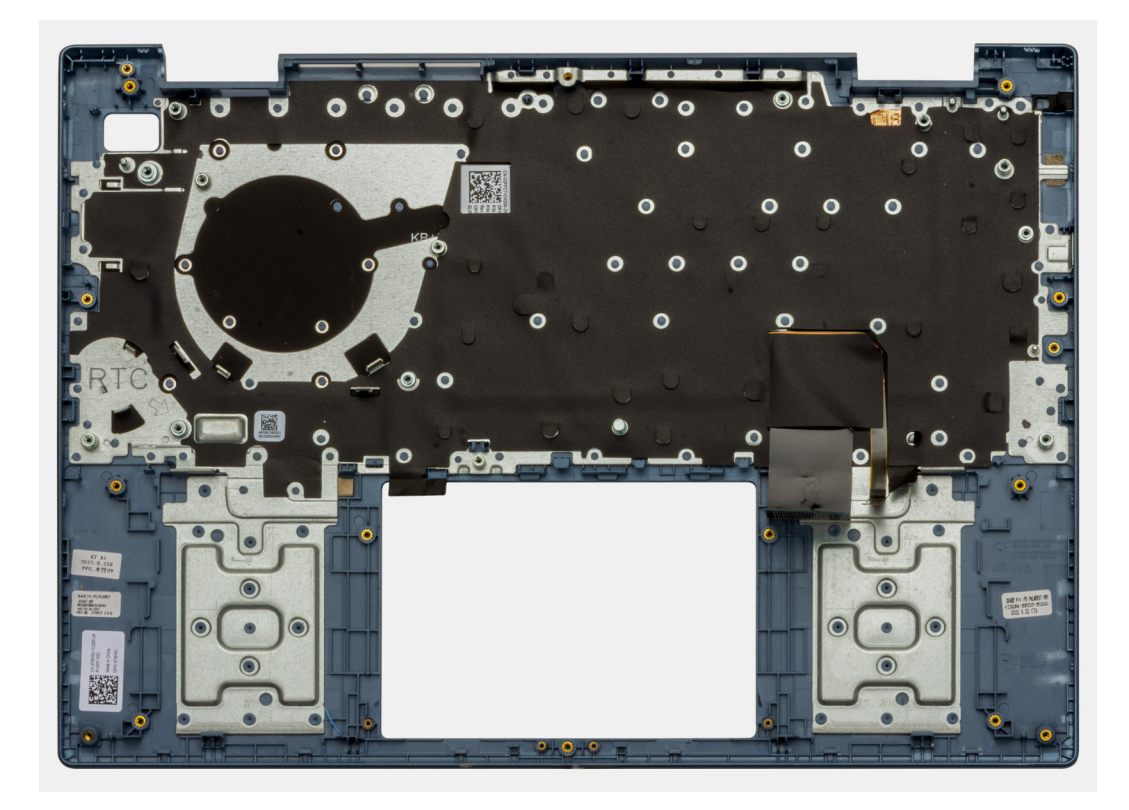

Umieść zestaw podpórki na nadgarstek i klawiatury na płaskiej, czystej powierzchni i wykonaj następujące procedury, aby zainstalować zestaw podpórki na nadgarstek i klawiatury.

#### **Kolejne kroki**

- 1. Zainstaluj [płytę główną.](#page-76-0)
- 2. Zainstaluj [zestaw wyświetlacza](#page-72-0).
- 3. W zależności od konfiguracji zainstaluj [przycisk zasilania](#page-66-0) lub [przycisk zasilania z opcjonalnym czytnikiem linii papilarnych.](#page-68-0)
- 4. Zainstaluj [baterię pastylkową](#page-64-0).
- 5. Zainstaluj [kartę towarzyszącą we/wy.](#page-62-0)
- 6. Zainstaluj [kabel karty towarzyszącej we/wy.](#page-60-0)
- 7. Zainstaluj [gniazdo zasilacza.](#page-58-0)
- 8. Zainstaluj [touchpad](#page-57-0).
- 9. Zainstaluj [głośniki.](#page-54-0)
- 10. Zainstaluj [radiator.](#page-52-0)
- 11. Zainstaluj [wentylator.](#page-45-0)
- 12. Zainstaluj [kartę sieci bezprzewodowej.](#page-44-0)
- 13. Zainstaluj [kartę SSD M.2 2230](#page-39-0) lub kartę [SSD M.2 2280](#page-42-0).
- 14. W zależności od konfiguracji zainstaluj [baterię 3-ogniwową](#page-48-0) lub [baterię 4-ogniwową.](#page-50-0)
- 15. Zainstaluj [pokrywę dolną](#page-36-0).
- 16. Wykonaj procedurę przedstawioną w sekcji [Po zakończeniu serwisowania komputera.](#page-28-0)

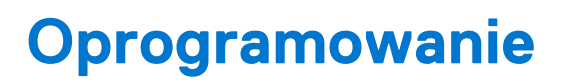

**7**

Niniejszy rozdział zawiera szczegółowe informacje na temat obsługiwanych systemów operacyjnych oraz instrukcje dotyczące sposobu instalacji sterowników.

## **System operacyjny**

Komputer Inspiron 14 5435 obsługuje następujące systemy operacyjne:

- Windows 11 Pro
- Windows 11 Pro National Academic
- Windows 11 Home
- Windows 11 Home w trybie S

### **Sterowniki i pliki do pobrania**

W przypadku rozwiązywania problemów, pobierania i instalowania sterowników zalecamy zapoznanie się z artykułem z bazy wiedzy Dell z często zadawanymi pytaniami na temat sterowników i plików do pobrania ([000123347\)](https://www.dell.com/support/kbdoc/000123347/drivers-and-downloads-faqs).

# **Konfiguracja systemu BIOS**

**OSTRZEŻENIE: Ustawienia konfiguracji systemu BIOS powinni zmieniać tylko doświadczeni użytkownicy. Niektóre zmiany mogą spowodować nieprawidłową pracę komputera.**

**(i)** UWAGA: Zależnie od komputera oraz zainstalowanych w nim urządzeń wymienione w tej sekcji pozycje mogą, ale nie muszą, pojawiać się na ekranie.

**WWAGA:** Przed skorzystaniem z programu konfiguracji systemu BIOS zalecane jest zapisanie informacji wyświetlanych na ekranie, aby można je było wykorzystać w przyszłości.

Programu konfiguracji systemu BIOS można używać w następujących celach:

- Wyświetlanie informacji o sprzęcie zainstalowanym w komputerze, takich jak ilość pamięci operacyjnej (RAM) i pojemność dysku twardego.
- Modyfikowanie konfiguracji systemu.
- Ustawianie i modyfikowanie opcji, takich jak hasło, typ zainstalowanego dysku twardego oraz włączanie i wyłączanie podstawowych urządzeń.

## **Uruchamianie programu konfiguracji systemu BIOS**

#### **Informacje na temat zadania**

Włącz (lub ponownie uruchom) komputer i szybko naciśnij klawisz F2.

## **Klawisze nawigacji**

**(i)** UWAGA: Większość opcji konfiguracji systemu jest zapisywana, a zmiany ustawień są wprowadzane po ponownym uruchomieniu komputera.

#### **Tabela 27. Klawisze nawigacji**

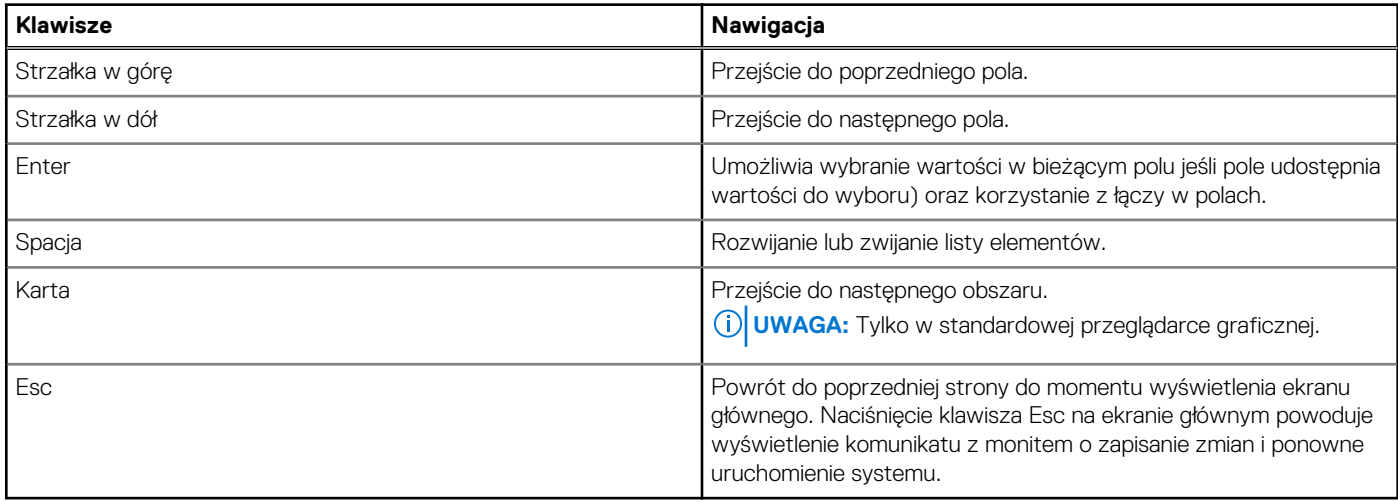

### **Menu jednorazowego rozruchu**

Aby przejść do **menu jednorazowego rozruchu**, włącz komputer i od razu naciśnij klawisz F12.

**UWAGA:** Zaleca się wyłączenie komputera, jeśli jest włączony.

Menu jednorazowej opcji uruchamiania zawiera urządzenia, z których można uruchomić komputer oraz opcję diagnostyki. Opcje dostępne w tym menu są następujące:

- Dysk twardy 1 Menedżer rozruchu systemu Windows
- Konfiguracja systemu BIOS
- Diagnostyka

**UWAGA:** Wybranie opcji **Diagnostyka** powoduje wyświetlenie ekranu **Diagnostyka ePSA**.

- SupportAssist OS Recovery
- Aktualizacja pamięci Flash systemu BIOS

## **Opcje konfiguracji systemu**

**UWAGA:** W zależności od komputera oraz zainstalowanych w nim urządzeń wymienione w tej sekcji pozycje mogą, ale nie muszą pojawiać się na ekranie.

### **Tabela 28. Opcje konfiguracji systemu — menu główne**

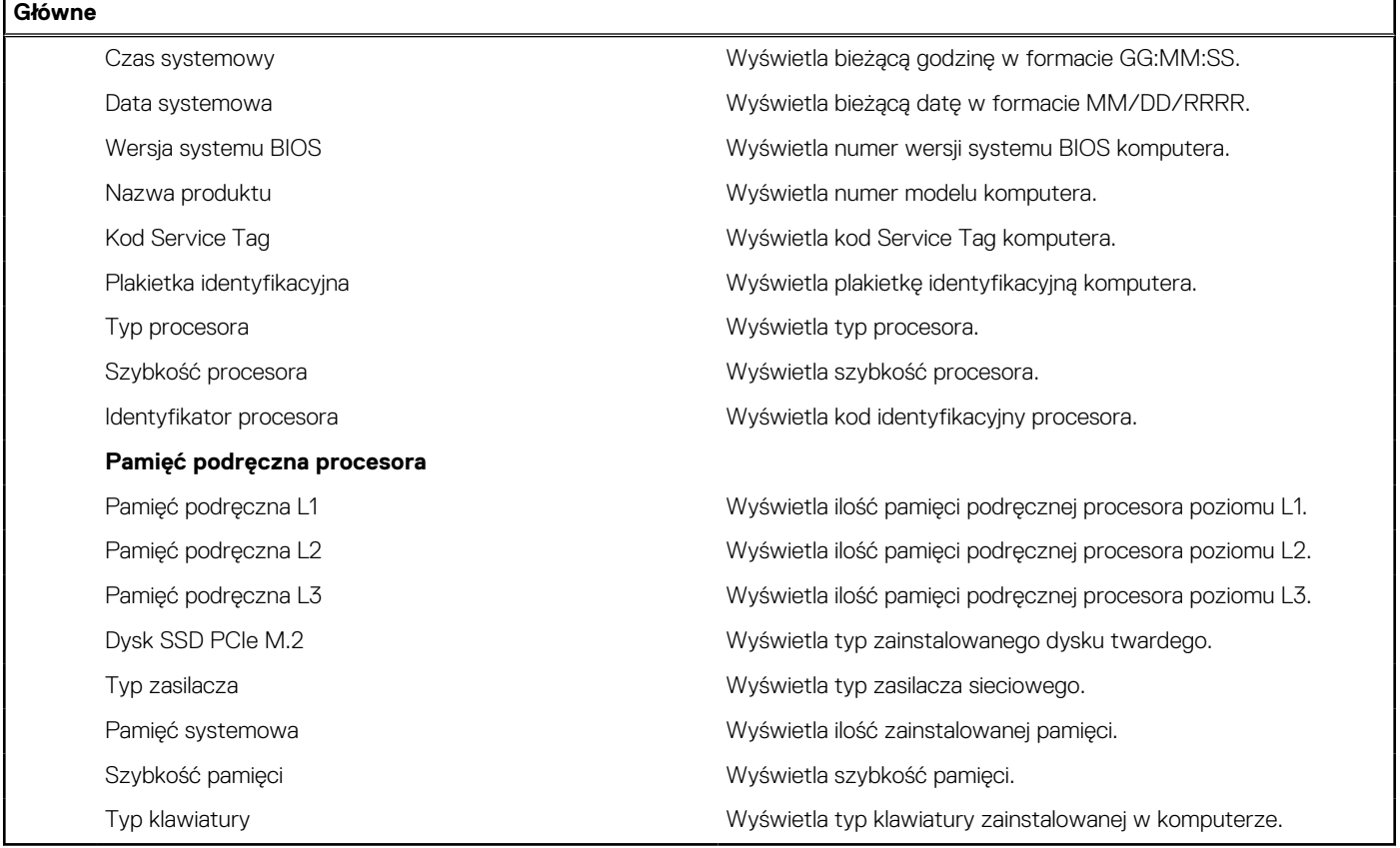

### **Tabela 29. Opcje konfiguracji systemu — menu Zaawansowane**

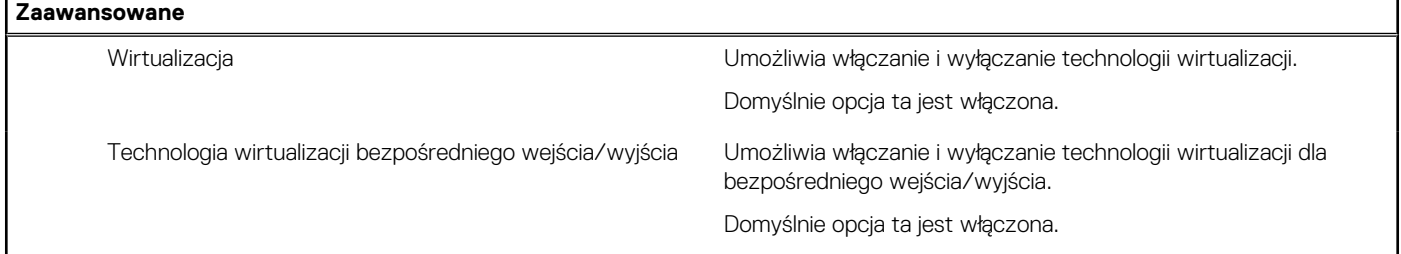

### **Tabela 29. Opcje konfiguracji systemu — menu Zaawansowane (cd.)**

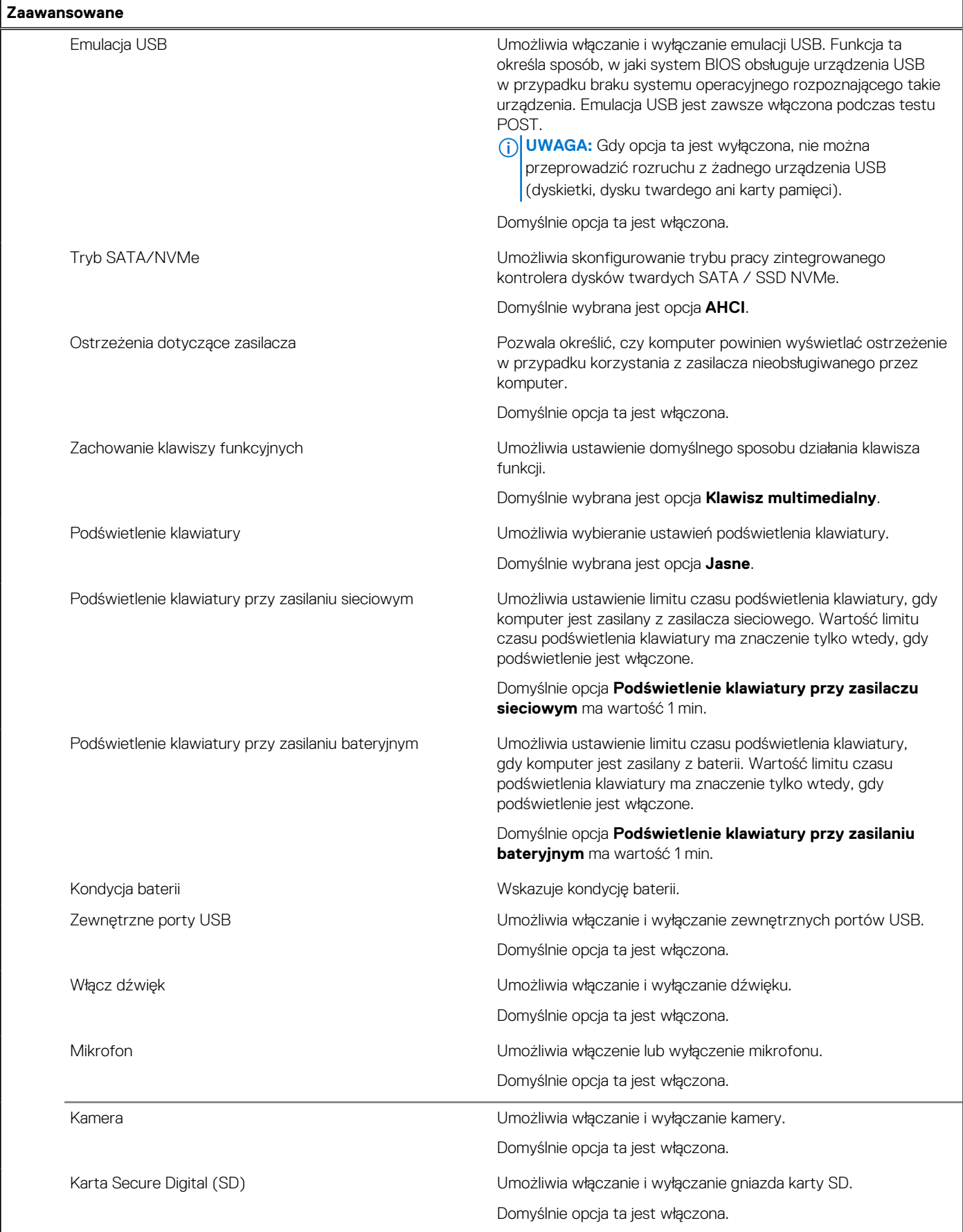

### **Tabela 29. Opcje konfiguracji systemu — menu Zaawansowane (cd.)**

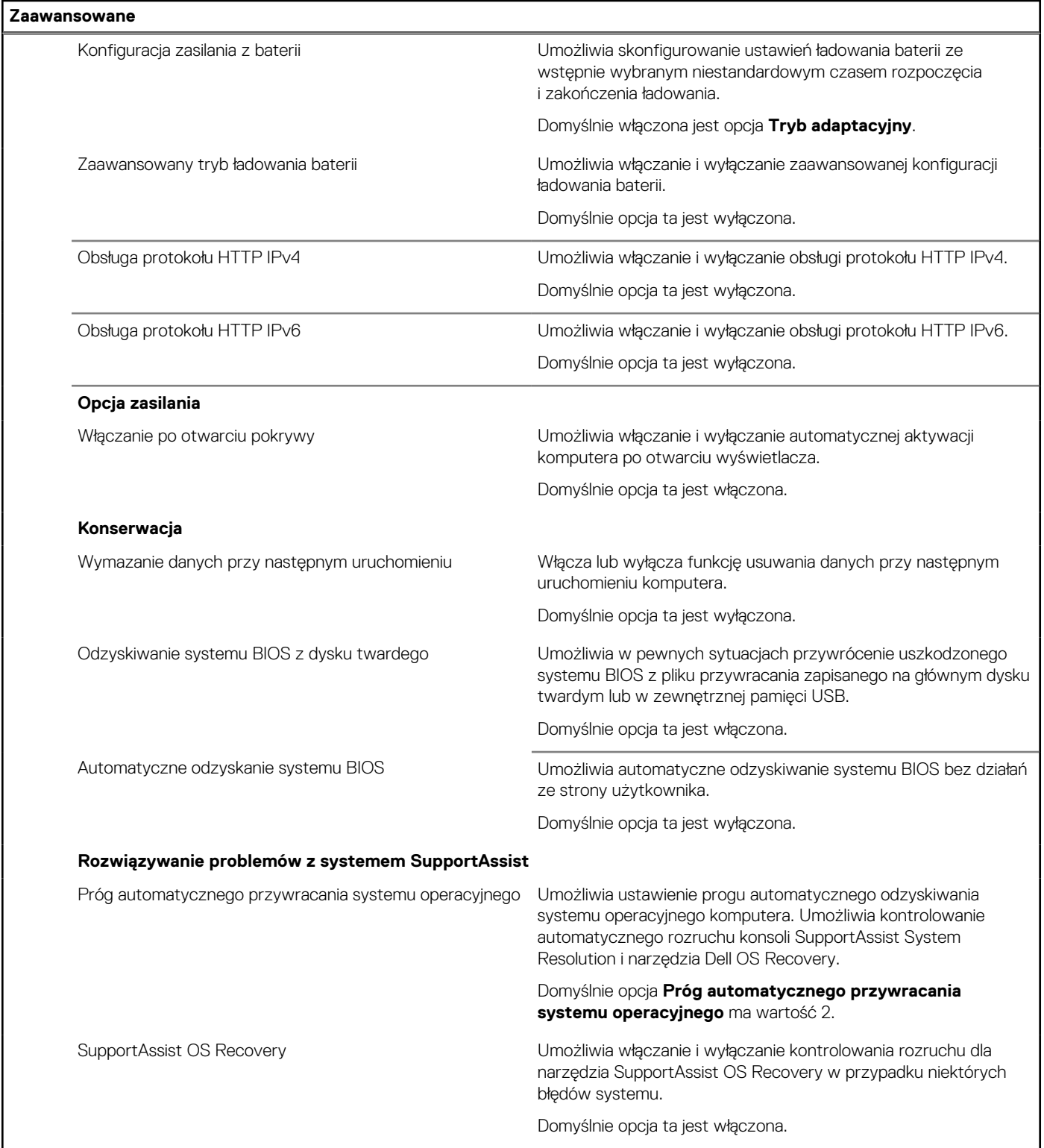

### **Tabela 30. Opcje konfiguracji systemu — menu Zabezpieczenia**

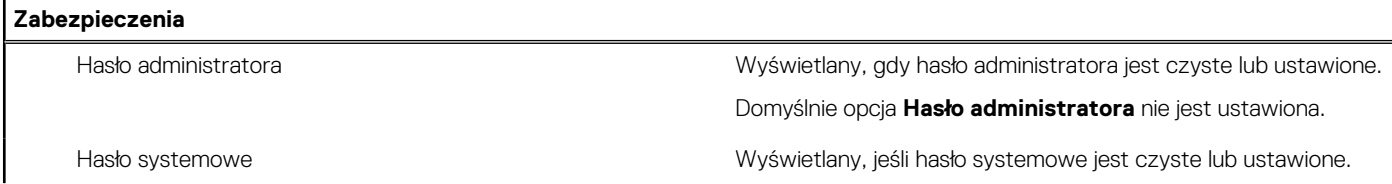

### **Tabela 30. Opcje konfiguracji systemu — menu Zabezpieczenia (cd.)**

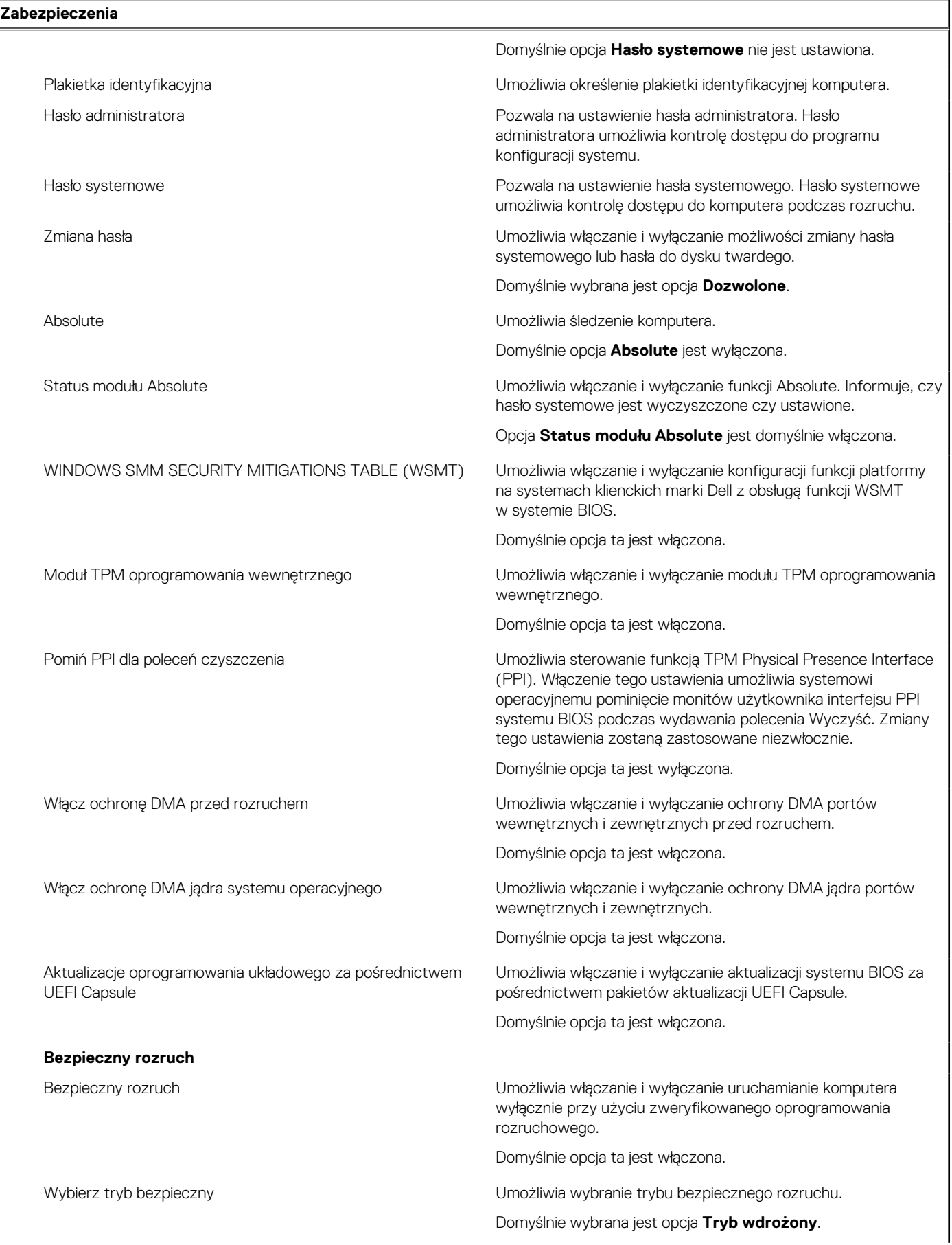

### <span id="page-89-0"></span>**Tabela 30. Opcje konfiguracji systemu — menu Zabezpieczenia (cd.)**

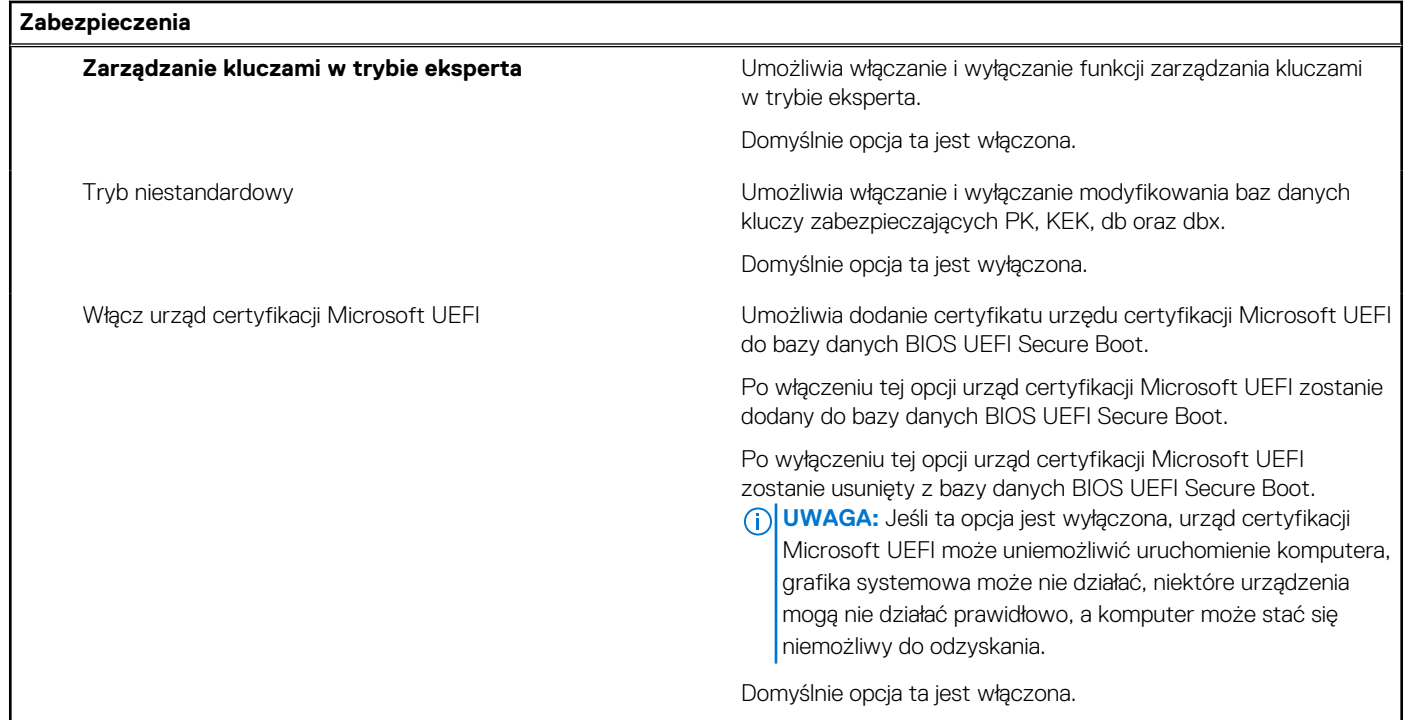

### **Tabela 31. Opcje konfiguracji systemu — menu Rozruch**

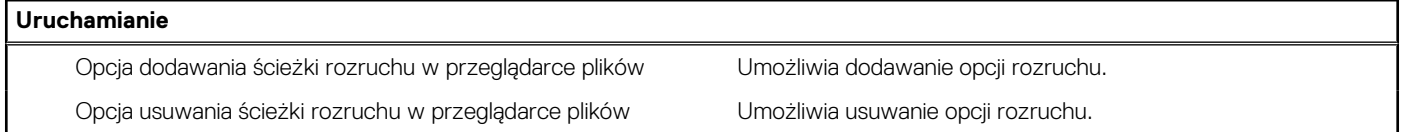

### **Tabela 32. Opcje konfiguracji systemu — menu Zamykanie**

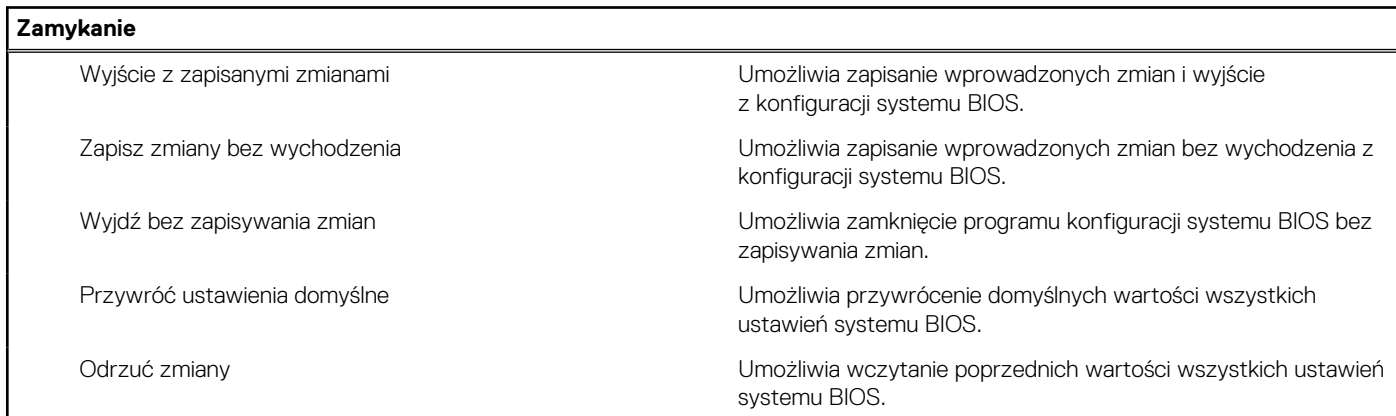

### **Aktualizowanie systemu BIOS**

### **Aktualizowanie systemu BIOS w systemie Windows**

### **Kroki**

- 1. Przejdź do strony internetowej [www.dell.com/support](https://www.dell.com/support).
- 2. Kliknij opcję **Pomoc techniczna dotycząca produktu**. W **polu wyszukiwania pomocy technicznej** wprowadź kod Service Tag komputera, a następnie kliknij przycisk **Szukaj**.

**(i)** UWAGA: Jeśli nie znasz kodu Service Tag, skorzystaj z funkcji SupportAssist, aby automatycznie zidentyfikować komputer. Możesz również użyć identyfikatora produktu lub ręcznie znaleźć model komputera.

- 3. Kliknij pozycję **Sterowniki i pliki do pobrania**. Rozwiń pozycję **Znajdź sterowniki**.
- 4. Wybierz system operacyjny zainstalowany na komputerze.
- 5. Z menu rozwijanego **Kategoria** wybierz pozycję **BIOS**.
- 6. Wybierz najnowszą wersję systemu BIOS i kliknij przycisk **Pobierz**, aby pobrać plik z systemem BIOS na komputer.
- 7. Po zakończeniu pobierania przejdź do folderu, w którym został zapisany plik aktualizacji systemu BIOS.
- 8. Kliknij dwukrotnie ikonę pliku aktualizacji systemu BIOS i postępuj zgodnie z instrukcjami wyświetlanymi na ekranie. Więcej informacji na temat aktualizowania systemu BIOS komputera można znaleźć w bazie wiedzy pod adresem [www.dell.com/](https://www.dell.com/support) [support](https://www.dell.com/support).

### **Aktualizowanie systemu BIOS przy użyciu napędu USB w systemie Windows**

### **Kroki**

- 1. Wykonaj punkty od 1 do 6 procedury "[Aktualizowanie systemu BIOS w systemie Windows](#page-89-0)", aby pobrać najnowszy plik programu instalacyjnego systemu BIOS.
- 2. Utwórz startowy nośnik USB. Więcej informacji można znaleźć w zasobach bazy wiedzy pod adresem [www.dell.com/support](https://www.dell.com/support).
- 3. Skopiuj plik programu instalacyjnego systemu BIOS na startowy nośnik USB.
- 4. Podłącz startowy nośnik USB do komputera, na którym ma zostać wykonana aktualizacja systemu BIOS.
- 5. Uruchom ponownie komputer i naciśnij klawisz **F12**.
- 6. Uruchom system z nośnika USB, korzystając z **menu jednorazowego rozruchu**.
- 7. Wpisz nazwę pliku programu instalacyjnego systemu BIOS i naciśnij klawisz **Enter**. Zostanie wyświetlone okno **narzędzia aktualizacyjnego systemu BIOS**.
- 8. Postępuj zgodnie z instrukcjami wyświetlanymi na ekranie, aby ukończyć aktualizacje systemu BIOS.

### **Aktualizowanie systemu BIOS z menu jednorazowego rozruchu pod klawiszem F12**

Aktualizacja systemu BIOS przy użyciu pliku wykonywalnego (EXE) z systemem BIOS skopiowanego na nośnik USB FAT32 oraz menu jednorazowego rozruchu F12.

#### **Informacje na temat zadania**

### **Aktualizacje systemu BIOS**

Plik aktualizacji systemu BIOS można uruchomić w systemie Windows za pomocą rozruchowego nośnika USB; można też zaktualizować system BIOS za pomocą menu jednorazowego rozruchu F12.

Większość komputerów Dell wyprodukowanych po 2012 r. obsługuje tę funkcję. Można to sprawdzić, uruchamiając system z wykorzystaniem menu jednorazowego rozruchu F12 i sprawdzając, czy jest dostępna opcja "Aktualizacja systemu BIOS". Jeśli opcja ta figuruje na liście, można zaktualizować system BIOS w ten sposób.

**UWAGA:** Z tej funkcji można korzystać tylko w przypadku systemów, które mają opcję aktualizacji systemu BIOS w menu ⋒ jednorazowego rozruchu F12.

#### **Aktualizowanie za pomocą menu jednorazowego rozruchu**

Aby zaktualizować system BIOS za pomocą menu jednorazowego rozruchu F12, przygotuj następujące elementy:

- Nośnik USB sformatowany w systemie plików FAT32 (nośnik nie musi być urządzeniem rozruchowym).
- Plik wykonywalny systemu BIOS pobrany z witryny Dell Support i skopiowany do katalogu głównego nośnika USB.
- Zasilacz sieciowy podłączony do komputera.
- Działająca bateria systemowa niezbędna do aktualizacji systemu BIOS.

Wykonaj następujące czynności, aby przeprowadzić aktualizację systemu BIOS za pomocą menu F12:

**OSTRZEŻENIE: Nie wyłączaj komputera podczas aktualizacji systemu BIOS. Jeśli wyłączysz komputer, jego ponowne uruchomienie może nie być możliwe.**

### **Kroki**

- 1. Wyłącz komputer i podłącz do niego nośnik USB z plikiem aktualizacji.
- 2. Włącz komputer i naciśnij klawisz F12, aby uzyskać dostęp do menu jednorazowego rozruchu. Za pomocą myszy lub klawiszy strzałek zaznacz opcję aktualizacji systemu BIOS, a następnie naciśnij klawisz Enter. Zostanie wyświetlone menu narzędzia aktualizacji systemu BIOS.
- 3. Kliknij pozycję **Aktualizuj z pliku**.
- 4. Wybierz zewnętrzne urządzenie USB.
- 5. Po wybraniu pliku kliknij dwukrotnie docelowy plik aktualizacji, a następnie naciśnij przycisk **Prześlij**.
- 6. Kliknij opcję **Aktualizuj system BIOS**. Komputer uruchomi się ponownie, aby zaktualizować system BIOS.
- 7. Po zakończeniu aktualizacji systemu BIOS komputer znowu uruchomi się ponownie.

## **Hasło systemowe i hasło konfiguracji systemu**

### **Tabela 33. Hasło systemowe i hasło konfiguracji systemu**

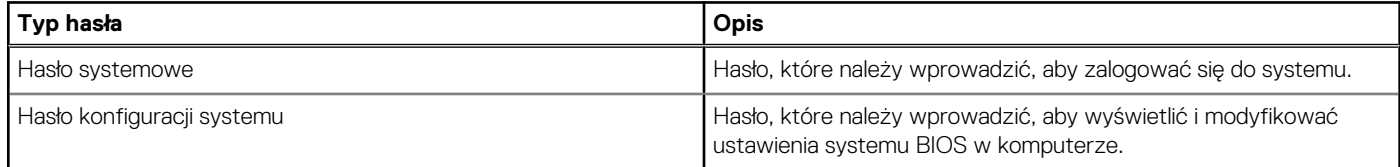

W celu zabezpieczenia komputera można utworzyć hasło systemowe i hasło konfiguracji systemu.

**OSTRZEŻENIE: Hasła stanowią podstawowe zabezpieczenie danych w komputerze.**

**OSTRZEŻENIE: Jeśli komputer jest niezablokowany i pozostawiony bez nadzoru, osoby postronne mogą uzyskać dostęp do przechowywanych w nim danych.**

 $\bigcirc$ **UWAGA:** Funkcja hasła systemowego i hasła dostępu do ustawień systemu jest wyłączona.

### **Przypisywanie hasła konfiguracji systemu**

#### **Wymagania**

Przypisanie nowego **hasła systemowego** jest możliwe tylko wtedy, gdy hasło ma status **Nieustawione**.

#### **Informacje na temat zadania**

Aby uruchomić program konfiguracji systemu, naciśnij klawisz F12 niezwłocznie po włączeniu zasilania lub ponownym uruchomieniu komputera.

#### **Kroki**

- 1. Na ekranie **System BIOS** lub **Konfiguracja systemu** wybierz opcję **Zabezpieczenia** i naciśnij klawisz Enter. Zostanie wyświetlony ekran **Zabezpieczenia**.
- 2. Wybierz opcję **Hasło systemowe/administratora** i wprowadź hasło w polu **Wprowadź nowe hasło**.

Hasło systemowe musi spełniać następujące warunki:

- Hasło może zawierać do 32 znaków.
- Co najmniej jeden znak specjalny: ! " #  $\frac{6}{3}$  % & ' ( ) \* + , . / : ; < = > ? @ [ \ ] ^ \_ ` { | }
- Cyfry od 0 do 9.
- Wielkie litery od A do Z.
- Małe litery od a do z.
- 3. Wpisz wprowadzone wcześniej hasło systemowe w polu **Potwierdź nowe hasło** i kliknij **OK**.
- 4. Naciśnij klawisz Esc i zapisz zmiany zgodnie z komunikatem podręcznym.
- 5. Naciśnij klawisz Y, aby zapisać zmiany. Nastąpi ponowne uruchomienie komputera.

### **Usuwanie lub zmienianie hasła systemowego i hasła konfiguracji systemu**

### **Wymagania**

Przed przystąpieniem do usuwania lub zmiany hasła systemowego i/lub hasła konfiguracji należy się upewnić, że opcja **Stan hasła** jest ustawiona jako Odblokowane w programie konfiguracji systemu. Jeśli opcja **Stan hasła** jest ustawiona na Zablokowane, nie można usunąć ani zmienić istniejącego hasła systemowego lub hasła konfiguracji.

#### **Informacje na temat zadania**

Aby uruchomić program konfiguracji systemu, naciśnij klawisz F12 niezwłocznie po włączeniu zasilania lub ponownym uruchomieniu komputera.

#### **Kroki**

- 1. Na ekranie **System BIOS** lub **Konfiguracja systemu** wybierz opcję **Zabezpieczenia systemu** i naciśnij klawisz Enter. Zostanie wyświetlony ekran **Zabezpieczenia systemu**.
- 2. Na ekranie **Zabezpieczenia systemu** upewnij się, że dla opcji **Stan hasła** jest wybrane ustawienie **Odblokowane**.
- 3. Wybierz opcję **Hasło systemowe**, zmień lub usuń istniejące hasło systemowe, a następnie naciśnij klawisz Enter lub Tab.
- 4. Wybierz opcję **Hasło konfiguracji systemu**, zmień lub usuń istniejące hasło konfiguracji systemu, a następnie naciśnij klawisz Enter lub Tab.
	- **UWAGA:** W przypadku zmiany hasła systemowego i/lub hasła konfiguracji należy ponownie wprowadzić nowe hasło po ⋒ wyświetleniu monitu. W przypadku usuwania hasła systemowego i/lub hasła konfiguracji należy potwierdzić usunięcie po wyświetleniu monitu.
- 5. Naciśnij klawisz Esc. Zostanie wyświetlony monit o zapisanie zmian.
- 6. Naciśnij klawisz Y, aby zapisać zmiany i zamknąć program konfiguracji systemu. Nastąpi ponowne uruchomienie komputera.

## **Czyszczenie ustawień CMOS**

#### **Informacje na temat zadania**

**OSTRZEŻENIE: Wyczyszczenie ustawień CMOS powoduje zresetowanie ustawień systemu BIOS na komputerze.**

### **Kroki**

- 1. Zdejmij [pokrywę dolną](#page-33-0).
- 2. Odłącz kabel baterii od płyty głównej.
- 3. Wyjmij [kabel karty towarzyszącej we/wy](#page-59-0).
- 4. Wymontuj [baterię pastylkową](#page-63-0).
- 5. Odczekaj minutę.
- 6. Zainstaluj [baterię pastylkową](#page-64-0).
- 7. Zainstaluj [kabel karty towarzyszącej we/wy.](#page-60-0)
- 8. Podłącz kabel baterii do płyty głównej.
- 9. Zamontuj [pokrywę dolną](#page-36-0).

## **Czyszczenie hasła systemowego i hasła systemu BIOS (konfiguracji systemu)**

### **Informacje na temat zadania**

W celu wyczyszczenia hasła komputera lub systemu BIOS skontaktuj się z działem pomocy technicznej Dell: [www.dell.com/contactdell](https://www.dell.com/contactdell). **UWAGA:** Informacje na temat resetowania haseł systemu Windows lub aplikacji można znaleźć w dokumentacji dostarczonej z systemem Windows lub aplikacjami.

**Rozwiązywanie problemów**

Podobnie jak większość notebooków, notebooki firmy Dell są wyposażone w baterie litowo-jonowe. Jednym z rodzajów tych baterii są baterie litowo-jonowo-polimerowe. Od kilku lat zyskały one na popularności i są powszechnie używane w branży elektronicznej, ponieważ konsumentom podobają się smukłe urządzenia (zwłaszcza nowe, ultracienkie notebooki) o długim czasie eksploatacji baterii. Nieuchronną konsekwencją technologii litowo-jonowo-polimerowej jest możliwość spęcznienia ogniw baterii.

Spęczniałe ogniwa mogą mieć wpływ na wydajność notebooka. Aby uniknąć dalszych uszkodzeń obudowy urządzenia lub jego wewnętrznych podzespołów, należy zaprzestać korzystania z notebooka i rozładować go przez odłączenie zasilacza i poczekanie na wyczerpanie baterii.

**Postępowanie ze spęczniałymi bateriami litowo-**

Spęczniałych baterii nie należy używać, lecz jak najszybciej je wymienić i prawidłowo zutylizować. Zalecamy skontaktowanie się z zespołem wsparcia produktów firmy Dell w celu wymiany spęczniałej baterii w ramach obowiązującej gwarancji lub umowy serwisowej. Możliwa jest wymiana baterii przez autoryzowanego technika serwisowego firmy Dell.

Wskazówki dotyczące postępowania z bateriami litowo-jonowymi i ich wymiany są następujące:

- Podczas obsługi baterii litowo-jonowej zachowaj ostrożność.
- Należy rozładować baterie przed wyjęciem go z systemu. Aby rozładować baterię, odłącz zasilacz prądu zmiennego od komputera i korzystaj z systemu wyłącznie na zasilaniu z baterii. Gdy urządzenie nie będzie włączać się po naciśnięciu przycisku zasilania, bateria będzie całkowicie rozładowana.
- Nie wolno zgniatać, upuszczać lub uszkadzać baterii ani jej przebijać.
- Nie wolno wystawiać baterii na działanie wysokiej temperatury ani rozmontowywać jej ani jej ogniw.
- Nie należy naciskać powierzchni baterii.
- Nie wyginać baterii.

**jonowymi**

- Nie należy używać żadnych narzędzi do podważania lub naciskania baterii.
- Jeśli spęczniałej baterii nie można wyjąć z urządzenia, nie należy próbować na siłę jej uwolnić, ponieważ przebicie, wygięcie lub zmiażdżenie baterii może być niebezpieczne.
- Nie należy podejmować prób ponownego montażu uszkodzonej lub spęczniałej baterii w notebooku.
- Spęczniałe baterie objęte gwarancją należy zwrócić do firmy Dell w zatwierdzonym pojemniku przewozowym (dostarczonym przez firmę Dell) w celu zachowania zgodności z przepisami transportowymi. Spęczniałe baterie nieobjęte gwarancją należy zutylizować w zatwierdzonym centrum recyklingu. Aby uzyskać pomoc i dalsze instrukcje, skontaktuj się z zespołem pomocy firmy Dell Support pod adresem<https://www.dell.com/support>.
- Uwaga: użycie baterii innej firmy niż Dell lub niezgodnej z urządzeniem może zwiększyć ryzyko pożaru lub wybuchu. Do wymiany należy używać wyłącznie zgodnej baterii zakupionej od firmy Dell, która jest przeznaczona do pracy z komputerem firmy Dell. W posiadanym komputerze nie wolno używać baterii pochodzących z innych komputerów. Zawsze należy kupować oryginalne baterie dostępne na stronie [https://www.dell.com](https://www.dell.com/) lub w inny sposób dostarczane przez firmę Dell.

Baterie litowo-jonowe mogą pęcznieć z różnych przyczyn, takich jak czas użytkowania, liczba cykli ładowania lub narażenie na działanie wysokiej temperatury. Aby uzyskać więcej informacji na temat zwiększania wydajności i żywotności baterii notebooka oraz zminimalizowania ryzyka wystąpienia problemu, wyszukaj ciąg "bateria notebooka Dell" w bazie wiedzy dostępnej pod adresem [www.dell.com/support.](https://www.dell.com/support/)

### **Znajdowanie kodu Service Tag lub kodu obsługi ekspresowej komputera Dell**

Komputer Dell jest oznaczony unikalnym kodem Service Tag lub kodem obsługi ekspresowej. Zasoby wsparcia dotyczące komputera Dell można znaleźć, wpisując kod Service Tag lub kod obsługi ekspresowej na stronie [www.dell.com/support.](https://www.dell.com/support)

Więcej informacji na temat znajdowania kodu Service Tag zawiera artykuł [Znajdowanie kodu Service Tag notebooka Dell.](https://www.dell.com/support/contents/en-us/article/product-support/self-support-knowledgebase/locate-service-tag/notebook)

## **Dell SupportAssist — przedrozruchowy test diagnostyczny wydajności systemu**

### **Informacje na temat zadania**

Test diagnostyczny SupportAssist obejmuje całościowe sprawdzenie elementów sprzętowych. Przedrozruchowy test diagnostyczny wydajności systemu Dell SupportAssist jest wbudowany w systemie BIOS i uruchamiany wewnętrznie przez system BIOS. Wbudowana diagnostyka systemu zawiera szereg opcji dotyczących określonych urządzeń i grup urządzeń, które umożliwiają:

- Uruchamianie testów automatycznie lub w trybie interaktywnym
- Powtarzanie testów
- Wyświetlanie i zapisywanie wyników testów
- Wykonywanie wyczerpujących testów z dodatkowymi opcjami oraz wyświetlanie dodatkowych informacji o wykrytych awariach urządzeń
- Wyświetlanie komunikatów o stanie z informacjami o pomyślnym lub niepomyślnym zakończeniu testów
- Wyświetlanie komunikatów o błędach z informacjami o problemach wykrytych podczas testowania sprzętu
- **UWAGA:** Testy niektórych urządzeń wymagają interwencji użytkownika. Podczas wykonywania testów diagnostycznych nie należy ⋒ odchodzić od terminala.

Aby uzyskać więcej informacji, zobacz [https://www.dell.com/support/kbdoc/000180971.](https://www.dell.com/support/kbdoc/000180971)

### **Uruchamianie przedrozruchowego testu diagnostycznego wydajności systemu SupportAssist**

### **Kroki**

- 1. Włącz komputer.
- 2. Kiedy komputer zacznie się uruchamiać i zostanie wyświetlone logo Dell, naciśnij klawisz F12.
- 3. Na ekranie menu startowego wybierz opcję **Diagnostyka**.
- 4. Kliknij strzałkę w lewym dolnym rogu. Zostanie wyświetlona strona główna diagnostyki.
- 5. Naciśnij strzałkę w prawym dolnym rogu, aby przejść na stronę zawierającą listę. Zostaną wyświetlone wykryte elementy.
- 6. Jeśli chcesz wykonać test określonego urządzenia, naciśnij klawisz Esc, a następnie kliknij przycisk **Tak**, aby zatrzymać wykonywany test diagnostyczny.
- 7. Wybierz urządzenie w okienku po lewej stronie i kliknij przycisk **Uruchom testy**.
- 8. W przypadku wykrycia jakichkolwiek problemów zostana wyświetlone kody błedów. Zanotuj wyświetlone kody błędów oraz numery weryfikacyjne i skontaktuj się z firmą Dell.

## **Wbudowany autotest (BIST)**

### **M-BIST**

M-BIST to wbudowane narzędzie diagnostyczne, które poprawia dokładność diagnostyki wbudowanego kontrolera płyty głównej (EC).

**UWAGA:** Autotest M-BIST można ręcznie zainicjować przed testem POST.

### Uruchamianie testu M-BIST

**UWAGA:** Aby zainicjować test M-BIST, komputer musi być wyłączony. Może być podłączony do zasilania sieciowego lub korzystać tylko z baterii.

- 1. Aby rozpocząć test M-BIST, naciśnij i przytrzymaj klawisz **M** na klawiaturze oraz **przycisk zasilania**.
- 2. Gdy klawisz **M** oraz **przycisk zasilania** są jednocześnie wciśnięte, wskaźnik LED baterii może być w jednym z dwóch stanów:
- a. Nie świeci: nie wykryto problemu z płytą główną.
- b. Świeci na żółto: wykryto problem z płytą główną.
- 3. W razie awarii płyty głównej lampka stanu baterii będzie przez 30 sekund migać, wskazując błąd za pomocą jednego z poniższych kodów:

### **Tabela 34. Kody lampek diagnostycznych**

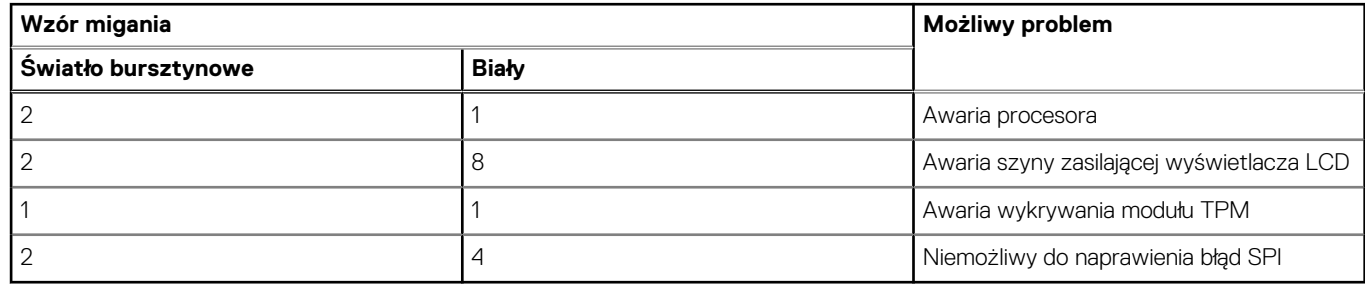

4. Jeśli test nie stwierdzi awarii płyty głównej, na wyświetlaczu zaczną się kolejno pojawiać kolory zgodnie z opisem w sekcji LCD-BIST. Potrwa to 30 sekund, a następnie komputer wyłączy się.

### **Test lampki LCD szyny zasilania (L-BIST)**

Test L-BIST jest rozszerzeniem diagnostyki kodów błędów za pomocą pojedynczej diody LED i automatycznie uruchamia się podczas testu POST. Test L-BIST sprawdza szynę zasilania ekranu LCD. Jeśli zasilanie nie jest dostarczane do ekranu LCD (czyli działanie obwodu L-BIST kończy się niepowodzeniem), dioda LED stanu baterii emituje kod błędu [2, 8] lub [2, 7].

**UWAGA:** Jeśli test L-BIST zakończy się niepowodzeniem, LCD-BIST nie może działać, ponieważ ekran LCD nie jest zasilany.

### Wywoływanie testu L-BIST

- 1. Naciśnij przycisk zasilania, aby uruchomić system.
- 2. Jeśli system nie uruchamia się normalnie, spójrz na wskaźnik LED stanu baterii:
	- Jeśli lampka LED stanu baterii błyska kodem błędu [2, 7], kabel wyświetlacza może nie być prawidłowo podłączony.
	- Jeśli lampka stanu baterii błyska kodem błędu [2, 8], wystąpił błąd szyny zasilania LCD na płycie głównej, w związku z czym nie doprowadzono zasilania do LCD.
- 3. W przypadku, gdy jest wyświetlany kod błędu [2, 7], sprawdź, czy kabel wyświetlacza jest prawidłowo podłączony.
- 4. W przypadku wykazywania kodu błędu [2, 8] należy wymienić płytę główną.

### **Wbudowany autotest wyświetlacza LCD (BIST)**

Notebooki firmy Dell mają wbudowane narzędzie diagnostyczne, które pomaga ustalić, czy odbiegające od normy działanie ekranu jest wynikiem problemu z ekranem LCD, czy też ustawień karty graficznej (GPU) i komputera.

W przypadku dostrzeżenia nieprawidłowości na ekranie (np. migotania, zniekształcenia obrazu, problemów z jasnością, niewyraźnego lub zamazanego obrazu, poziomych lub pionowych linii, zanikania kolorów) zawsze dobrym nawykiem jest odizolowanie problemów z ekranem LCD za pomocą testu BIST.

### Wywoływanie testu BIST wyświetlacza LCD

- 1. Wyłącz zasilanie notebooka firmy Dell.
- 2. Odłącz wszystkie urządzenia peryferyjne podłączone do notebooka. Podłącz zasilacz sieciowy (ładowarke) do notebooka.
- 3. Upewnij się, że ekran jest czysty (brak cząsteczek kurzu na powierzchni ekranu).
- 4. Naciśnij i przytrzymaj klawisz **D** i **włącz notebooka** w celu wejścia do wbudowanego autotestu wyświetlacza LCD (BIST). Przytrzymaj wciśnięty klawisz D, aż do uruchomienia systemu.
- 5. Ekran będzie wyświetlał jednokolorowy obraz, zmieniając kolory kolejno na biały, czarny, czerwony, zielony i niebieski (dwukrotnie).
- 6. Następnie zostaną wyświetlone kolory biały, czarny i czerwony.
- 7. Uważnie sprawdź, czy na ekranie nie ma nieprawidłowości (linii, rozmytych kolorów lub zniekształceń).
- 8. Po wyświetleniu ostatniego jednokolorowego ekranu (czerwonego) komputer wyłączy się.

**UWAGA:** Narzędzie diagnostyki przedrozruchowej Dell SupportAssist po uruchomieniu rozpoczyna test BIST wyświetlacza, oczekując działania użytkownika w celu potwierdzenia prawidłowego funkcjonowania ekranu LCD.

## **Systemowe lampki diagnostyczne**

W tej sekcji przedstawiono listę lampek diagnostycznych komputera Inspiron 14 5435.

### **Tabela 35. Systemowe lampki diagnostyczne**

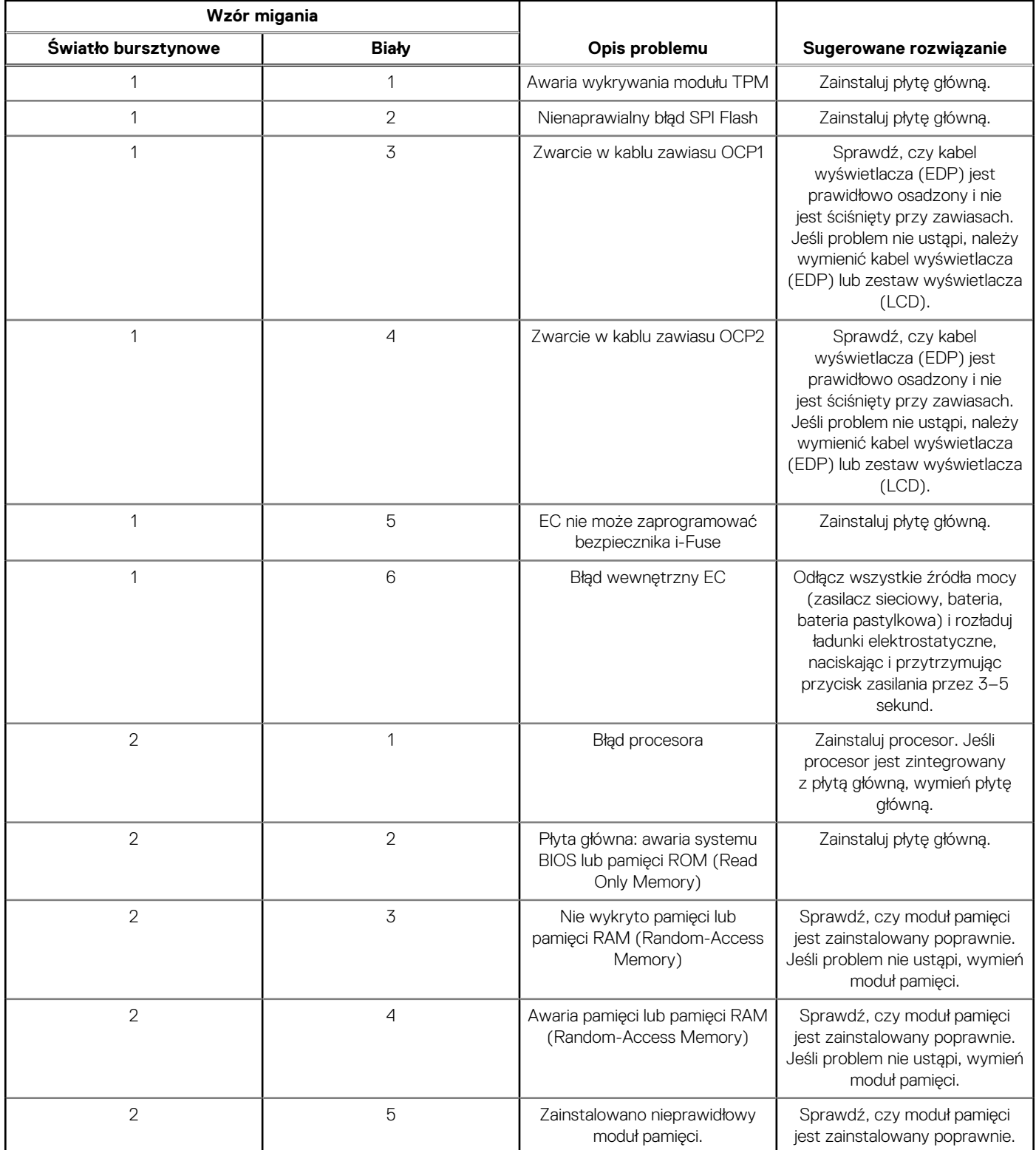

### **Tabela 35. Systemowe lampki diagnostyczne (cd.)**

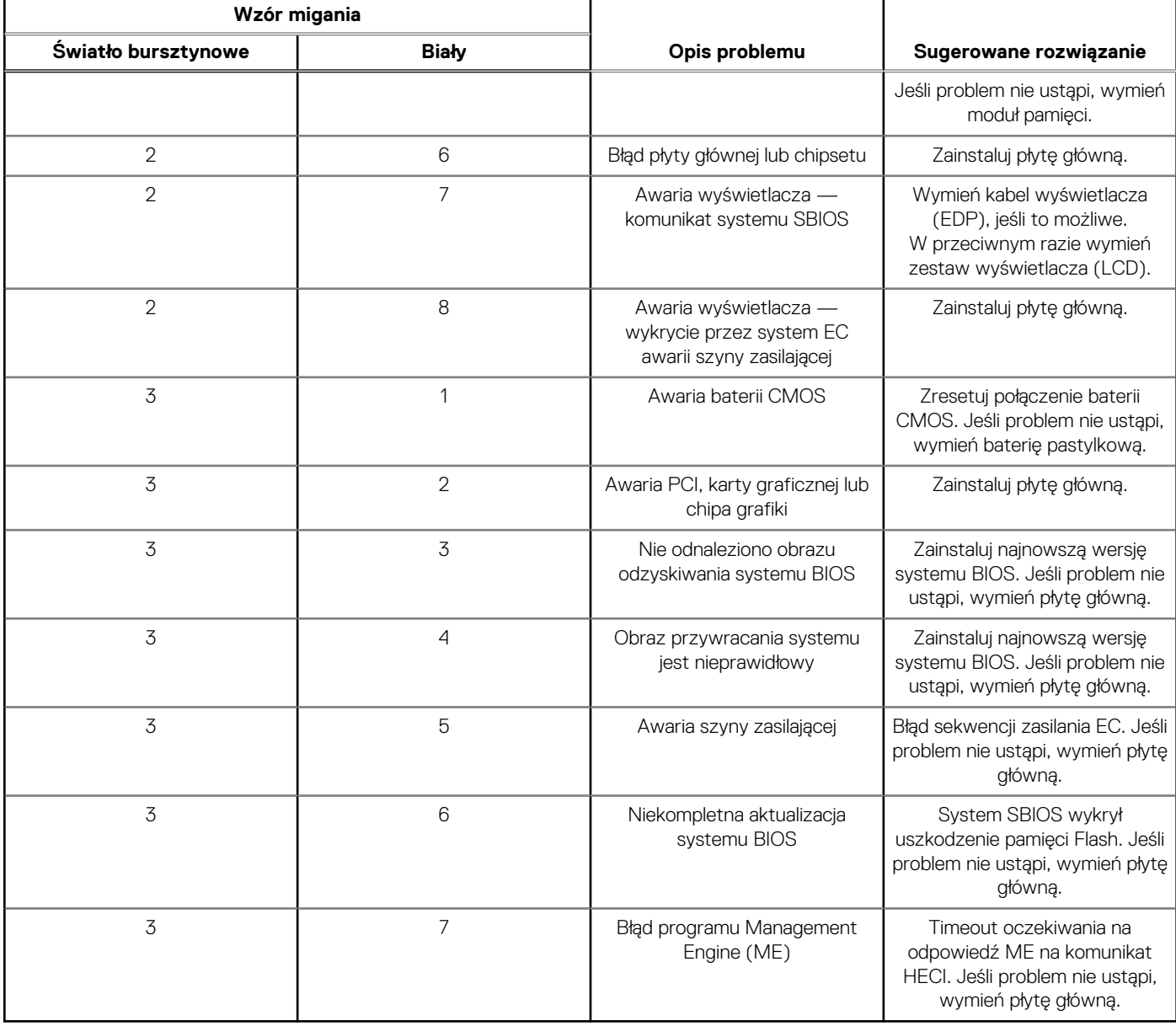

**(i)** UWAGA: Migające w sekwencji 3-3-3 lampki LED klawiszy Lock (Caps Lock lub Num Lock), lampka LED przycisku zasilania (bez czytnika linii papilarnych) i diagnostyczna lampka LED wskazują błąd wprowadzania danych podczas testu panelu LCD w ramach diagnostyki wydajności systemu przed rozruchem za pomocą narzędzia Dell SupportAssist.

### **Przywracanie systemu operacyjnego**

Jeśli komputer nie jest w stanie uruchomić systemu operacyjnego nawet po kilku próbach, automatycznie uruchamia się narzędzie Dell SupportAssist OS Recovery.

Dell SupportAssist OS Recovery to autonomiczne narzędzie instalowane fabrycznie na wszystkich komputerach firmy Dell z systemem operacyjnym Windows. Składa się ono z narzędzi ułatwiających diagnozowanie i rozwiązywanie problemów, które mogą wystąpić przed uruchomieniem systemu operacyjnego komputera. Umożliwia zdiagnozowanie problemów ze sprzętem, naprawę komputera, wykonanie kopii zapasowej plików lub przywrócenie komputera do stanu fabrycznego.

Narzędzie można również pobrać z witryny pomocy technicznej Dell Support, aby rozwiązywać problemy z komputerem, gdy nie można uruchomić podstawowego systemu operacyjnego z powodu awarii oprogramowania lub sprzętu.

Więcej informacji na temat narzędzia Dell SupportAssist OS Recovery zawiera *podręcznik użytkownika narzędzia Dell SupportAssist OS Recovery* pod adresem [www.dell.com/serviceabilitytools](https://www.dell.com/serviceabilitytools). Kliknij przycisk **SupportAssist**, a następnie kliknij polecenie **SupportAssist OS Recovery**.

## **Resetowanie zegara czasu rzeczywistego (RTC)**

Funkcja resetowania zegara czasu rzeczywistego (RTC) umożliwia użytkownikowi lub pracownikowi serwisu przywrócenie działania nowszych modeli systemów Dell w przypadku problemów z testem POST, brakiem rozruchu lub brakiem zasilania. Starszy sposób resetowania zegara (przy użyciu zwornika) nie jest dostępny w tych modelach.

Aby zresetować zegar systemowy, wyłącz komputer i podłącz go do zasilania sieciowego. Naciśnij i przytrzymaj przycisk zasilania przez

dwadzieścia (20) sekund

. Zegar RTC zostanie zresetowany po zwolnieniu przycisku zasilania.

## **Opcje nośników kopii zapasowych oraz odzyskiwania danych**

Zalecane jest utworzenie dysku odzyskiwania, aby rozwiązywać problemy, które mogą wystąpić w systemie Windows. Firma Dell oferuje różne opcje odzyskiwania systemu operacyjnego Windows na komputerze marki Dell. Więcej informacji można znaleźć w sekcji [Opcje](https://www.dell.com/support/contents/article/Product-Support/Self-support-Knowledgebase/software-and-downloads/dell-backup-solutions/Media-backup) [nośników kopii zapasowych oraz odzyskiwania danych.](https://www.dell.com/support/contents/article/Product-Support/Self-support-Knowledgebase/software-and-downloads/dell-backup-solutions/Media-backup)

## **Wyłączanie i włączanie karty Wi-Fi**

#### **Informacje na temat zadania**

Jeśli komputer nie jest w stanie uzyskać dostepu do Internetu ze względu na problemy z łącznościa Wi-Fi, można wyłączyć i włączyć kartę Wi-Fi. Poniższa procedura zawiera instrukcje wyłączania i włączania karty Wi-Fi:

**UWAGA:** Niektórzy dostawcy usług internetowych (ISP) zapewniają urządzenie łączące funkcje routera i modemu.

#### **Kroki**

- 1. Wyłącz komputer.
- 2. Wyłącz modem.
- 3. Wyłącz router bezprzewodowy.
- 4. Odczekaj 30 sekund.
- 5. Włącz router bezprzewodowy.
- 6. Włacz modem.
- 7. Włącz komputer.

## **Rozładowywanie ładunków elektrostatycznych (twardy reset)**

#### **Informacje na temat zadania**

Ładunki elektrostatyczne pozostają w komputerze nawet po jego wyłączeniu i wyjęciu baterii.

W celu zapewnienia bezpieczeństwa i ochrony delikatnych podzespołów elektronicznych w komputerze należy rozładować ładunki elektrostatyczne przed przystąpieniem do wymontowywania lub instalowania elementów w komputerze.

Rozładowanie ładunków elektrostatycznych, nazywane również wykonywaniem "twardego resetu", jest również często stosowane podczas rozwiązywania problemów, jeśli komputer nie włącza się lub nie uruchamia systemu operacyjnego.

#### **Aby rozładować ładunki elektrostatyczne (przeprowadzić twardy reset), wykonaj następujące czynności:**

- 1. Wyłącz komputer.
- 2. Odłącz zasilacz od komputera.
- 3. Zdejmij pokrywę dolną.
- 4. Wyjmij baterię.
- 5. Naciśnij przycisk zasilania i przytrzymaj go przez 20 sekund, aby usunąć pozostałe ładunki elektrostatyczne.
- 6. Zainstaluj baterię.
- 7. Zainstaluj pokrywę dolną.
- 8. Następnie podłącz zasilacz do komputera.
- 9. Włącz komputer.

(i) **UWAGA:** Więcej informacji na temat przeprowadzania twardego resetu można znaleźć w bazie wiedzy pod adresem [www.dell.com/support.](https://www.dell.com/support/)

# **Uzyskiwanie pomocy i kontakt z firmą Dell**

## Narzędzia pomocy technicznej do samodzielnego wykorzystania

Aby uzyskać informacje i pomoc dotyczącą korzystania z produktów i usług firmy Dell, można skorzystać z następujących zasobów internetowych:

### **Tabela 36. Narzędzia pomocy technicznej do samodzielnego wykorzystania**

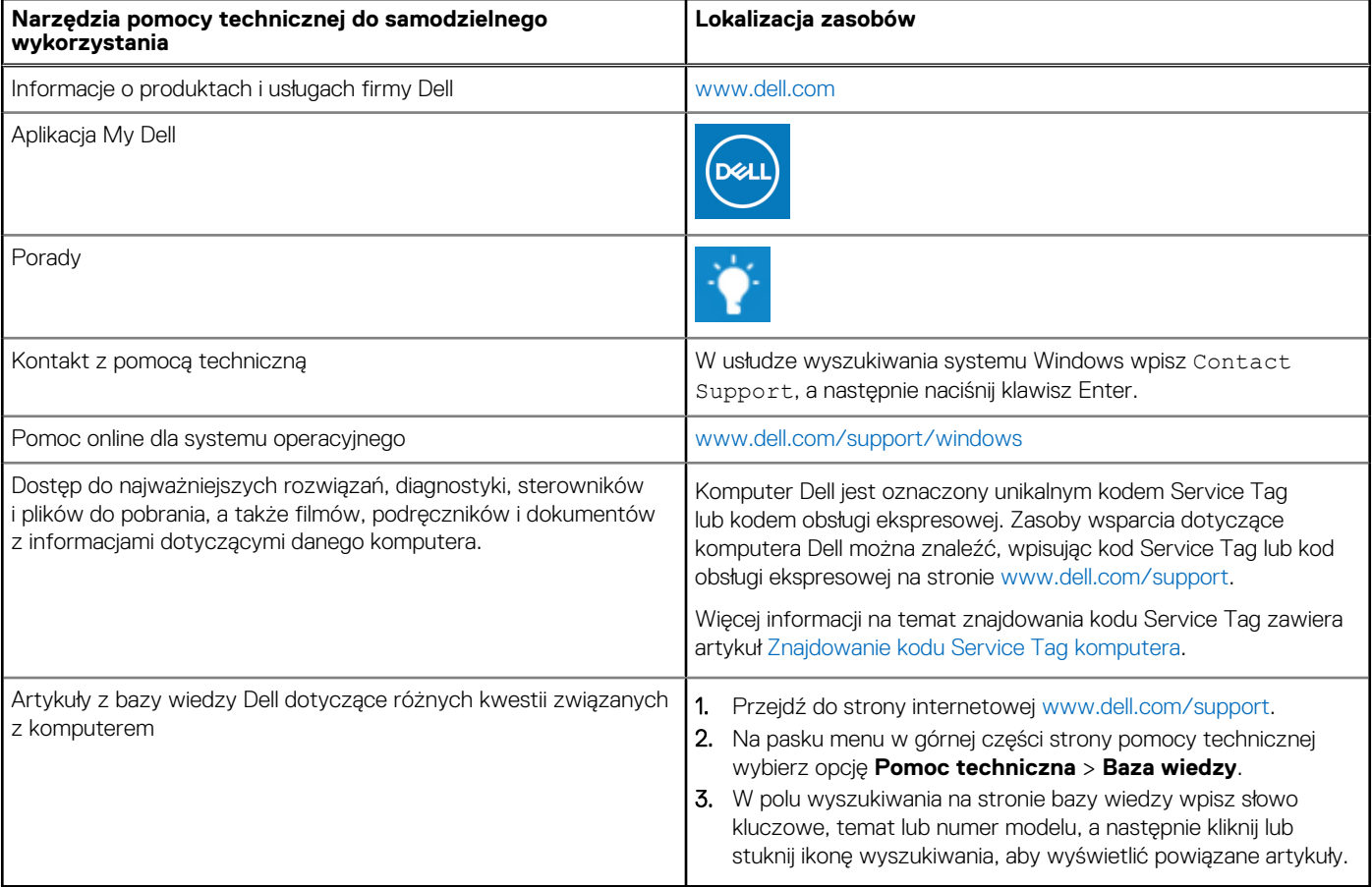

## Kontakt z firmą Dell

Aby skontaktować się z działem sprzedaży, pomocy technicznej lub obsługi klienta firmy Dell, zobacz [www.dell.com/contactdell](https://www.dell.com/contactdell).

(i) UWAGA: Dostępność usług różni się w zależności od produktu i kraju, a niektóre z nich mogą być niedostępne w Twoim kraju bądź regionie.

**UWAGA:** Jeśli nie masz aktywnego połączenia z Internetem, informacje kontaktowe możesz znaleźć na fakturze, w dokumencie  $\bigcirc$ dostawy, na rachunku lub w katalogu produktów firmy Dell.